# **Configure Dialogflow CX Virutal Agent**

 $\sim$ 

### **Contents**

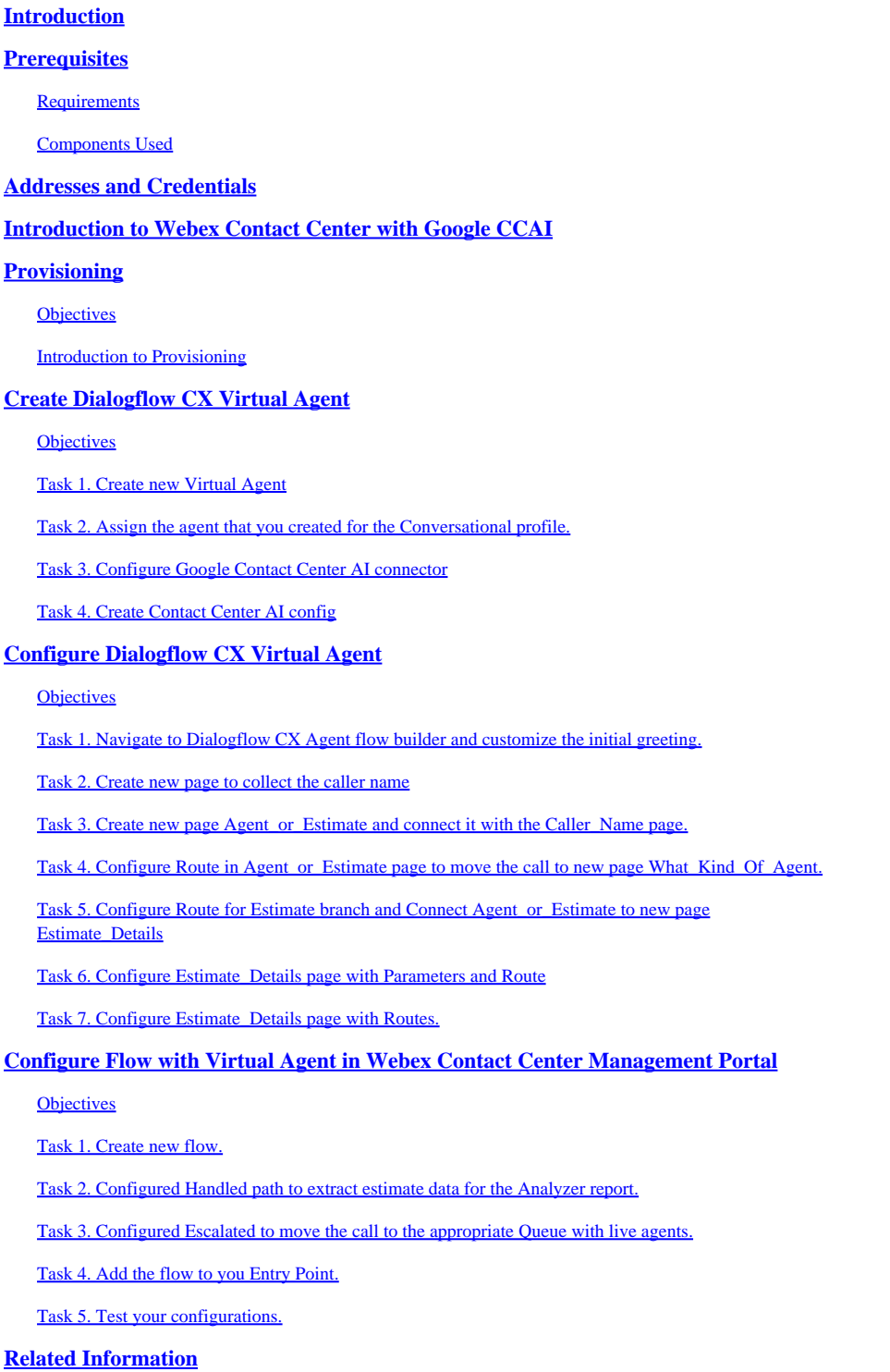

### <span id="page-0-0"></span>**Introduction**

This document describes how to configure the Dialogflow CX Virtual Agent.

### <span id="page-1-0"></span>**Prerequisites**

### <span id="page-1-1"></span>**Requirements**

Cisco recommends that you have knowledge of these topics:

- Webex Contact Center (WxCC) 2.0
- Webex Contact Center Adminstrator access to the tenant
- Google Dialogflow CX

### <span id="page-1-2"></span>**Components Used**

The information in this document is based on these software versions:

•  $WxCC 2.0$ 

The information in this document was created from the devices in a specific lab environment. All of the devices used in this document started with a cleared (default) configuration. If your network is live, ensure that you understand the potential impact of any command.

## <span id="page-1-3"></span>**Addresses and Credentials**

- [Webex Control Hub](https://admin.webex.com)
- [Webex Contact Center Management Portal](https://portal-v2.wxcc-us1.cisco.com)
- [Google Cloud Portal Console](https://console.cloud.google.com)
- [Google Dialogflow CX](https://dialogflow.cloud.google.com/cx)

## <span id="page-1-4"></span>**Introduction to Webex Contact Center with Google CCAI**

The Webex Contact Center with Google CCAI is the integration that allows the use of Google Text-To-Speech, Natural Language Understanding and **Virtual Agent** technologies with Webex Contact Center.

**Dialogflow CX** is designed for building complex, multi-turn conversations that involve multiple steps and decision points. It provides tools for creating conversational flows, managing context, handling user intents and entities, and integrating with other applications. Think of conversations that have many turns and where you want to track the interaction content very deeply. These types of conversations typically happen on the phone line to a Contact Center where people ask all types of questions, and the **Virtual Agent** needs to listen in and provide the answers. It does not mean that you cannot build complex flow using Dialogflow Essentials, which is another version of Dialogflow, but you would need to use a lot of code around it to build a whole framework to achieve complicated logic. But with Dialogflow CX flow builder interface it is no longer the case as the graphical interface lets developers design and build conversational AI applications without requiring extensive coding skills.

Webex Contact Center now supports **Dialogflow CX** integration and using this article, you can configure and test the solution.

The integration requires you to do configuration in multiple portals: Google Cloud Platform and **Google Dialogflow CX**, Webex Control Hub, and Webex Contract Center.

## <span id="page-1-5"></span>**Provisioning**

### <span id="page-2-0"></span>**Objectives**

The objective of this section is to introduce you to Provisioning process which would require to obtain Google CCAI licence for Webex Contact Center.

#### <span id="page-2-1"></span>**Introduction to Provisioning**

For billing purposes, you need to provision Webex Contact Center with Google CCAI.

Google provides these APIs for integration of Dialogflow Virtual Agent and Text-to-Speech technologies:

- Dialogflow API
- Cloud Speech-to-Text API
- Cloud Natural Language API
- Cloud Text-to-Speech API

These APIs are not necessarily free and can require a billing account on Google Cloud Portal. The main reason of the Provisioning process is to create the billing account between Cisco and Google for the user, so all user billing goes directly through the Cisco Accounting team. It means the user pays to Cisco and Cisco pays to Google.

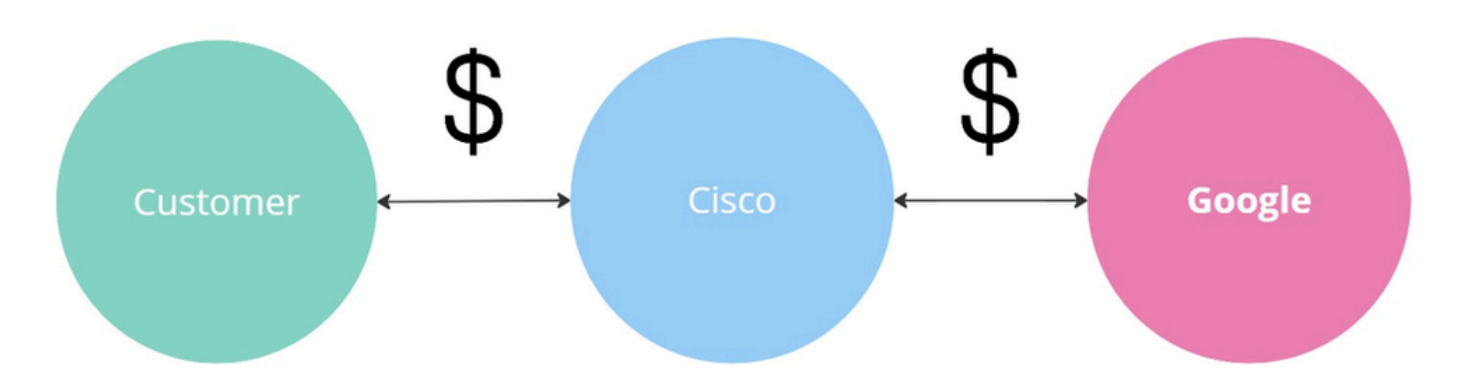

The process takes a couple of days, so you are not going to complete the Provisioning process in this section. For your information in the next screenshot, you can see the high-level diagram with the required steps to complete the **Provisioning**.

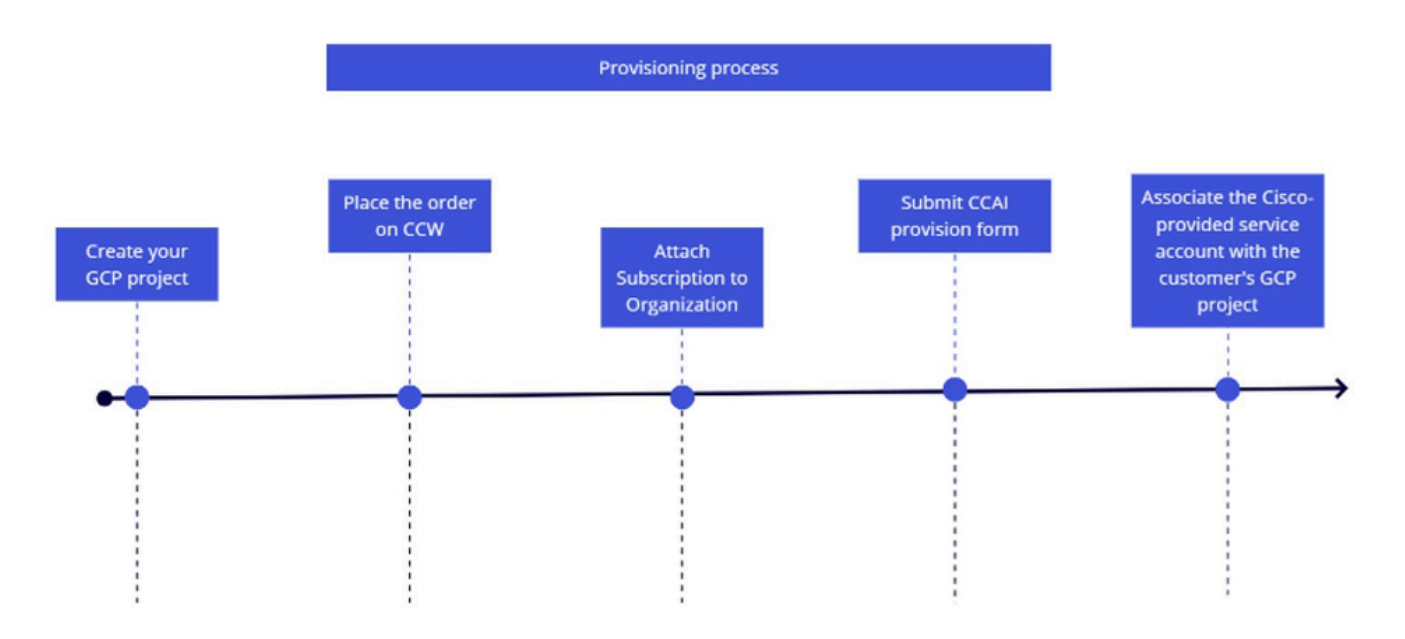

If you would like to read more about the Provisioning process, refer to **Provision Google CCAI** for WxCC.

## <span id="page-3-0"></span>**Create Dialogflow CX Virtual Agent**

### <span id="page-3-1"></span>**Objectives**

This section describes how to navigate Dialogflow CX and Webex Control Hub portals to create a new agent and bind the agent to the Webex environment by creating a new **Contact Center AI Config**.

### <span id="page-3-2"></span>**Task 1. Create new Virtual Agent**

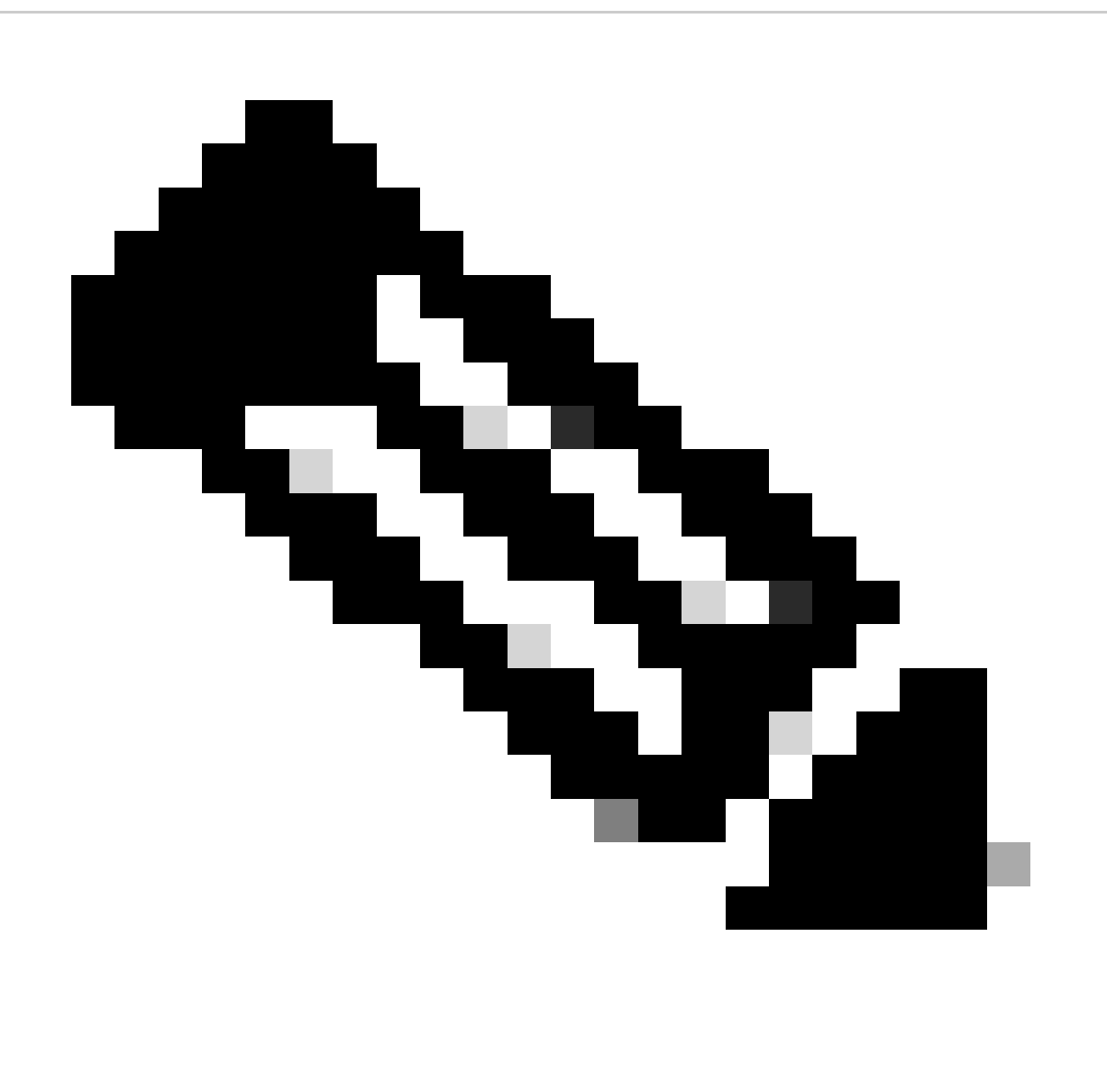

**Note**: The **Virtual Agent** in the Dialogflow CX is a conversational agent that can interact with users through natural language conversations. It can be designed and customized to handle a wide variety of tasks and use cases, including user support, sales, and lead generation. It can help businesses automate their user service and support operations, reduce response times, and improve user satisfaction.

Step 1. Log into [Dialogflow CX portal](https://dialogflow.cloud.google.com/cx%20) using your user account and password. Select project CL2024AMS.

(If you experience any difficulties with logging in please clear the catch and cookies on the browser you use.)

Step 2. Click **Create Agent**. Then select **Build your own**.

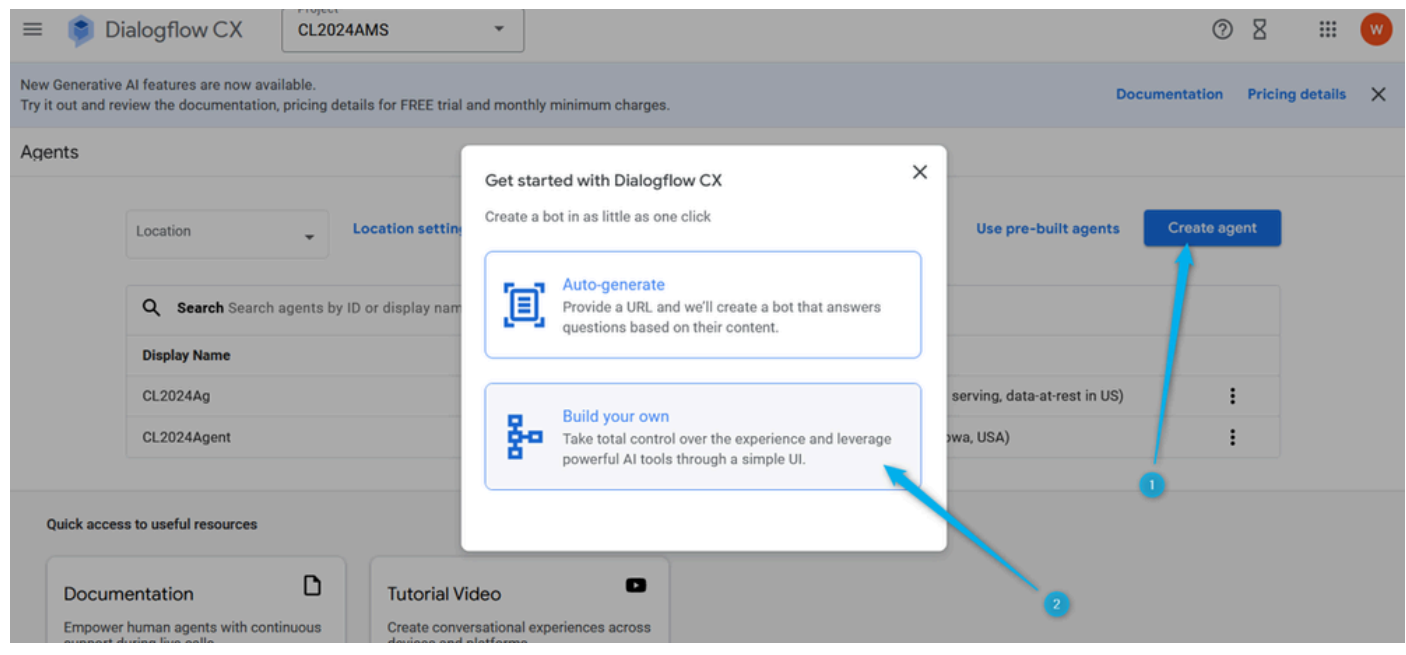

Step 3. Provide the name for the new agent using this format: **{Your Name}\_Virtual\_Agent** . Select location global (**Global serving, data-at-rest in US**).

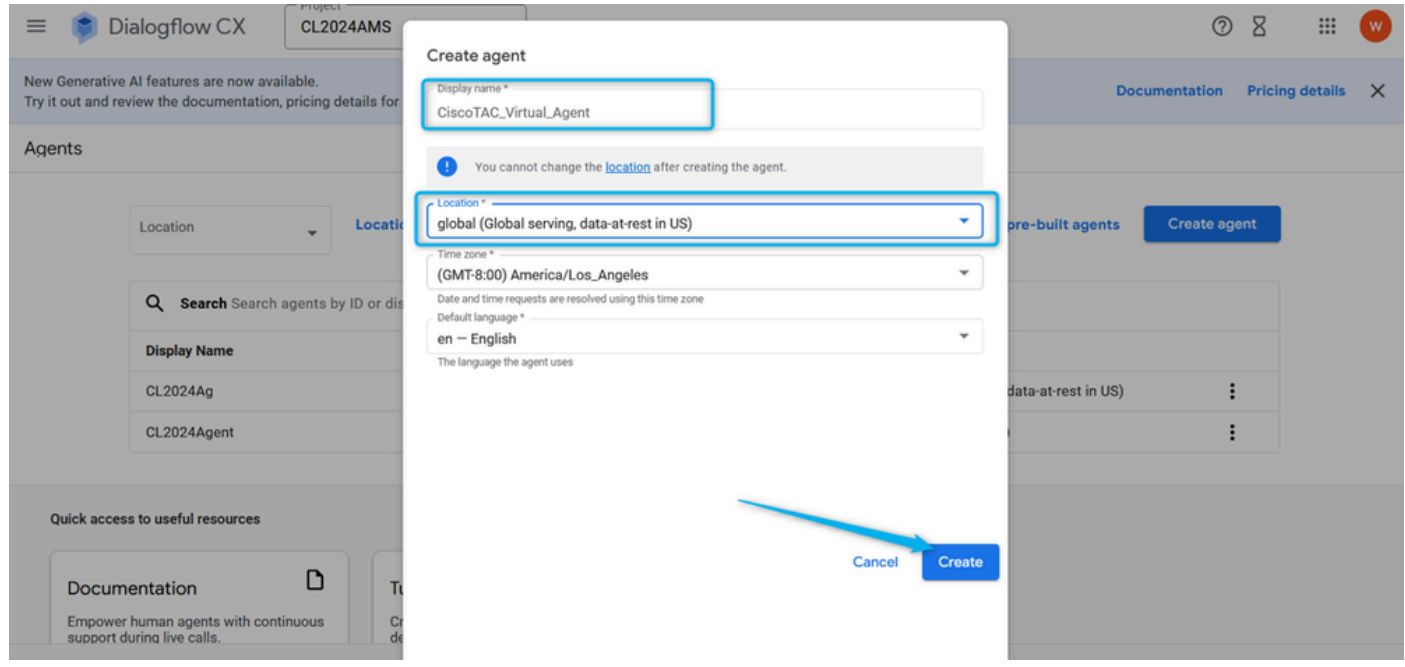

<span id="page-4-0"></span>**Task 2. Assign the agent that you created for the Conversational profile.**

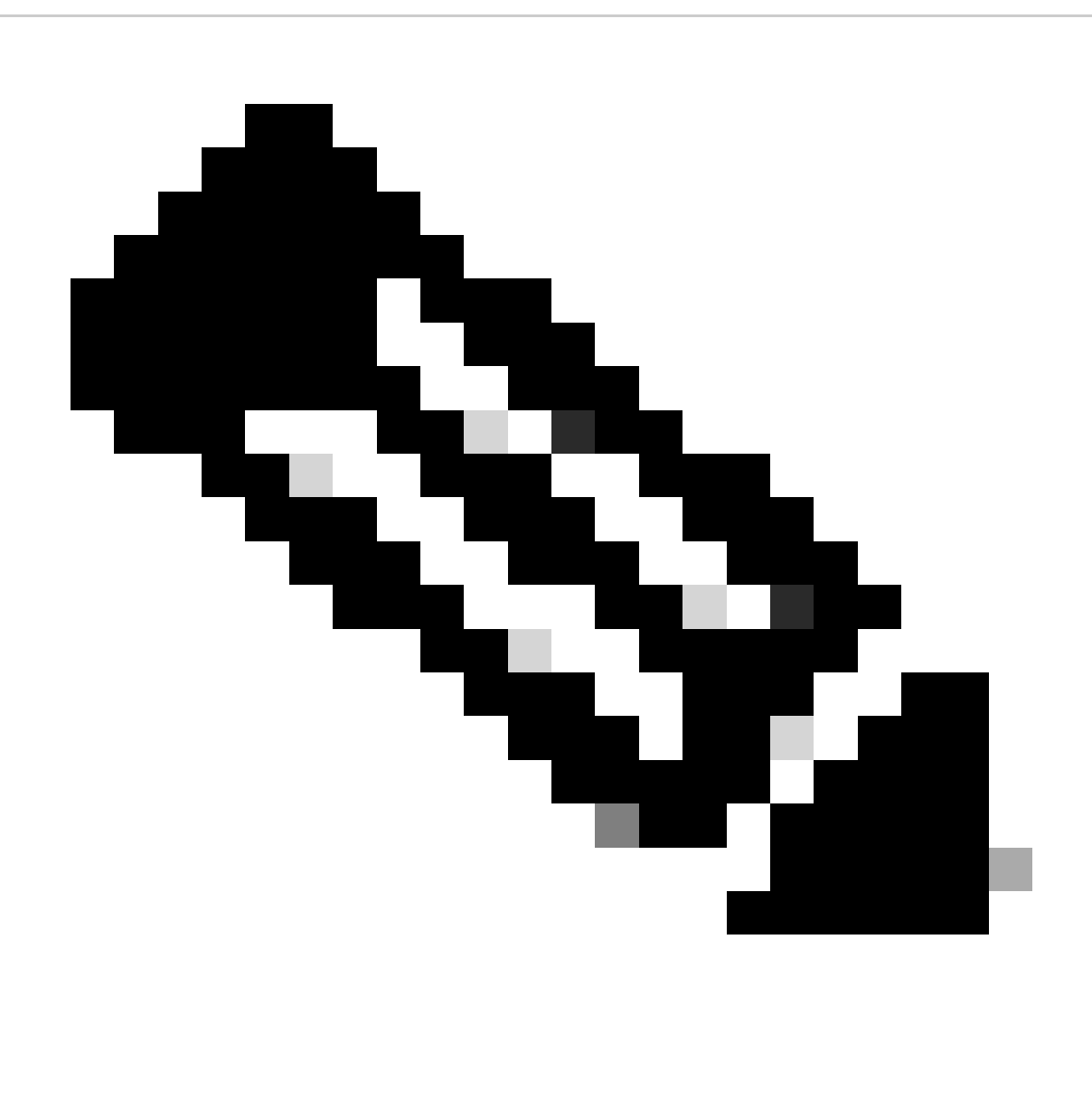

**Note**: A Dialogflow **Conversation profile** is a set of configuration settings that define the behavior of the virtual agent in a conversation with a user.

Step 1. On the left top corner click **Menu** icon.

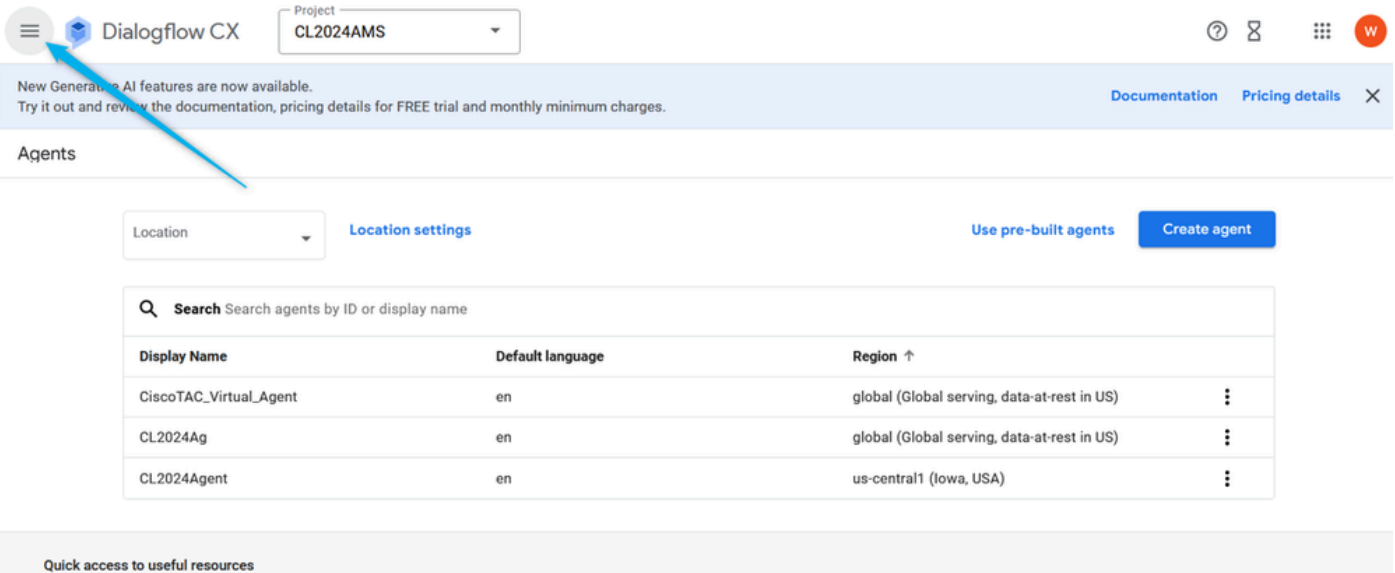

Step 2. From the **Menu** options, select **Agent Assist**.

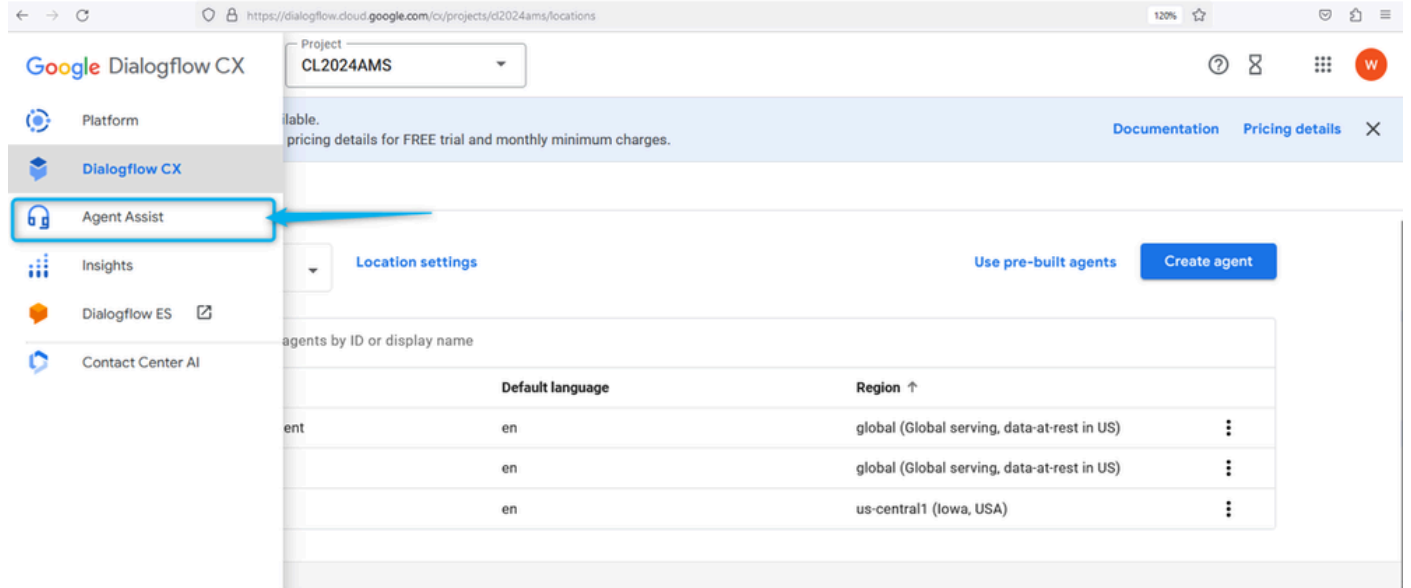

Step 3. In the next window click on the **Conversation profile** under the DATA section. Now create a new Conversation profile for your section.

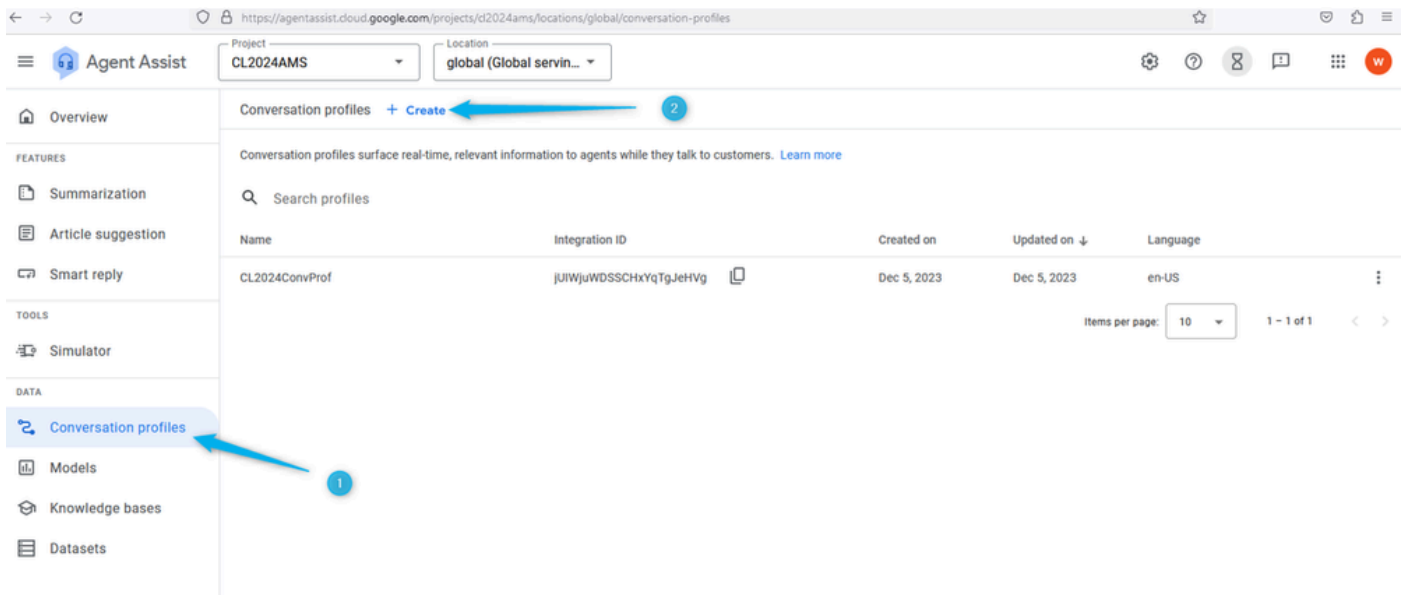

#### Step 4. Create the name for your **Conversation profile** using this format: **{Your Name}\_Conversational\_Profile** .

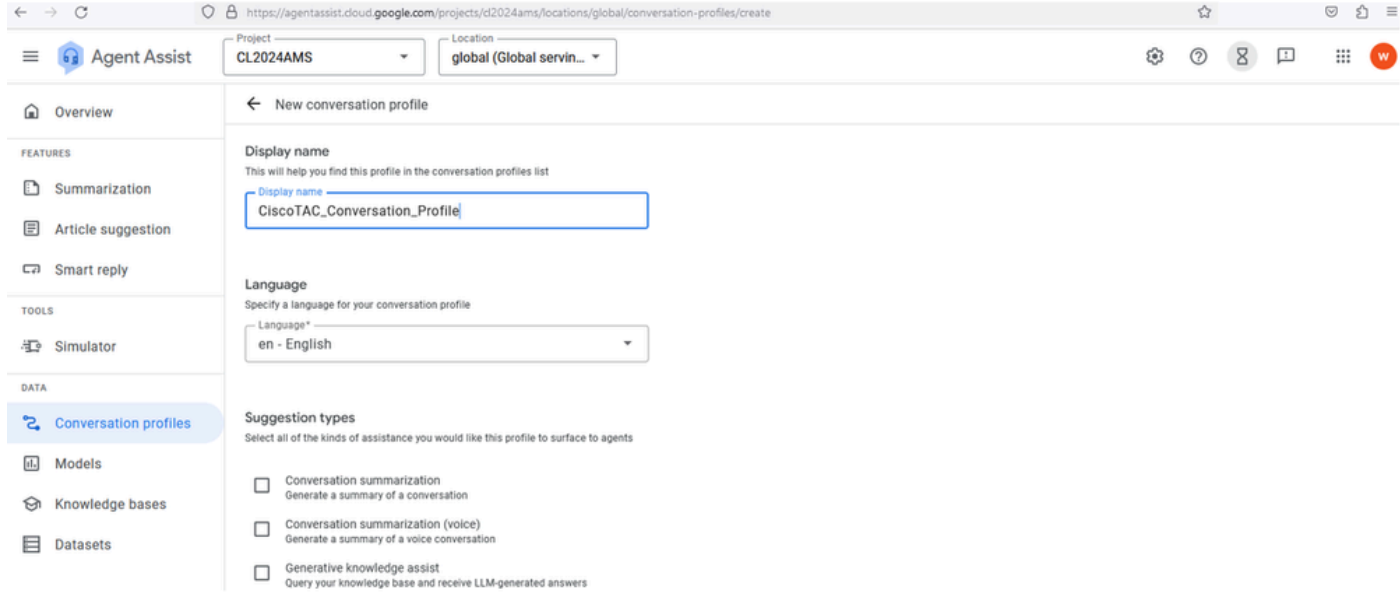

Step 5. Scroll down and enable the virtual agent for this **Conversation profile**. Click on the **Agents** field and select the agent that you created in the previous task and then click **Create**.

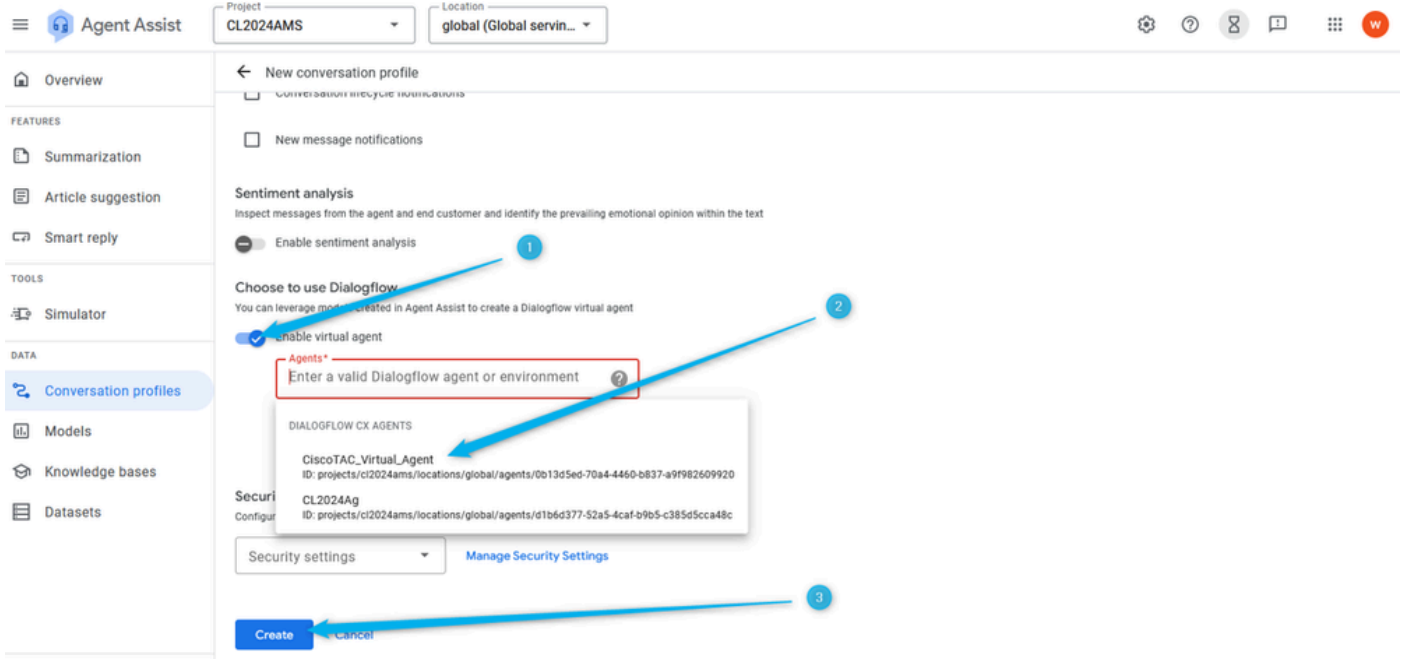

Step 6. Once the **Conversation profile** is created, copy the profile ID past it to a notepad, or just know that this is the place where you can get the **Conversation Profile ID** as you need it the Task 4 of this section when configuring the AI config in Webex Control Hub.

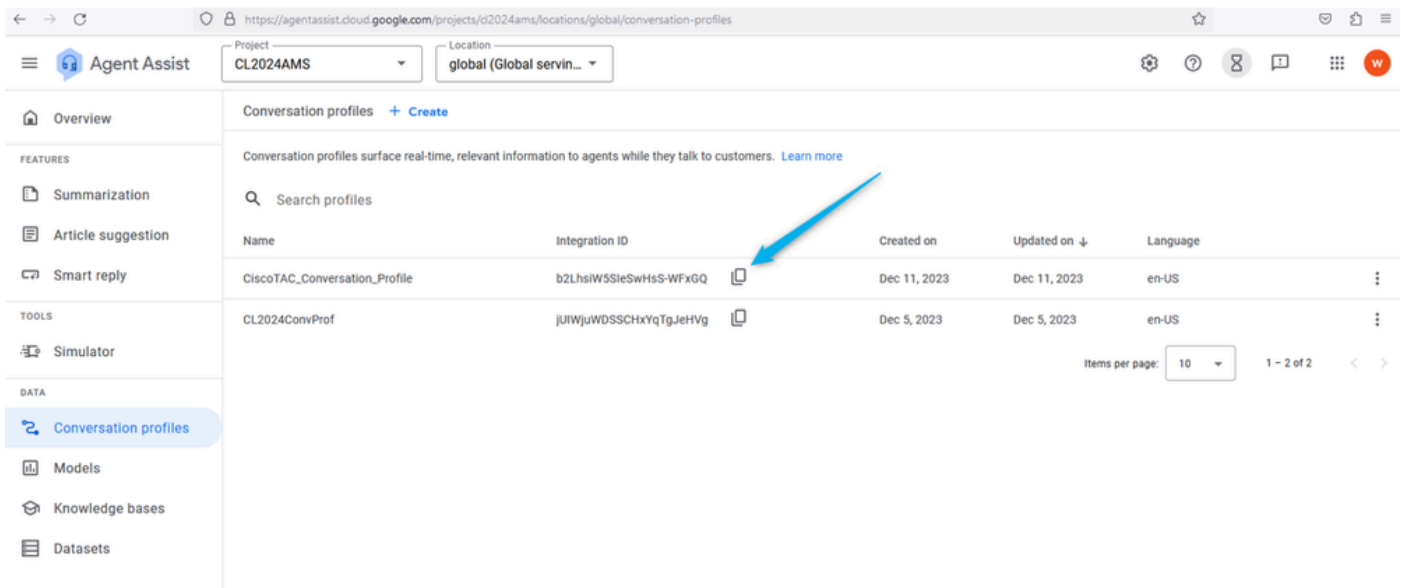

### <span id="page-8-0"></span>**Task 3. Configure Google Contact Center AI connector**

#### **(This Task is information only)**

Log into [Webex Control Hub](https://admin.webex.com/) using your user account, select **Contact Center** service and open **Connectors**. You can see the **Google Contact Center AI** card. This connector is used specifically for Dialogflow CX agents. Only users with permissions to Cisco Project can create this connector. For security reasons, the users for this section do not have such permission so this connector is preconfigured for you. For the demo purposes Dialogflow-CX connector can be used.

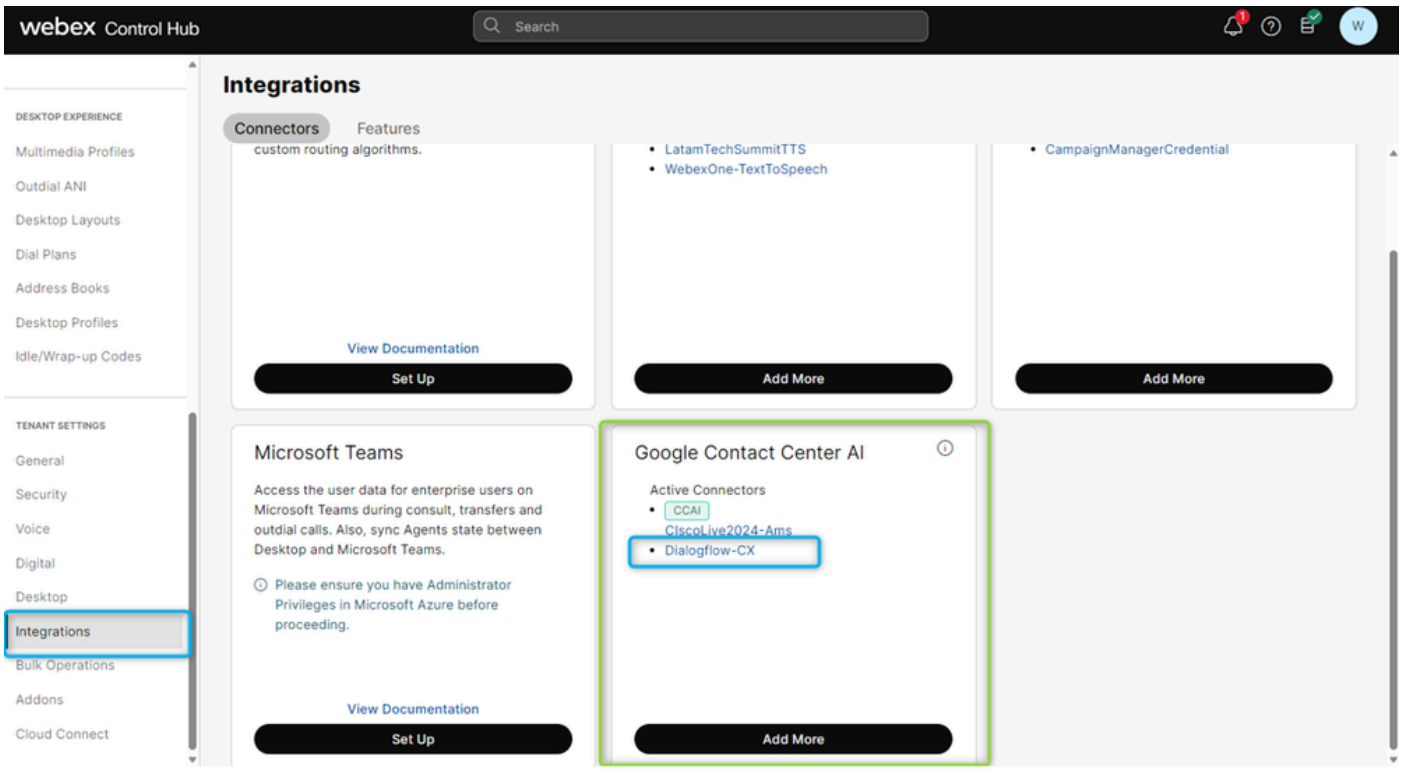

### <span id="page-9-0"></span>**Task 4. Create Contact Center AI config**

Step 1. In [Webex Control Hub,](https://admin.webex.com/) go to the **Contact Center** service, select **Feature**, and click **New**.

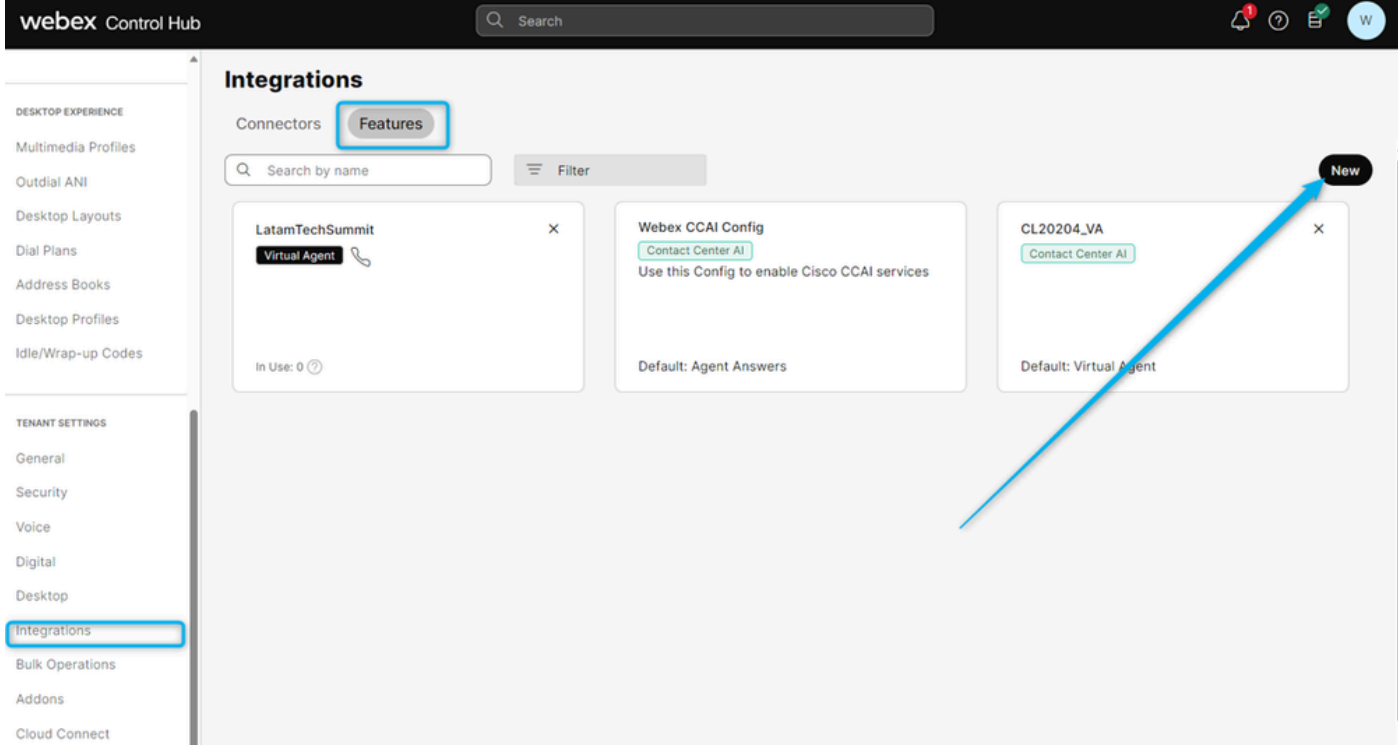

Step 2. On the next window, select **Contact Center AI Config**.

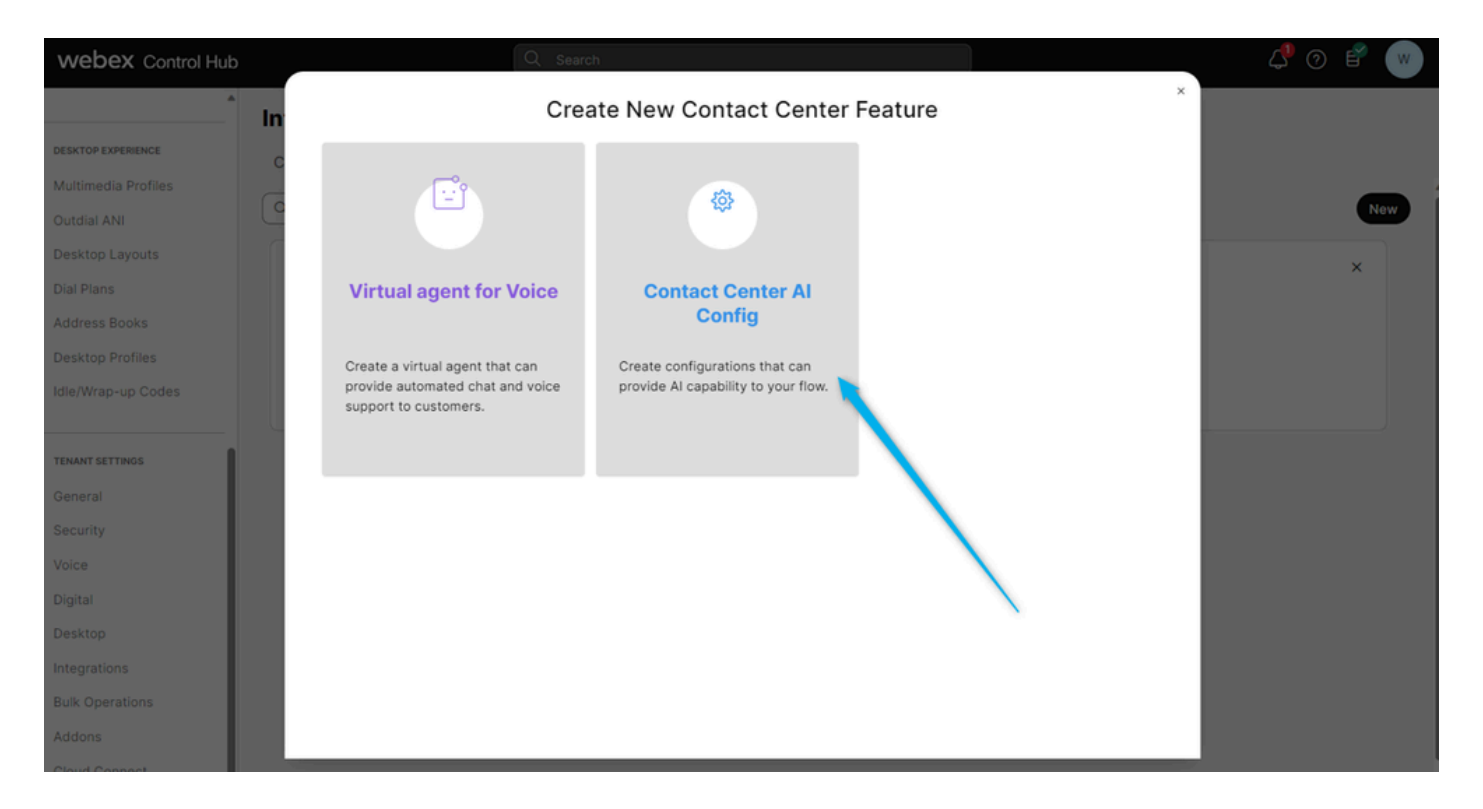

Step 3. Give the name for the feature using this format: **{Your Name}\_WxCC\_\_Virtual\_Agent**. Select Dialogflow CX as the **Google Contact Center AI Connector** and post the **Conversation profile** ID that you had previously in Task 2.

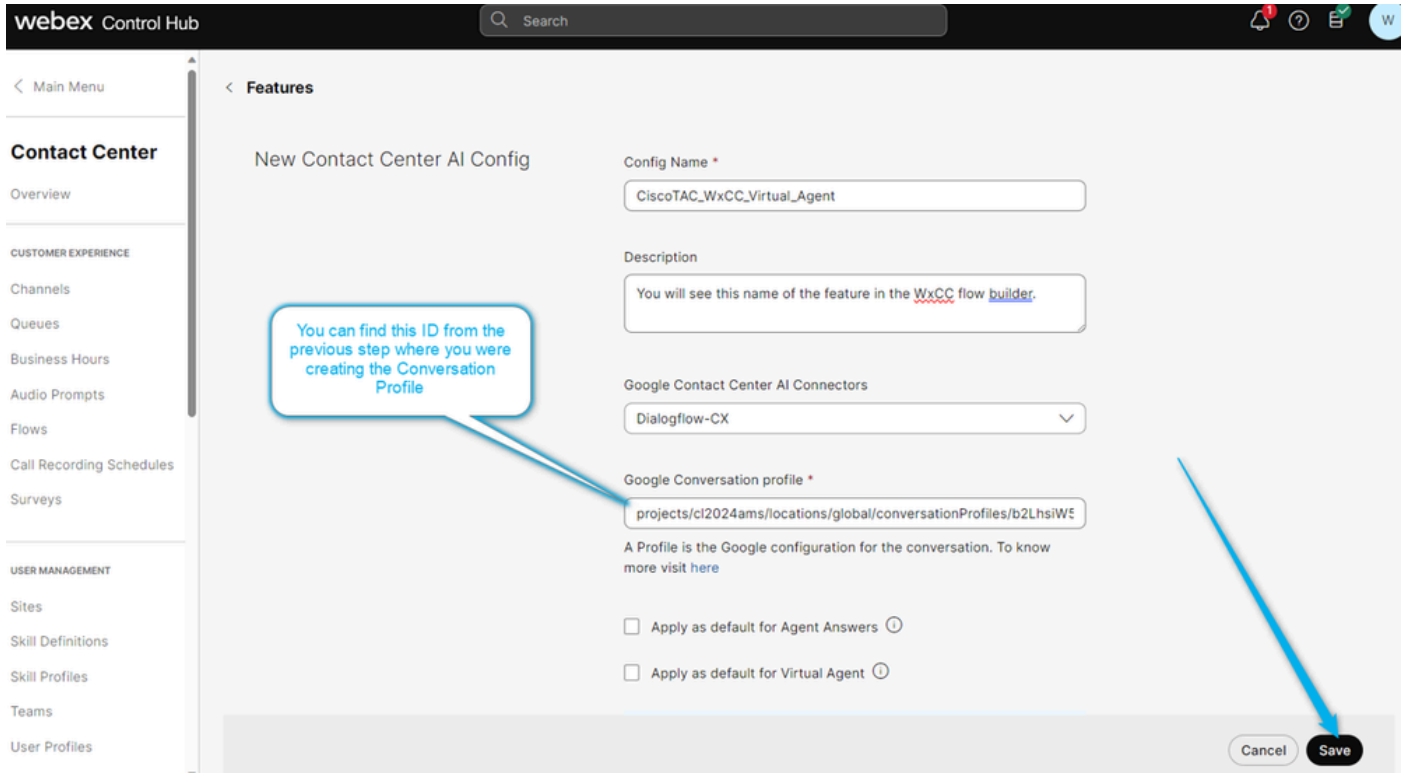

Step 4. You can now see the **Feature** was created.

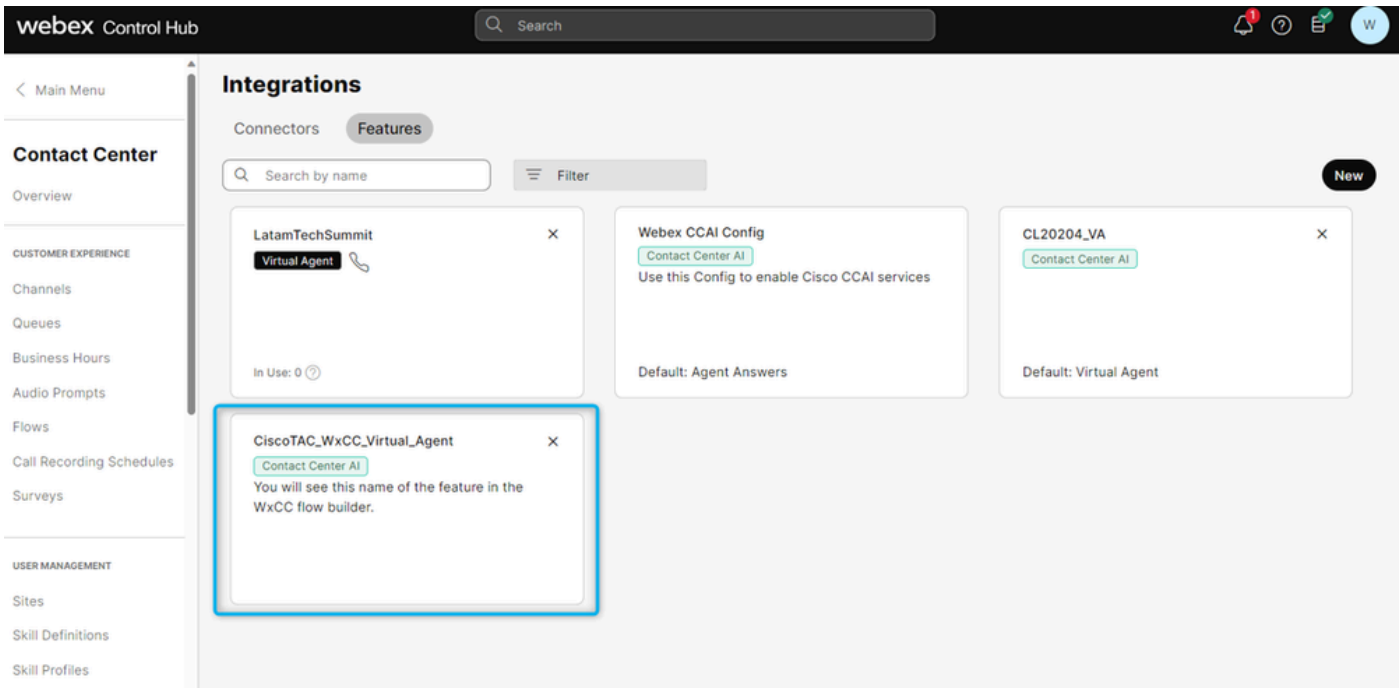

## <span id="page-11-0"></span>**Configure Dialogflow CX Virtual Agent**

### <span id="page-11-1"></span>**Objectives**

This section describes how to configure the **Virtual Agent** to have a conversation with a caller and decide whether to send the call directly to the queue with human agents or collect estimate information and send the data to the **Analyzer** report.

In the next screenshot, you can see a functional diagram of the flow for this section.

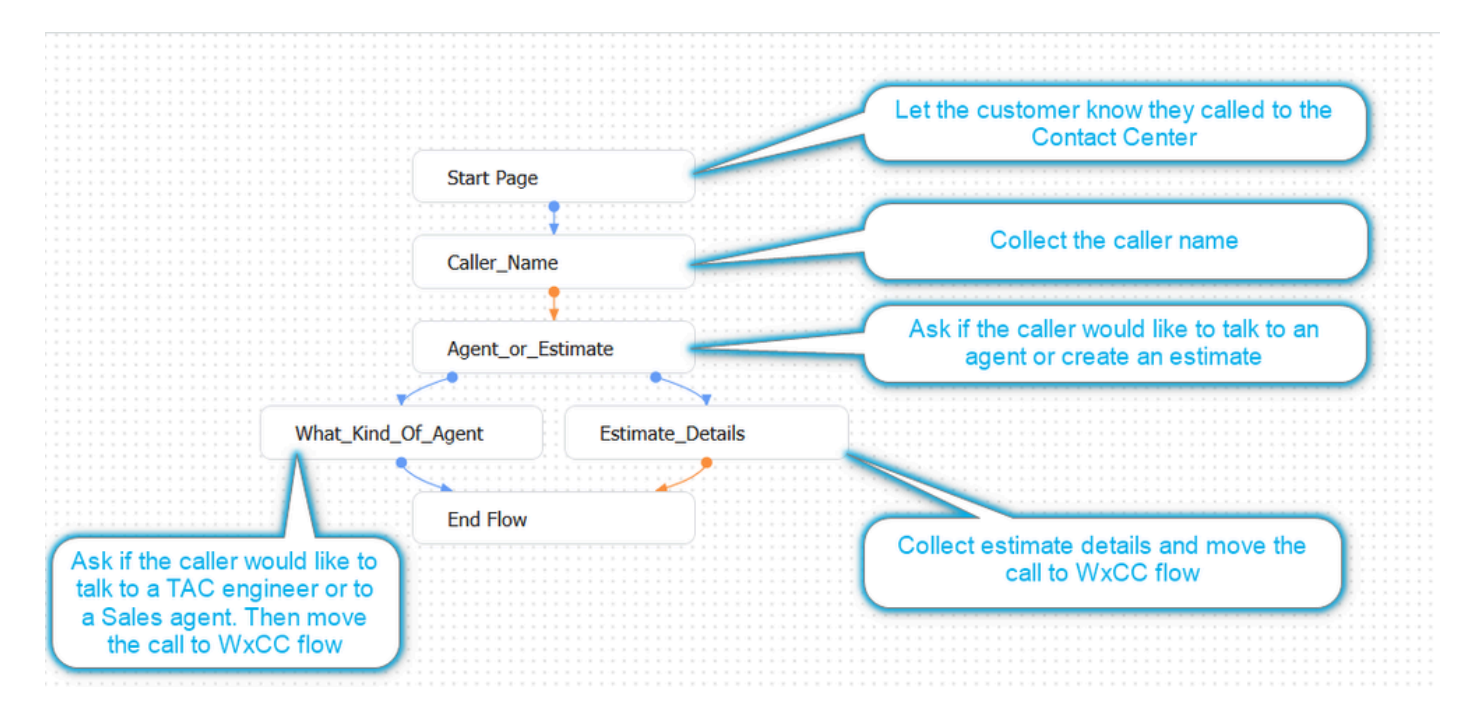

### <span id="page-11-2"></span>**Task 1. Navigate to Dialogflow CX Agent flow builder and customize the initial greeting.**

Step 1. Log in to [Dialogflow CX](https://dialogflow.cloud.google.com/cx%20) portal using your user account and password. Select project **CL2024AMS**.

Step 2. Select the **Virtual Agent** that you created earlier.

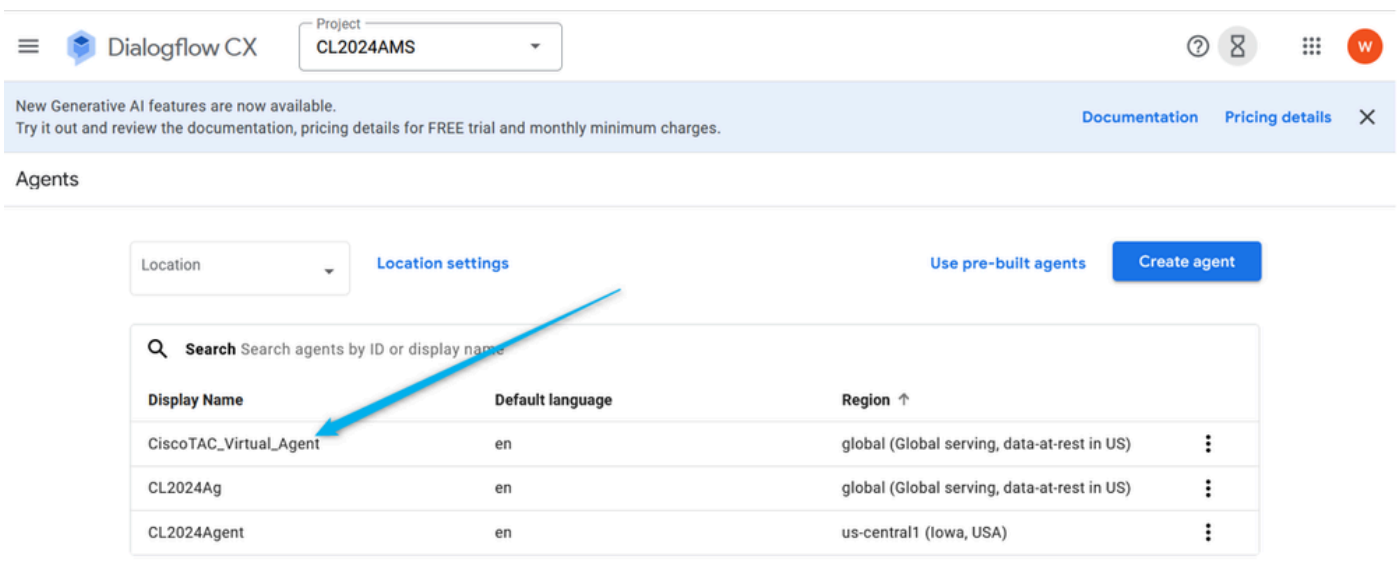

Step 3. In the Dialogflow CX builder click on the Start page.

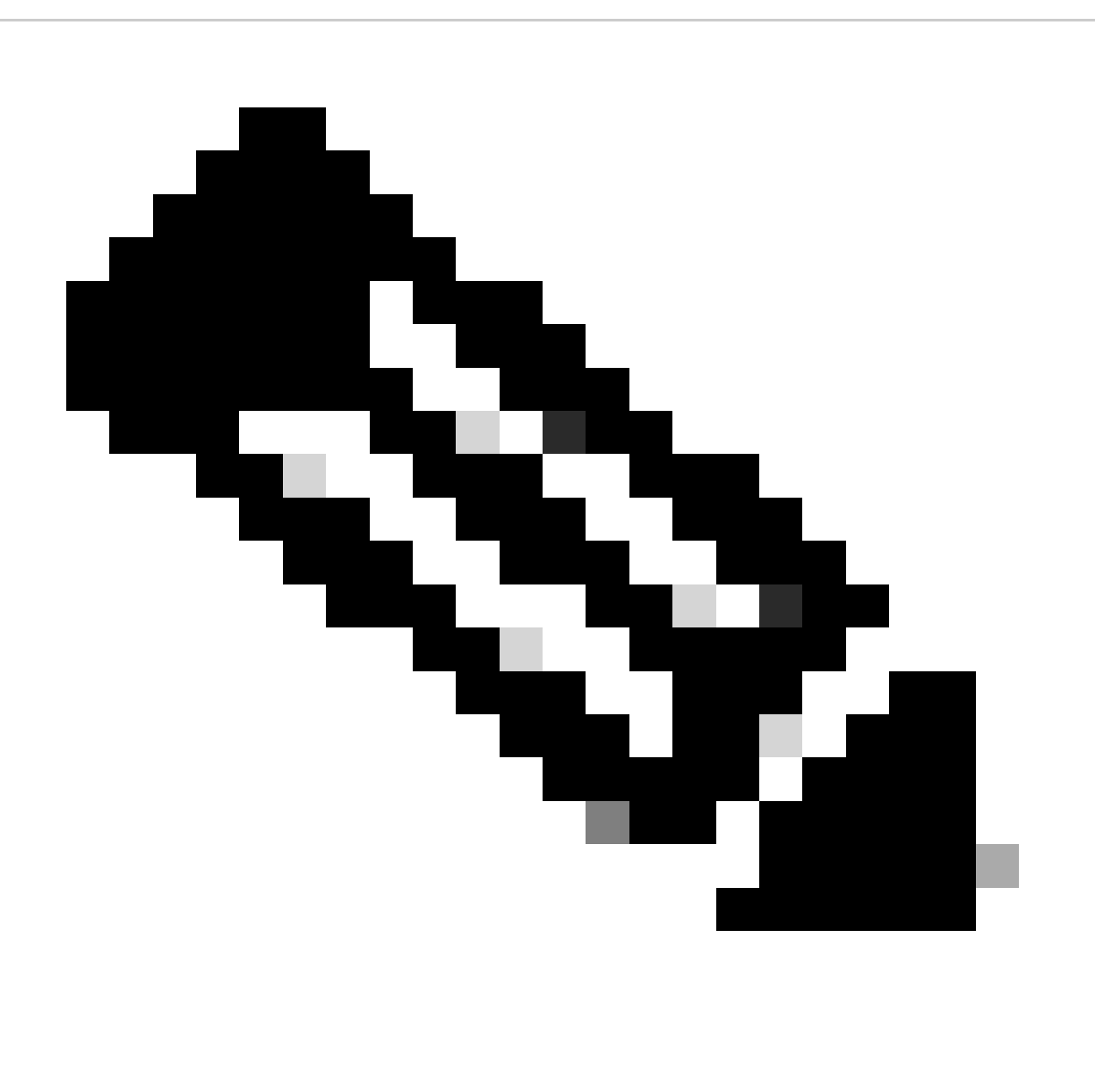

**Note**: In Dialogflow CX, a page is a set of instructions that holds one or more related conversational turns. It represents a single step in a conversation flow, and it can contain various types of content, including text responses, prompts for user input, fulfillment actions, and more. Pages are connected together to create a conversation flow that guides the user through a conversation with the Dialogflow CX agent.

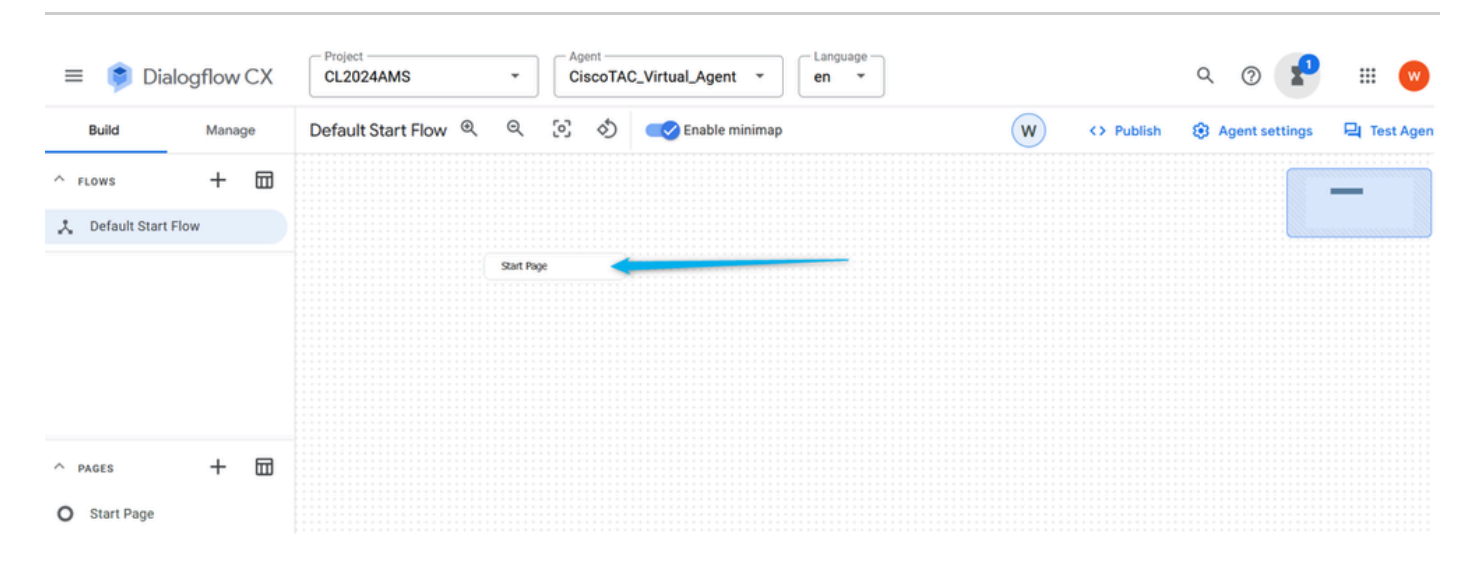

Step 4. In the **Start** page click on **Default Welcome Intent Route**. On the right window, scroll down, delete all the default Agent responses, and click on the field to **Enter** agent dialog.

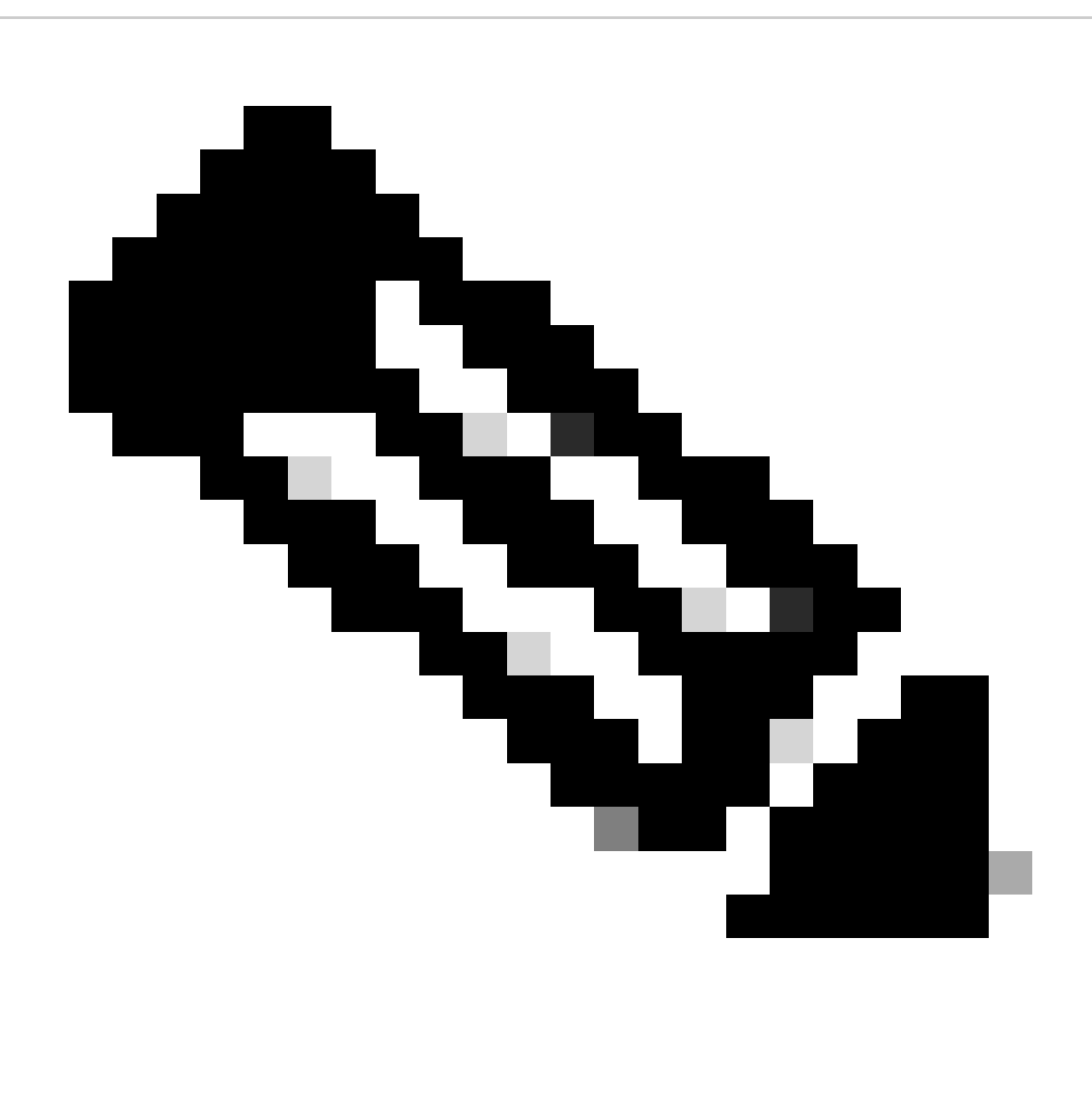

**Note**: A route is a mapping between an intent and a specific page or flow within a conversation. Routes define how a conversation can flow based on the user input and the intent that is matched.

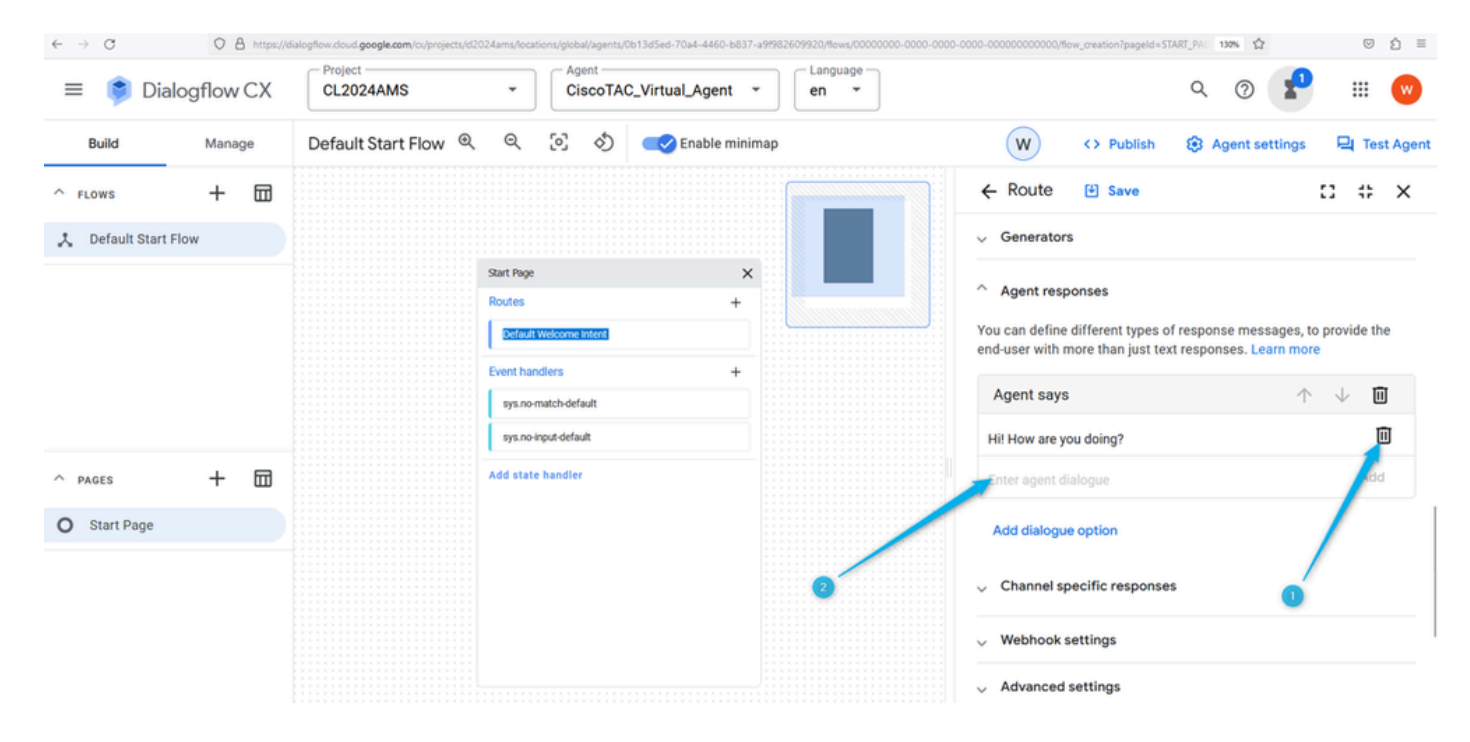

Step 5. Provide your customized message to let the caller know that they reached an organization that provides sales services of Webex Contact Center. You can type something like: Hello! Thank you for calling. Here you know all about Webex Contact Center. In Dialogflow CX, the changes are not saved automatically, so you need to save the page every time you make a change.

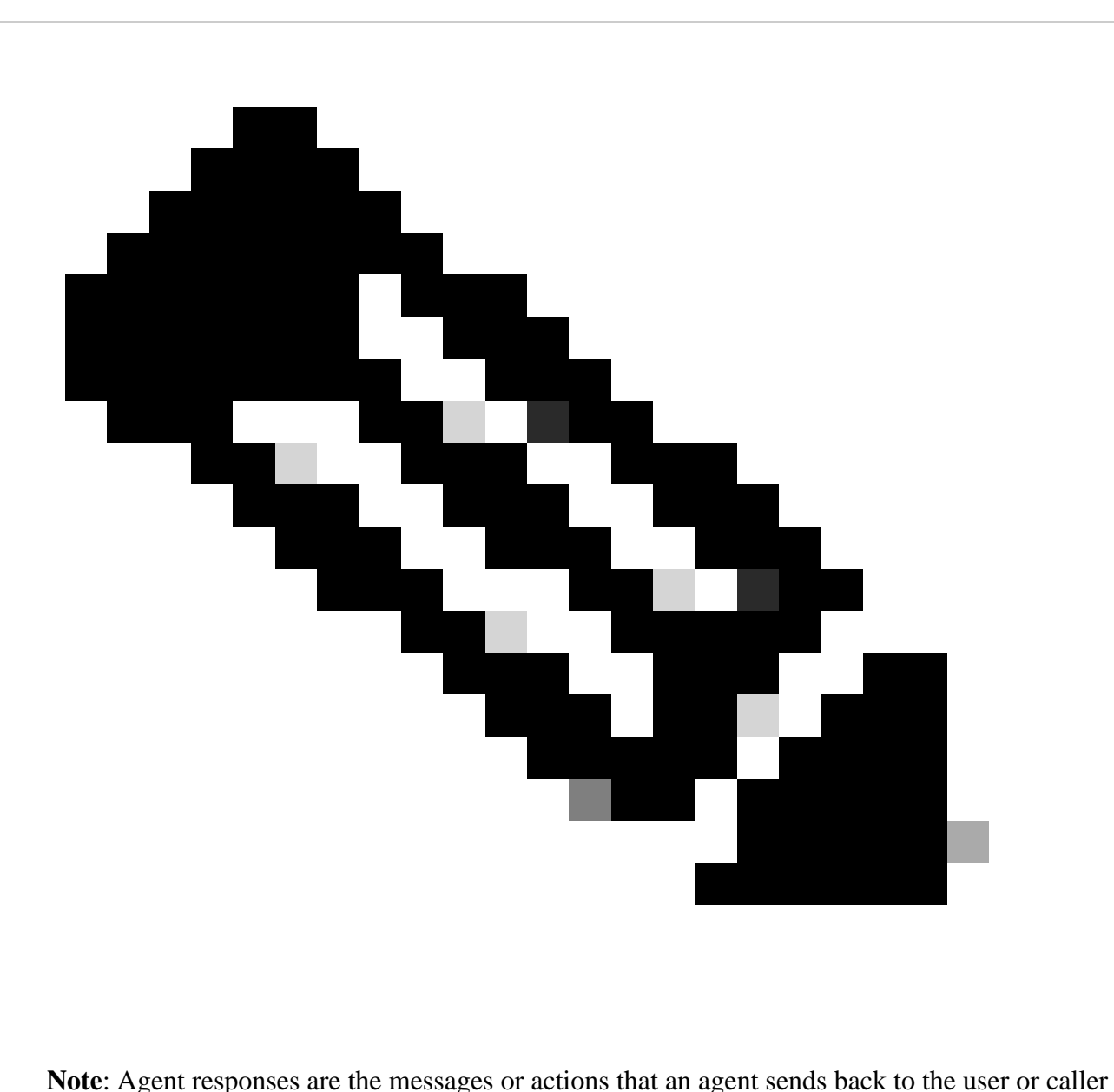

during a conversation. When a user or caller sends a message or makes a request to a Dialogflow CX agent, the agent analyses the input and determines the appropriate response to send back.

| Dialogflow CX<br>$\equiv$    | Project<br>Agent<br>CiscoTAC_Virtual_Agent ~<br><b>CL2024AMS</b><br>۰ | Language -<br>₩<br>$\mathsf{w}$<br>$\overline{\phantom{a}}$<br>en                                                                                                    |
|------------------------------|-----------------------------------------------------------------------|----------------------------------------------------------------------------------------------------|
| <b>Build</b><br>Manage       | $^{\circ}$<br>[o]<br>Default Start Flow Q<br>ঠ<br>Enable minimap      | ${\sf W}$<br><> Publish<br><b>8</b> Agent settings<br><b>Q</b> Test Agent                                                                                             |
| ⊞<br>$^+$<br>$A$ FLOWS       |                                                                       | $\leftarrow$ Route<br>53.<br>$\ddot{\ddot{\cdot}}$<br><b>凹</b> Save<br>$\times$                                                                                       |
| 人 Default Start Flow         | <b>Start Page</b>                                                     | $\hat{\phantom{a}}$ Agent responses<br>You can define different types of response messages, to provide the<br>end-user with more than just text responses. Learn more |
|                              | <b>Routes</b><br>4                                                    | ▥<br>Agent says                                                                                                    |
|                              | Default Welcome Intent                                                | Add<br>Hello! Thank you for calling. Here we know all about Webex<br>Contact Center.                                                                                  |
|                              | <b>Event handlers</b>                                                 | Add dialogue option                                                                                                    |
| 品<br>$\pm$<br>$\wedge$ PAGES | sys.no-match-default                                                  |                                                                                                    |
| <b>Start Page</b><br>$\circ$ | sys.no-input-default                                                  | $\vee$ Channel specific responses                                                                                                    |
|                              | Add state handler                                                     | $\vee$ Webhook settings                                                                                                    |
|                              |                                                                       | $\vee$ Advanced settings                                                                                                    |
|                              |                                                                       | $\vee$ Call companion settings                                                                                                    |

Step 6. Test the agent response that you just created. Click **Test Agent** and type a greeting message such as Hello.

| Dialogflow CX<br>$\equiv$    | Project<br><b>CL2024AMS</b>     | Agent<br>Language<br>CiscoTAC_Virtual_Agent ~<br>$\checkmark$<br>$\mathbf{v}$<br>en                                            | Q<br>₩<br>w                                                                        |
|------------------------------|---------------------------------|----------------------------------------------------------------------------------------------------|------------------------------------------------------------------------------------|
| Build<br>Manage              | Default Start Flow <sup>@</sup> | Q<br>[o]<br>⇘<br>Enable minimap                                                                                                | W<br><b>口 Test Agent</b><br><b>@</b> Agent settings<br><> Publish                  |
| 品<br>$^+$<br>$A$ FLOWS       |                                 | $\leftarrow$ Route<br>$\ddot{\ddot{\cdot}}$<br>凹 Save<br>8<br>$\times$                                                         | 凹<br>$\odot$<br>≡<br>€<br>×<br>Simulator                                           |
| 人 Default Start Flow         | <b>Start Page</b>               | $\wedge$ Agent responses                                                                                                    | rage<br>旧<br>入 Default Start Flow - n Start Page                                   |
|                              | <b>Routes</b><br>Default 1      | You can define different types of response messages, to provide the<br>end-user with more than just text responses. Learn more | Intent<br>Default Welcome Intent                                                   |
|                              | Event han                       | 回<br>Agent says<br>个<br>$\downarrow$                                                                                           | $\qquad \qquad$<br>Environment: Draft                                              |
|                              | sys.no-n                        | Hello! Thank you for calling. Here we know all about Webex<br><b>Contact Center.</b>                                           | Flow: Default Start Flow<br>Page: Start Page                                       |
|                              | sys.no-ir                       | Add<br>Enter agent dialogue                                                                                                    | ക<br>Hello                                                                         |
| 品<br>$\pm$<br>$\wedge$ PAGES | Add state                       | Add dialogue option                                                                                                    |                                                                                    |
| O Start Page                 |                                 | Channel specific responses<br>$\checkmark$                                                                                     | 6<br>Hello! Thank you for calling. Here we know<br>all about Webex Contact Center. |
|                              |                                 | <b>Webhook settings</b><br>$\checkmark$                                                                                        | $\mathbb{G}$                                                                       |
|                              |                                 | <b>Advanced settings</b><br>$\checkmark$                                                                                       |                                                                                    |
|                              | .                               | $\smile$ Call companion settings                                                                                               | Talk to agent                                                                      |

<span id="page-17-0"></span>**Task 2. Create new page to collect the caller name**

Step 1. Close the **Start** page and **Test Agent** windows and click the plus icon (**+**) to create a new page. Name the page **Caller\_Name** and confirm the creation.

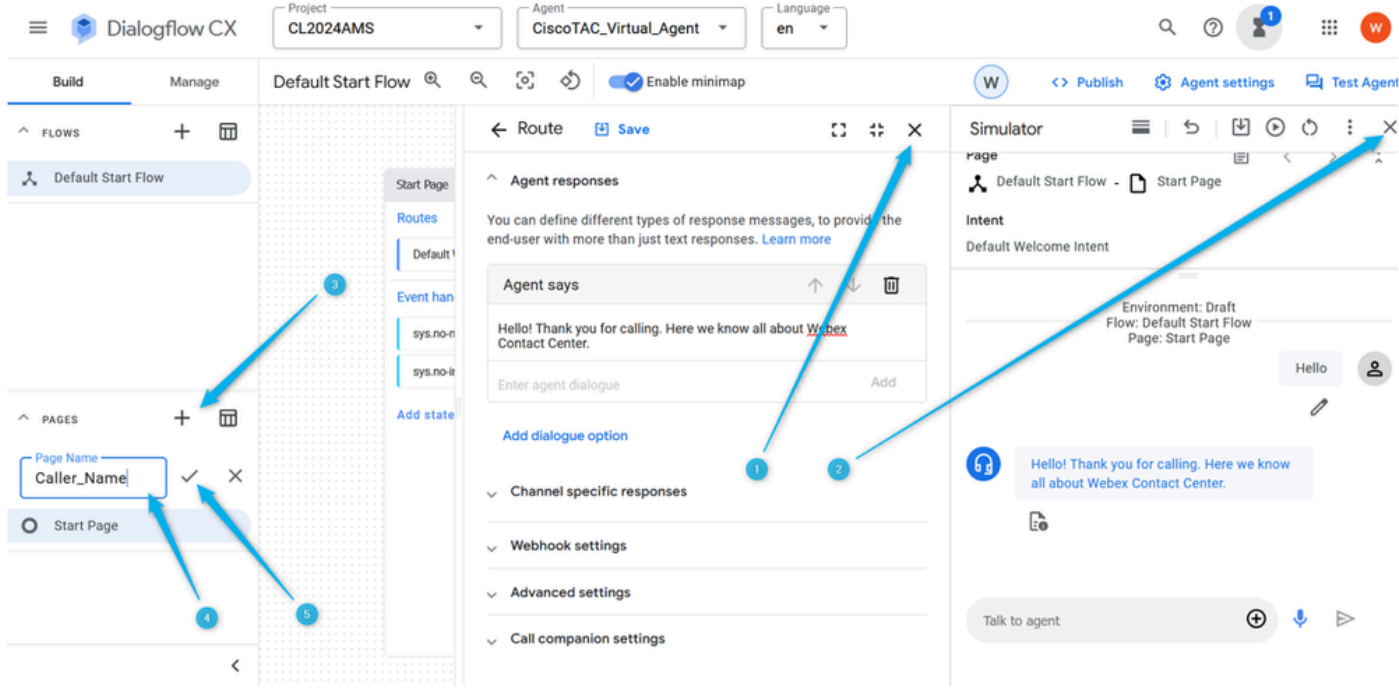

Step 2. Connect the **Start** page and **Caller\_Name** page. For this, click the **Default Welcome Intent** route on the **Start** page. Scroll down on the right side and select that you would like the conversation to go to the next page.

| Dialogflow CX<br>$\equiv$    | - Project<br>Agent<br>CiscoTAC_Virtual_Agent ~<br><b>CL2024AMS</b><br>$\overline{\phantom{a}}$ | Language<br>₩<br>$(\mathbf{w})$<br>en<br>$\overline{\phantom{a}}$      |
|------------------------------|------------------------------------------------------------------------------------------------|------------------------------------------------------------------------|
| <b>Build</b><br>Manage       | Default Start Flow @ Q [o]<br>S)<br>Enable minimap                                             | W<br><b>8</b> Agent settings<br><b>Q</b> Test Agent<br><> Publish      |
| 団<br>$\pm$<br>$\wedge$ FLOWS |                                                                                                | $\leftarrow$ Route<br>$\ddot{\ddot{\ }}$<br>凹 Save<br>и<br>$\times$    |
| 人 Default Start Flow         | <b>Start Page</b><br>$\times$                                                                  | $\vee$ Channel specific responses                                      |
|                              | <b>Routes</b><br>$\ddot{}$<br>Default Welcome Intent                                           | $\vee$ Webhook settings                                                |
|                              | <b>Event handlers</b><br>+                                                                     | $\vee$ Advanced settings                                               |
|                              | sys.no-match-default                                                                           | $\smile$ Call companion settings                                       |
|                              | sys.no-input-default                                                                           |                                                                        |
| ⊞<br>+<br>$\wedge$ PAGES     | Add state handler                                                                              | $\wedge$ Transition                                                    |
| O Start Page                 |                                                                                                | .<br>$\bullet$<br>$\bigcirc$<br>Flow<br>Pag                            |
| Caller_Name<br>n             |                                                                                                | When this transition occurs, this is the next page in the conversation |
|                              |                                                                                                | Page<br>٠                                                              |
|                              |                                                                                                |                                                                        |

Step 3. From the drop-down list, select **Caller\_Name** page. Do not forget to **Save** the change.

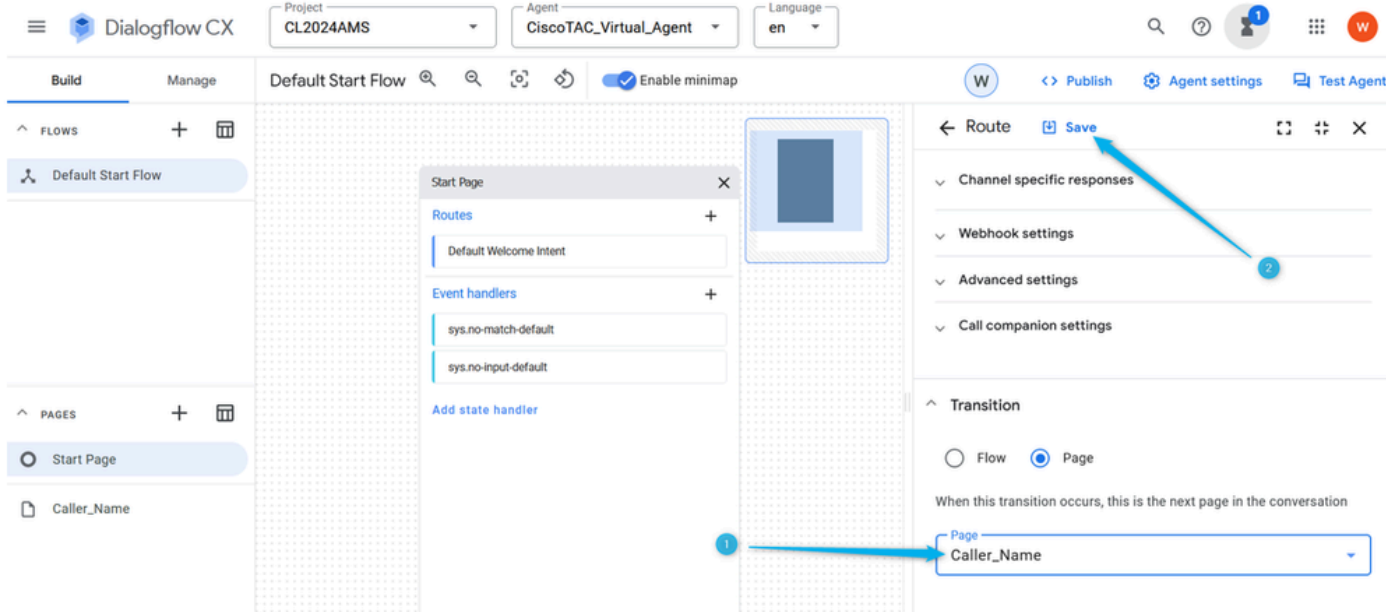

Step 4. Configure the **Caller\_Name** page to collect the name from the caller and store it in the parameter. In the **Caller\_Name** page click **Entry Fulfillment** and type message in which you ask the caller name. Click **Add** and **Save** the change.

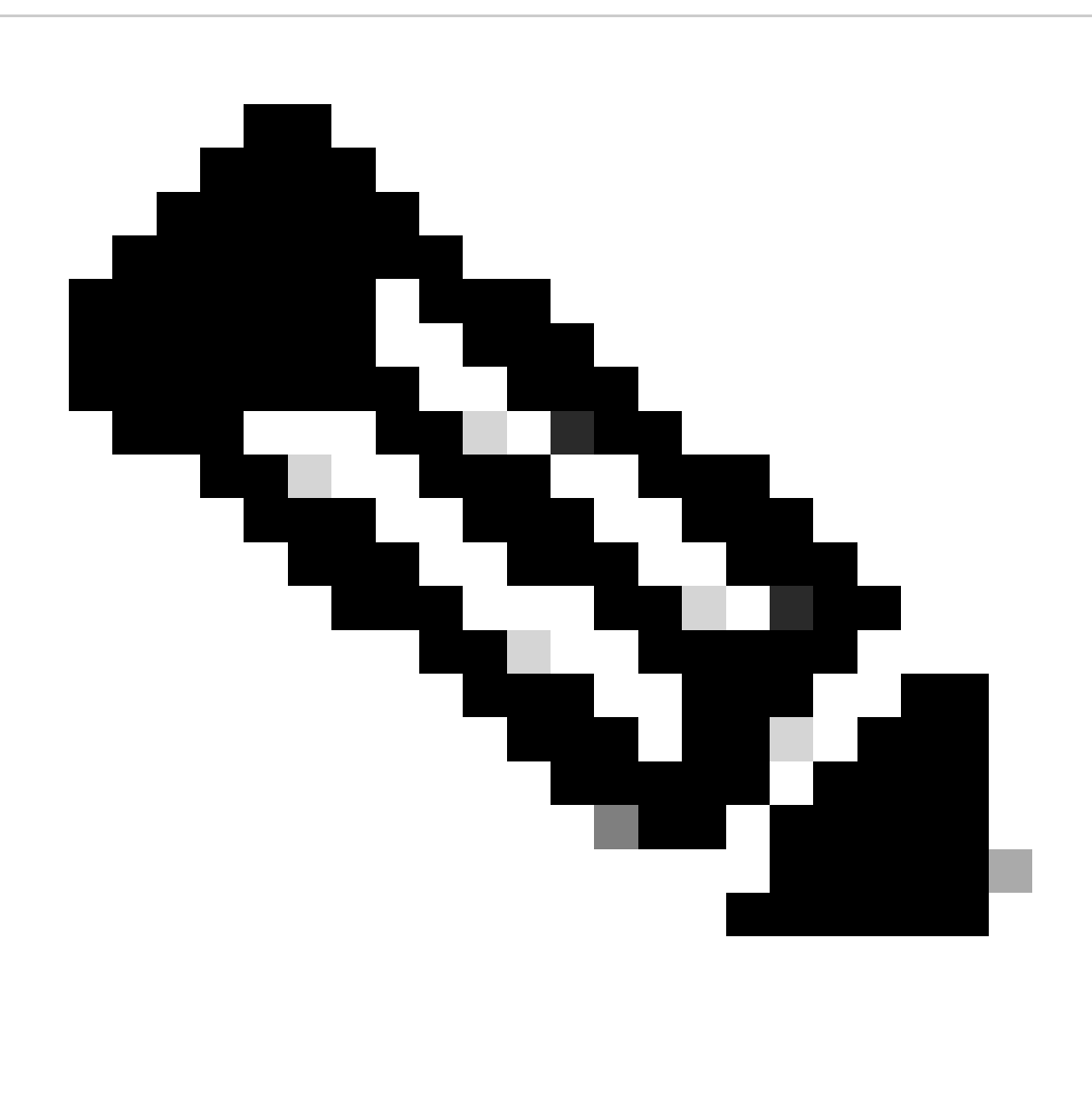

**Note**: **Entry Fulfillment** is needed to provide a message to the caller once the call is moved to a new page to let the caller know where they are in the conversation and set the right expectations.

| Dialogflow CX<br>$\equiv$                                 | Project<br>Agent<br>CiscoTAC_Virtual_Agent ~<br><b>CL2024AMS</b><br>$\mathbf{v}$ | Language<br>₩<br>Q<br>$(\mathbf{w})$<br>en<br>$\overline{\phantom{a}}$                                                          |
|-----------------------------------------------------------|----------------------------------------------------------------------------------|----------------------------------------------------------------------------------------------------|
| Build<br>Manage                                           | [0]<br>Q<br>ల<br>Default Start Flow Q<br>Enable minimap                          | W<br><b>Q</b> Test Agent<br><b>8</b> Agent settings<br><> Publish                                                               |
| ⊞<br>$^+$<br>$\wedge$ FLOWS                               | Start Page                                                                       | <b>Fulfillment</b><br>凹 Save<br>Ω<br>$\ddot{\phantom{a}}$<br>$\times$<br>_                                                      |
| 人 Default Start Flow                                      | Caller_Name<br>$\times$                                                          | Entry fulfillment is the agent respunse for the end-user when the page<br>initially becomes active. Learn more                  |
|                                                           | Description<br>Edit description                                                  | $\vee$ Parameter presets                                                                                                    |
|                                                           | <b>Entry fulfillment</b>                                                         | $\vee$ Generators                                                                                                    |
|                                                           | <b>Edit Fulfillment</b>                                                          | $\wedge$ Agent responses                                                                                                    |
|                                                           | $^{+}$<br>Parameters                                                             | You can define different types of response messages, to provide the end-<br>user with more than just text responses. Learn more |
| 冊<br>$\,{}^+$<br>$\wedge$ PAGES<br><b>Start Page</b><br>O | <b>Routes</b><br>$\ddot{}$<br>Add state handler                                  | 回<br>Agent says<br>◠                                                                                                    |
|                                                           |                                                                                  | Add<br>Please let me know what is your name.                                                                                    |
| Caller_Name<br>n.                                         |                                                                                  | Add dialogue option                                                                                                    |
|                                                           |                                                                                  | $\vee$ Channel specific responses                                                                                               |
|                                                           |                                                                                  | $\vee$ Webhook settings                                                                                                    |

Step 5. While on the **Caller\_Name** page, click on **Parameters**, type **Name** as the parameter's name, select sys.any from the list of preconfigured Entities, and click on **Save**.

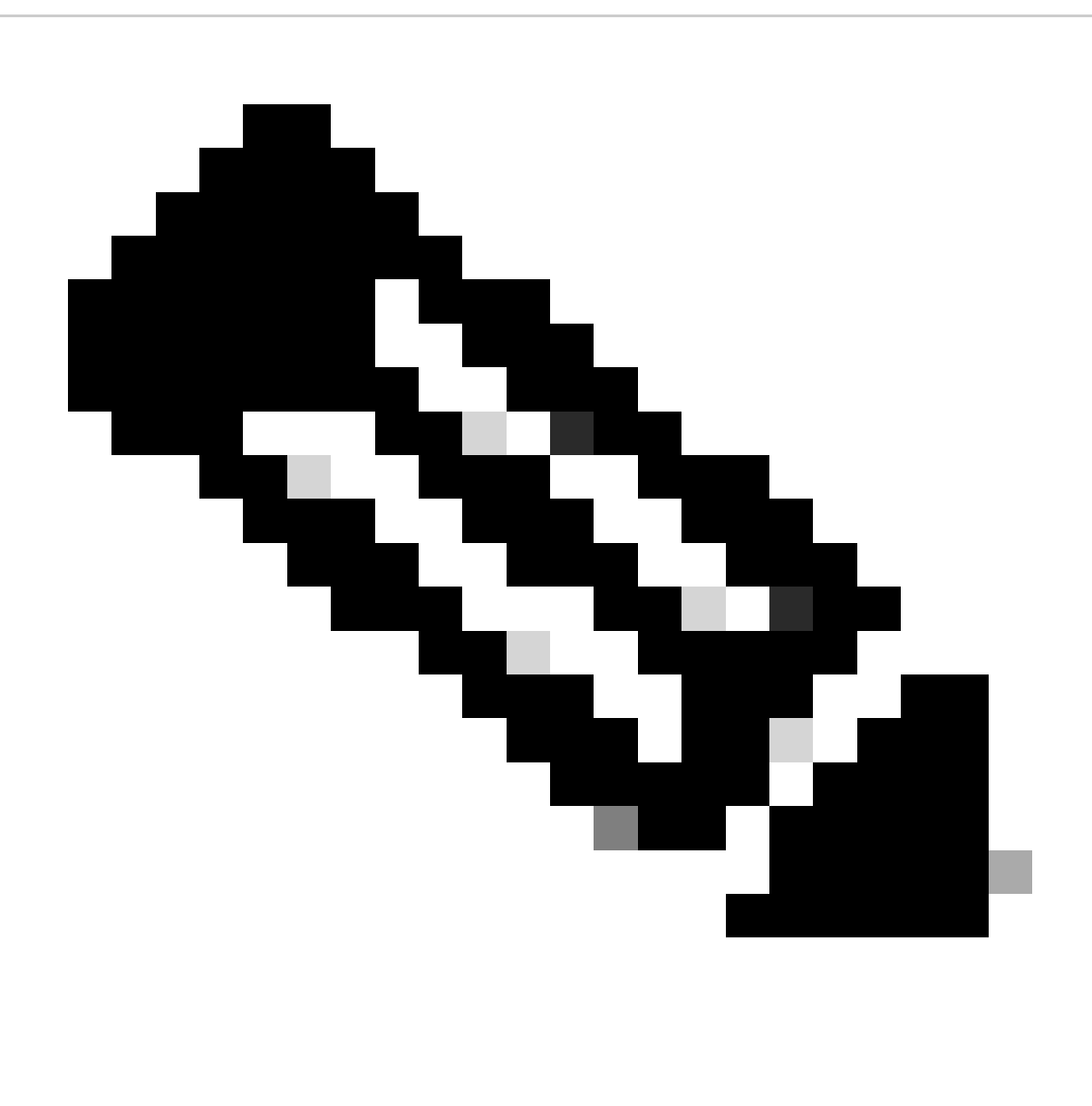

**Note**: A **Parameter** is a named entity or value that is extracted from user input during a conversation. Parameters can be used to store information that is relevant to the user request, such as their name, date of birth, or preferred language. Parameters can also be used to pass data to other parts of your application such as Contact Center.

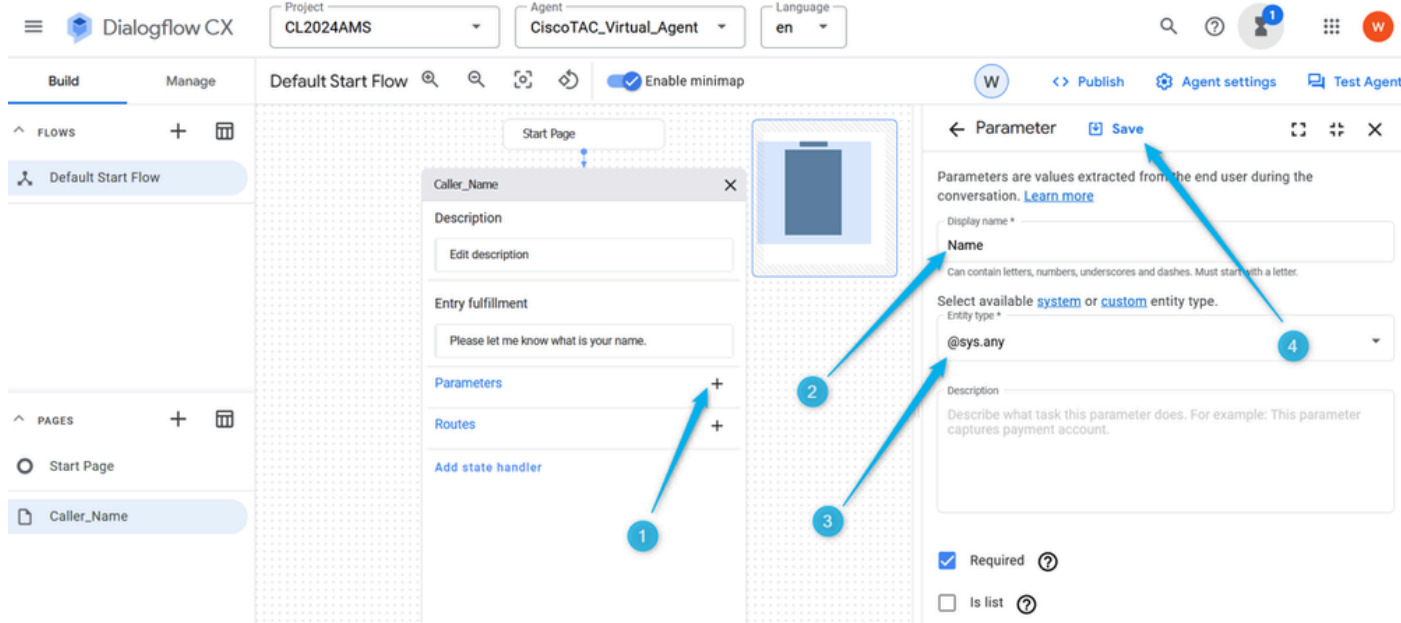

Step 6. Configure **Routes** in the **Caller\_Name** page. Click **Route**, on the right window scroll down to **Condition** and set the condition \$page.params.status ="FINAL". Click **Save**. By setting this condition, you can expect the call to move to the next page once the **Name** parameter which you created in the previous step is filled with a value. For example, if the caller says Nick then the call can move forward.

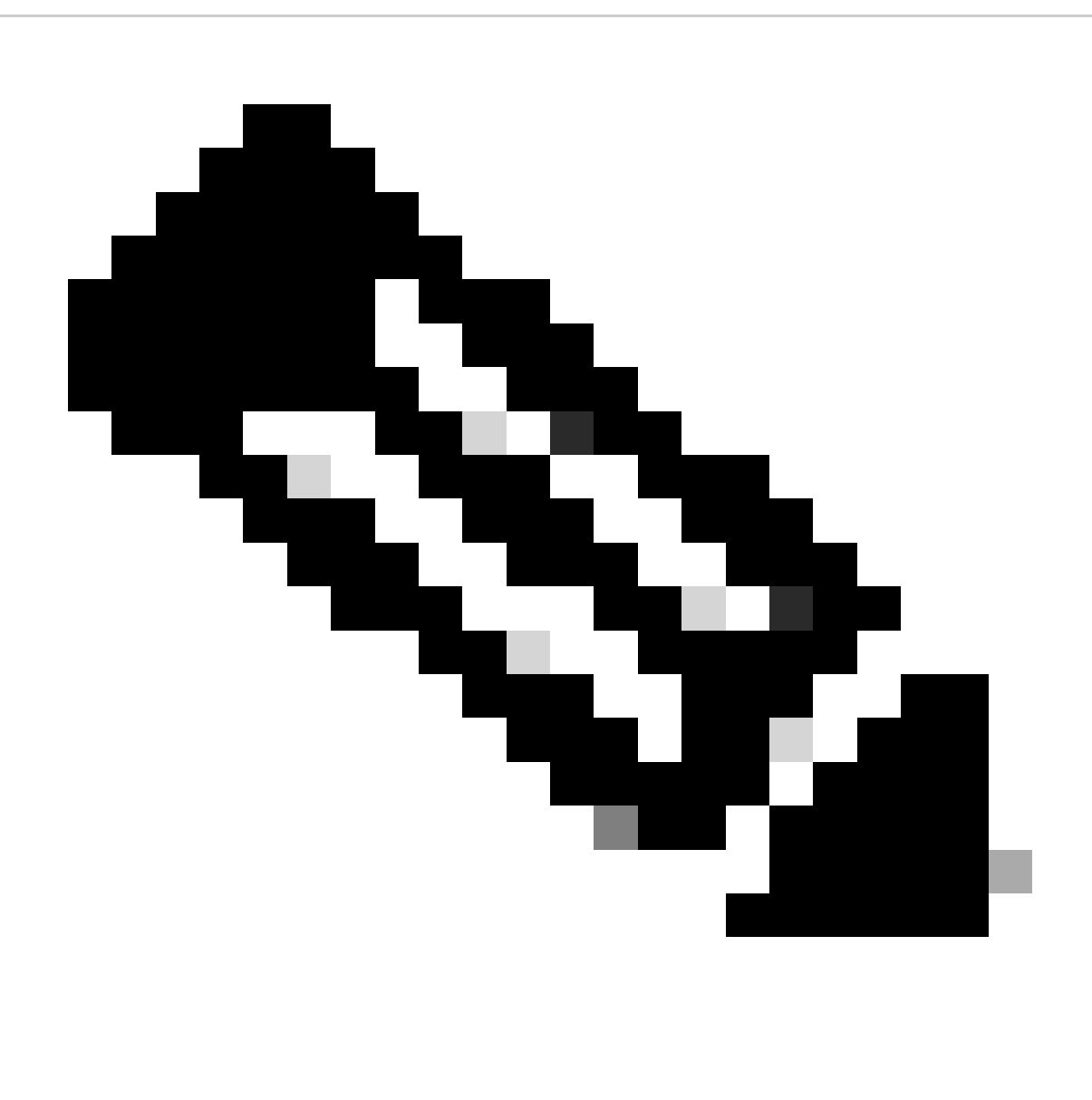

**Note**: A **Condition** in the Dialogflow Routes configuration is a rule or set of rules that define when the route must be triggered. The **Condition** can be based on various factors such as user input, context, parameters, and session data.

| Dialogflow CX<br>$\equiv$                                       | Project<br>Agent<br>Language<br><b>CL2024AMS</b><br>CiscoTAC_Virtual_Agent ~<br>$\overline{\phantom{a}}$<br>en<br>$\overline{\phantom{a}}$ | ₩<br>Q<br>w                                                                                                    |
|-----------------------------------------------------------------|----------------------------------------------------------------------------------------------------|----------------------------------------------------------------------------------------------------|
| <b>Build</b><br>Manage                                          | $\Theta$<br>$\sim$<br>$\circ$<br>Default Start Flow Q<br>Enable minimap                                                                    | W<br><b>@</b> Agent settings<br><b>Q</b> Test Agent<br><> Publish                                                                                                    |
| 団<br>$\pm$<br>$\wedge$ FLOWS<br><b>Default Start Flow</b><br>λ. | <b>Start Page</b><br>$\times$<br>Caller_Name<br>Description                                                                                | $\leftarrow$ Route<br>凹 Save<br>Ω<br>帯<br>$\times$<br>Intent                                                                                                    |
|                                                                 | Edit description<br><b>Entry fulfillment</b><br>Please let me know what is your name.<br>Parameters<br>$\div$                              | 6 <sup>1</sup><br>$\wedge$ Condition<br>A conditional trigger determines how the route will occur. For example,<br>if a parameter equals a certain value, or if all parameters have been<br>filled. View the syntax reference to learn more. |
| ⊞<br>$^{+}$<br>$\wedge$ PAGES                                   | Name<br>@sys.any<br><b>Routes</b>                                                                                                    | <b>Condition rules</b><br>$\bullet$<br>Match AT LEAST ONE rule (OR)                                                                                                    |
| <b>Start Page</b><br>O<br>Caller_Name<br>n                      | Add state handler                                                                                                    | Match EVERY rule (AND)<br>Customize expression<br>$\left(\right)$<br>Parameter<br>Operand<br>回<br>×<br>"FINAL"<br>\$page.params.status<br>$\equiv$<br>Add Rule (OR)                                                                          |

Step 7. Using the **Test Agent** option on the right top side, test if the flow is working as designed at this point.

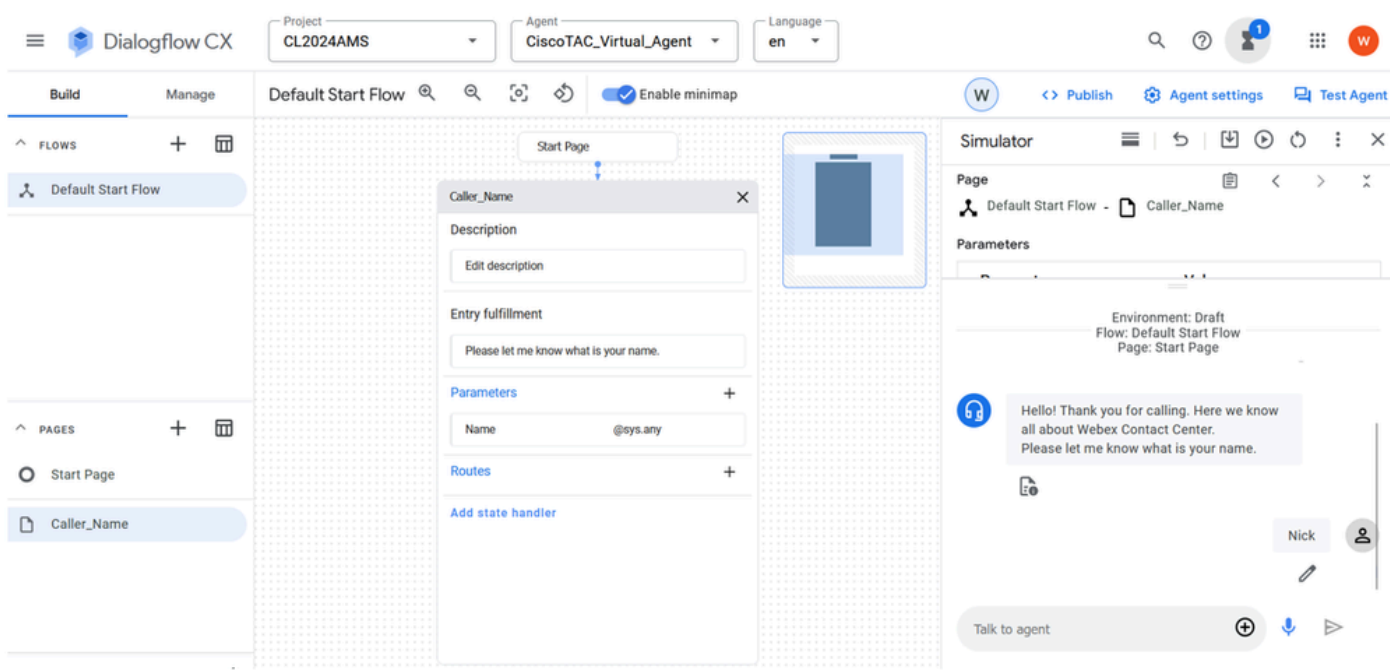

### <span id="page-25-0"></span>**Task 3. Create new page Agent\_or\_Estimate and connect it with the Caller\_Name page.**

Step 1. On the left bottom side, click to add a new page, name it **Agent\_or\_Estimate**, and confirm the creation.

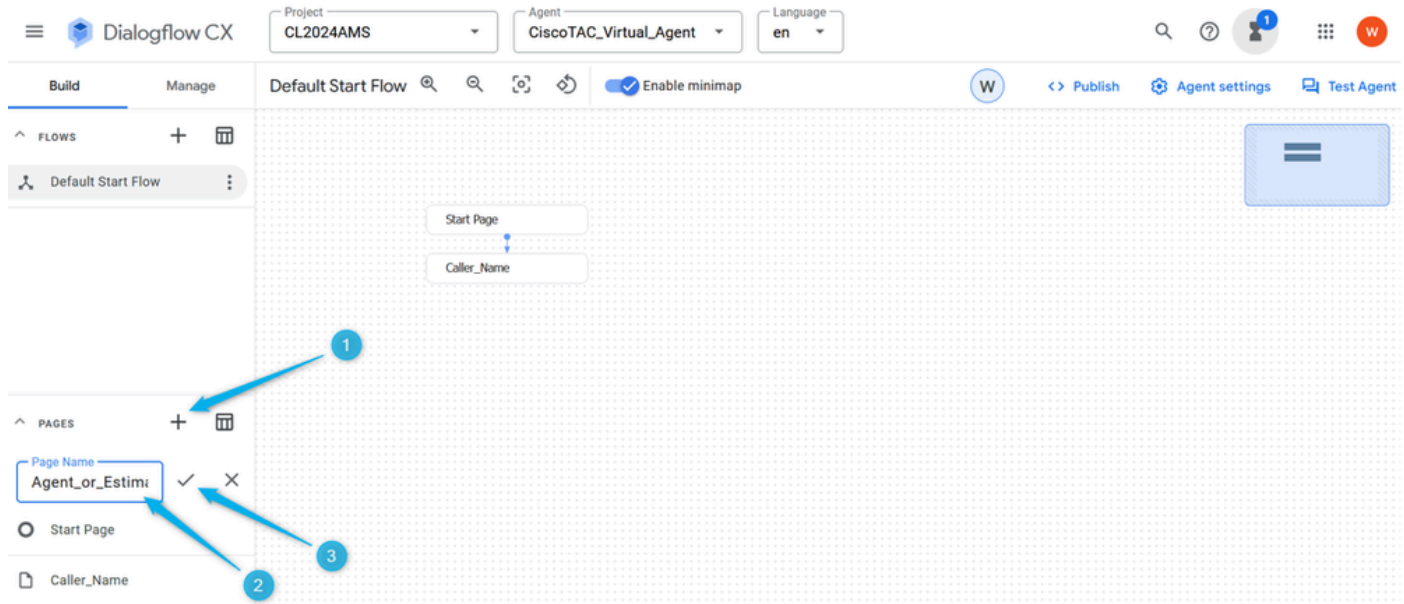

Step 2. Connect **Caller\_Name** and **Agent\_or\_Estimate** pages. Open the **Caller\_Name** page, and select the route that you created in the previous step, on the right side scroll down and select the page **Agent\_or\_Estimate**. Do not forget to **Save** the change.

Remember in Task 2 of this section you configured the condition that once the parameter is filled it triggers an action. By selecting the next page you specify what action it is, in this example the call moves to the page **Agent\_or\_Estimate**.

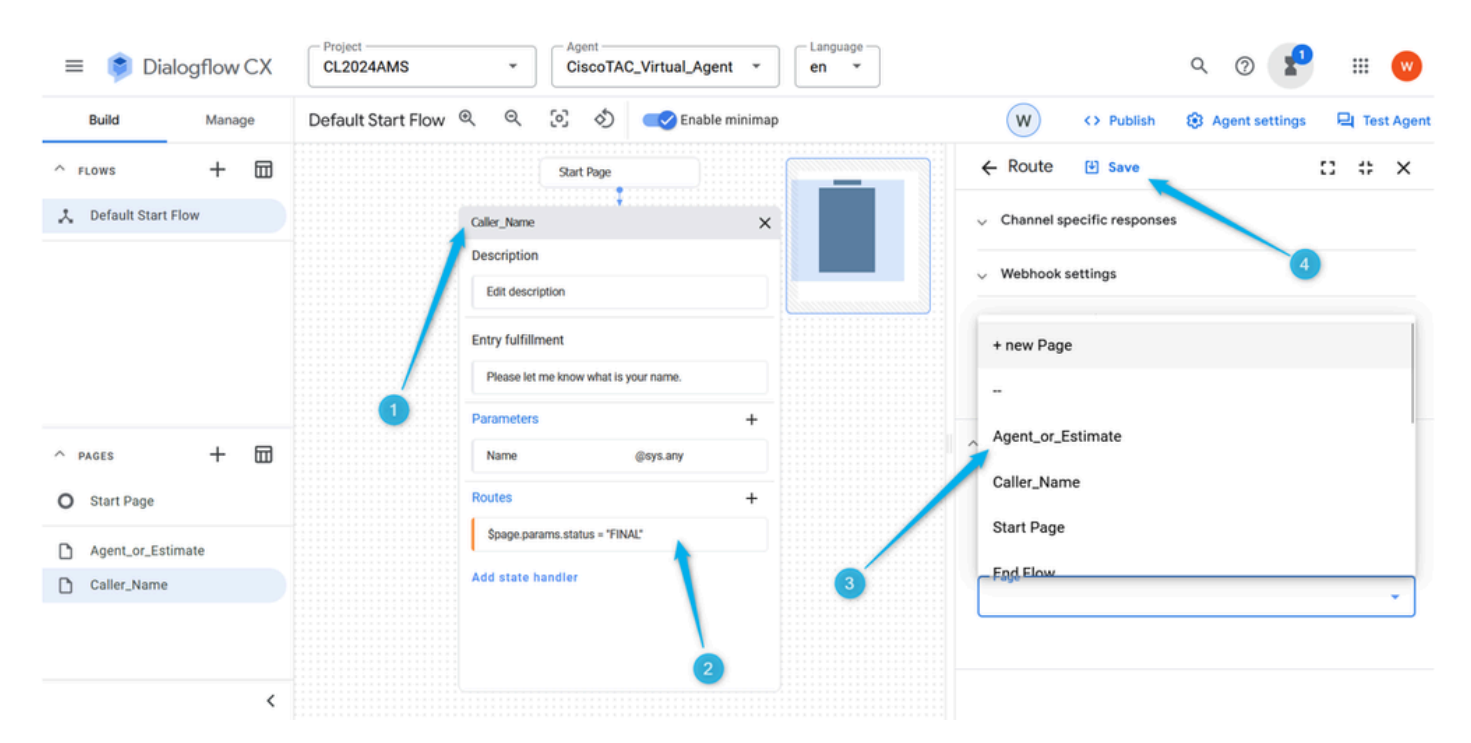

Step 3. Configure **Entry Fulfillment** for **Agent\_or\_Estimate** page. Open up **Agent\_or\_Estimate** page, and click **Entry Fulfillment**. In the Agent response type: Hi \$session.params.Name, please let me know if you would like to speak with an agent or if you would to create an estimate?

Do not forget to **Save** the change.

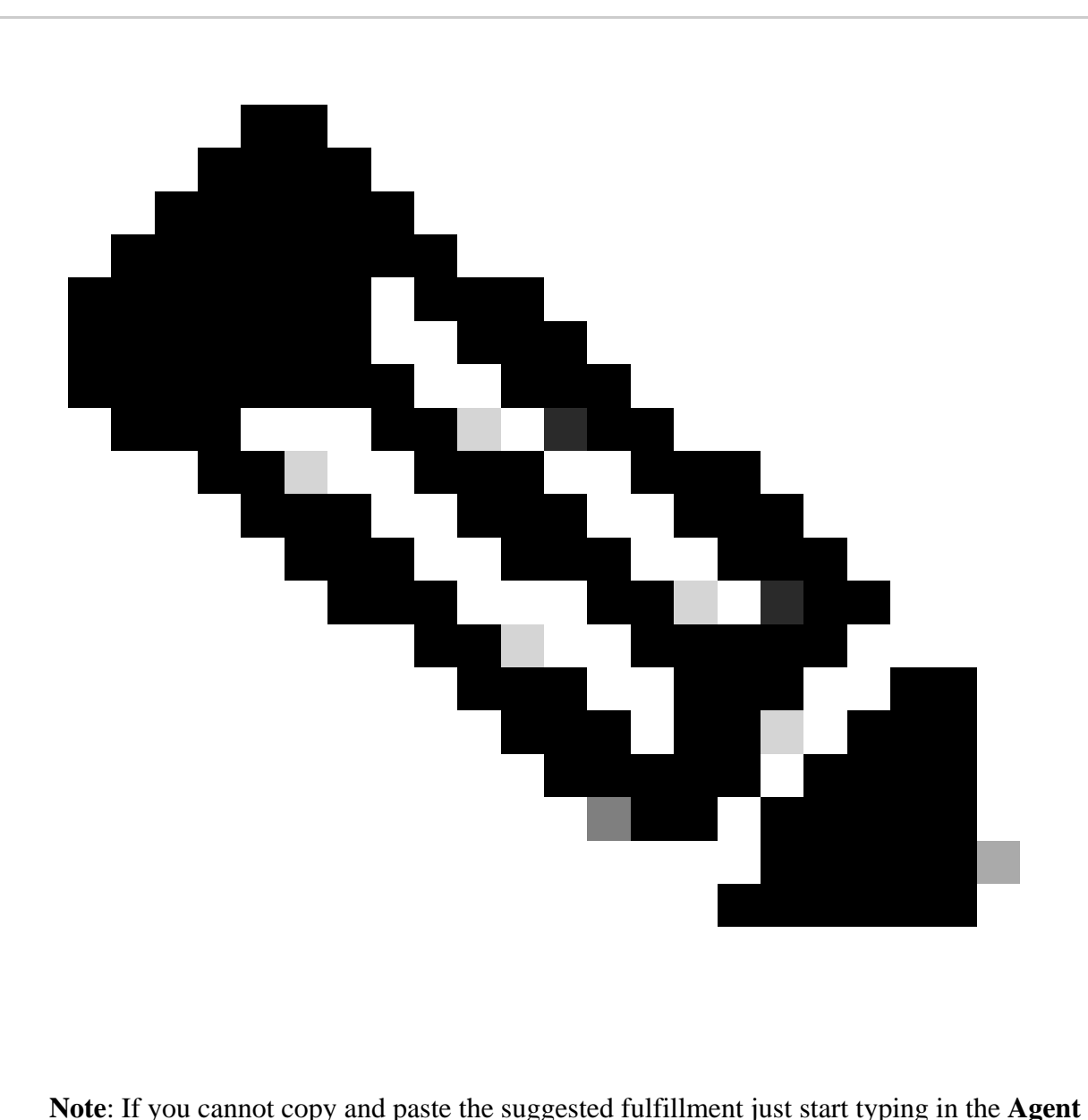

**Response** field, then you can paste the text, then delete unnecessary text.

| Dialogflow CX<br>$\equiv$                            | Project<br>Agent<br>Language -<br><b>CL2024AMS</b><br>CiscoTAC_Virtual_Agent ~<br>$\mathbf{v}$<br>en | ₩<br>w                                                                                                    |
|------------------------------------------------------|----------------------------------------------------------------------------------------------------|----------------------------------------------------------------------------------------------------|
| <b>Build</b><br>Manage                               | [0]<br>Q<br>Default Start Flow Q<br>⇘<br>Enable minimap                                              | W<br><b>8</b> Agent settings<br><b>Q</b> Test Agent<br><> Publish                                                                                 |
| 団<br>$\pm$<br>$\wedge$ FLOWS<br>人 Default Start Flow | <b>JUDIT FOLK</b><br>=<br>Caller Name                                                                | <b>Fulfillment</b><br>凹 Save<br>$\ddot{\phantom{a}}$<br>Ω<br>$\times$<br>Entry fulfillment is the agent resp. nse for the end-user when the page  |
|                                                      | Agent_or_Estimate<br>$\times$<br><b>Description</b><br>Edit description                              | initially becomes active. Learn more<br>$\vee$ Parameter presets                                                                                  |
|                                                      | <b>Entry fulfillment</b><br><b>Edit Fulfillment</b>                                                  | $\vee$ Generators<br>5<br>$\wedge$ Agent responses                                                                                                |
| 冊<br>$^{+}$<br>$\wedge$ PAGES                        | Parameters<br><b>Routes</b>                                                                          | You can define different types of response messages, to provide the end-<br>user with more than just text responses. Learn more                   |
| <b>Start Page</b><br>O                               | Add state handler                                                                                    | 画<br>Agent says<br>个<br>↓                                                                                                    |
| Agent_or_Estimate                                    |                                                                                                    | Hi \$session.params.Name, please let me know if you would like Add<br>to speak with a Sales representative or you would to create an<br>estimate? |
| Caller_Name                                          |                                                                                                    | Add dialogue option<br>$\vee$ Channel specific responses                                                                                          |
|                                                      |                                                                                                    |                                                                                                    |

Step 4. Test if the conversation flow is configured properly at this point. Click **Test Agent** and in the **Talk to Agent** field type Hello and then type your name.

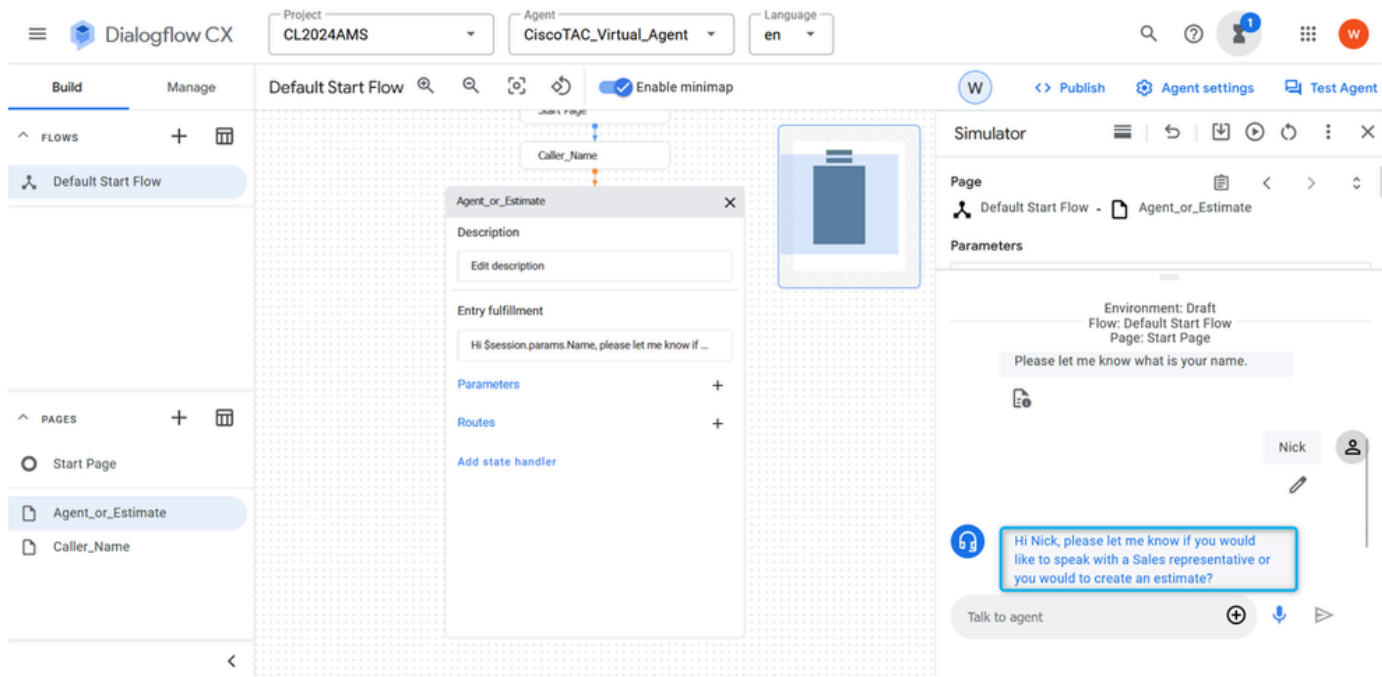

### <span id="page-28-0"></span>**Task 4. Configure Route in Agent\_or\_Estimate page to move the call to new page What\_Kind\_Of\_Agent.**

Step 1. Open up the **Agent\_or\_Estimate** page, click on **Create New Route**, and then click on **Create New Intent**.

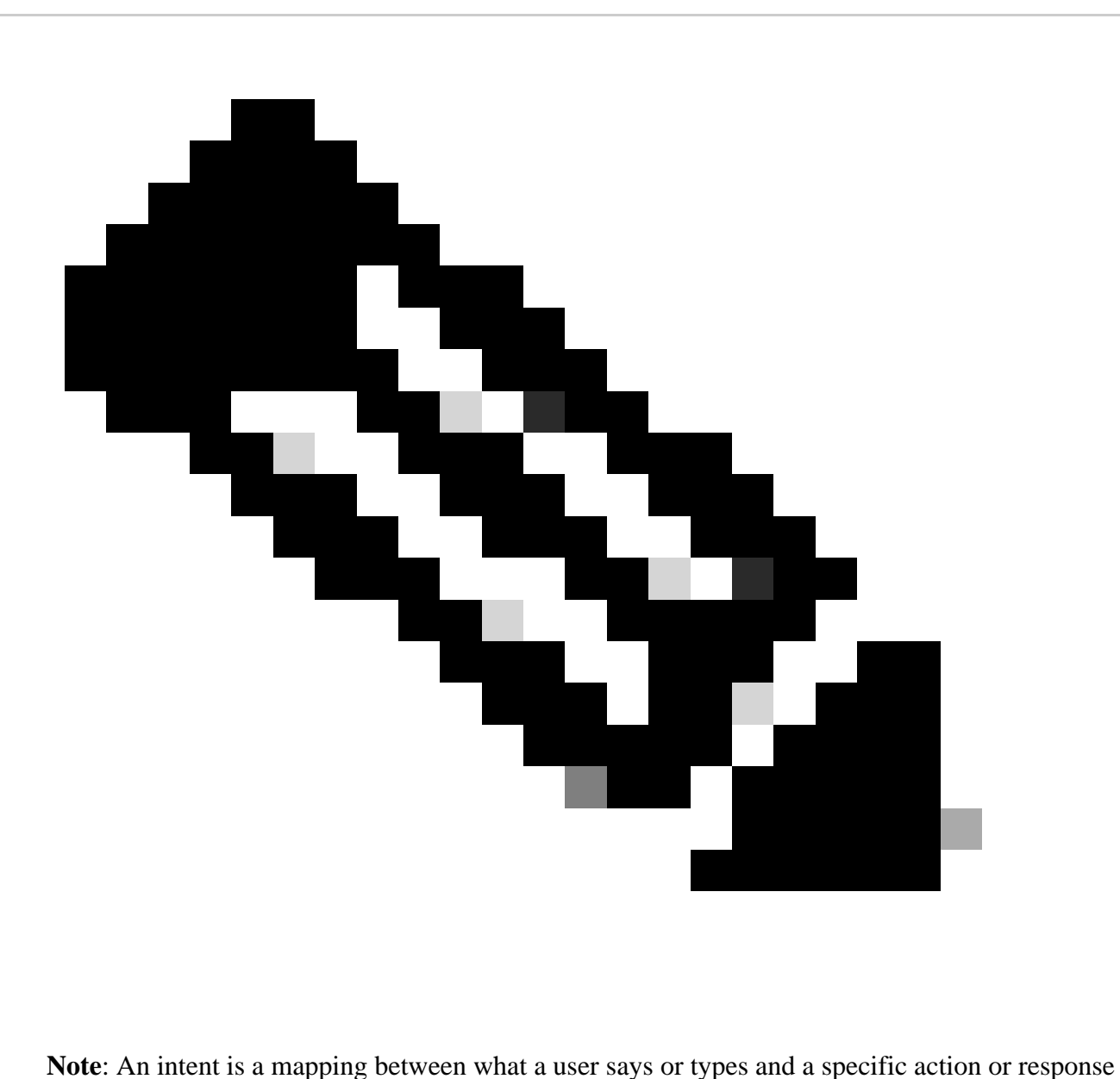

that the conversational agent can take. Intents help the agent understand the user request and determine the appropriate response or action to take.

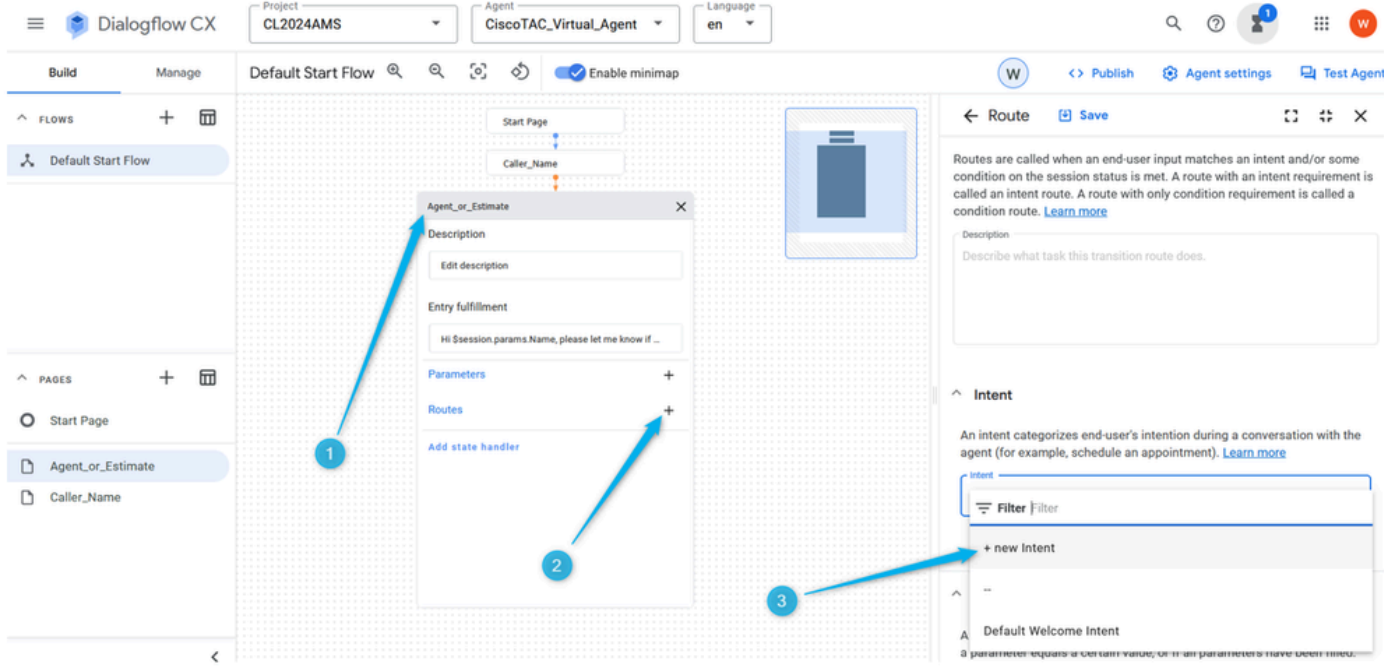

Step 2. Name the **Intent Agent\_intent**. Provide 3-5 training phrases, something like agent, representative, escalate, real person. Do not forget to save the change of the page.

| Dialogflow CX<br>≡                               | Project<br>Agent<br>Language -<br>CiscoTAC_Virtual_Agent ~<br><b>CL2024AMS</b><br>$\overline{\phantom{a}}$<br>$\overline{\phantom{a}}$<br>en                                        |                                                                                                    |
|--------------------------------------------------|----------------------------------------------------------------------------------------------------|----------------------------------------------------------------------------------------------------|
| Manage<br><b>Build</b>                           | Default Start Flow Q Q<br>$\sim$<br>S)<br>Enable minimap                                                                                                    | (W)<br><b>8</b> Agent settings<br><b>Q</b> Test Agent<br><> Publish                                                                                                    |
| 団<br>$^{+}$<br>$A$ FLOWS<br>人 Default Start Flow | <b>Start Page</b><br>Caller_Name<br>Agent_or_Estimate<br>×<br>Description<br><b>Edit description</b><br><b>Entry fulfillment</b><br>Hi Ssession params. Name, please let me know if | (4) Save<br>$\leftarrow$ Intent<br>83<br>$\mathrel{\mathop:}$ $\times$<br>An intent categorizes end-user intention during a conversation with the<br>agent (for example, schedule an a 'pointment). Learn more<br>Display name *<br>Agent_Intent<br>Labels<br>$\circ$<br>Description                                                                                                    |
| ⊞<br>$\pm$<br>$A$ PAGES<br>O Start Page          | Parameters<br><b>Routes</b>                                                                                                    | Describe what task this intent does. For example: This intent triggers when<br>user asks a payment question.                                                                                                    |
| Agent_or_Estimate<br>Caller_Name                 | Add state handler                                                                                                    | <b>Training phrases</b><br>When a user says something similar to a training ph. ase, Dialogflow matches<br>it to the intent. You don't have to create an exhaustive hot, Dialogflow will fill<br>out the list with similar expressions. To extract parameter values, use<br>annotations with available system or custom entity types.<br>Type a training phrase and press 'Enter'<br>Add<br>Agent |
| ,                                                |                                                                                                    |                                                                                                    |

Step 3. Create new page and name it **What\_Kind\_Of\_Agent** .

| Dialogflow CX<br>$\equiv$<br><b>M</b>                     | $-$ Project $-$<br>Agent<br><b>CL2024AMS</b><br>CiscoTAC_Virtual_Agent ~<br>$\overline{\phantom{a}}$<br>en | $L$ anguage $-$<br>$\circ$ $\bullet$<br>$\hbox{Q}$<br>$\rm \ddot{\text{m}}$<br>$\bullet$<br>$\overline{\phantom{a}}$ |
|-----------------------------------------------------------|----------------------------------------------------------------------------------------------------|----------------------------------------------------------------------------------------------------|
| <b>Build</b><br>Manage                                    | Default Start Flow (2 2 3 3 Colemable minimap                                                              | W<br><b>8</b> Agent settings<br><b>口 Test Agent</b><br><> Publish                                                    |
| 园<br>$^{+}$<br>$\wedge$ FLOWS                             |                                                                                                    | ⋿                                                                                                    |
| 人 Default Start Flow                                      | <b>Start Page</b>                                                                                          |                                                                                                    |
|                                                           | <br>.                                                                                                    |                                                                                                    |
|                                                           | Caller_Name                                                                                                |                                                                                                    |
|                                                           | Agent_or_Estimate                                                                                          |                                                                                                    |
|                                                           |                                                                                                    |                                                                                                    |
| 団<br>$\wedge$ PAGES<br>$^+$                               | з                                                                                                    |                                                                                                    |
| Page Name -<br>$\times$<br>What_Kind_Of_A<br>$\checkmark$ |                                                                                                    |                                                                                                    |
| O Start Page<br>÷                                         |                                                                                                    |                                                                                                    |
| D<br>Agent_or_Estimate                                    |                                                                                                    |                                                                                                    |
| Caller_Name                                               | $\overline{2}$                                                                                             |                                                                                                    |

Step 4. Click on **Agent\_or\_Estimate** page. Add a new **Route**, select the **Intent**.

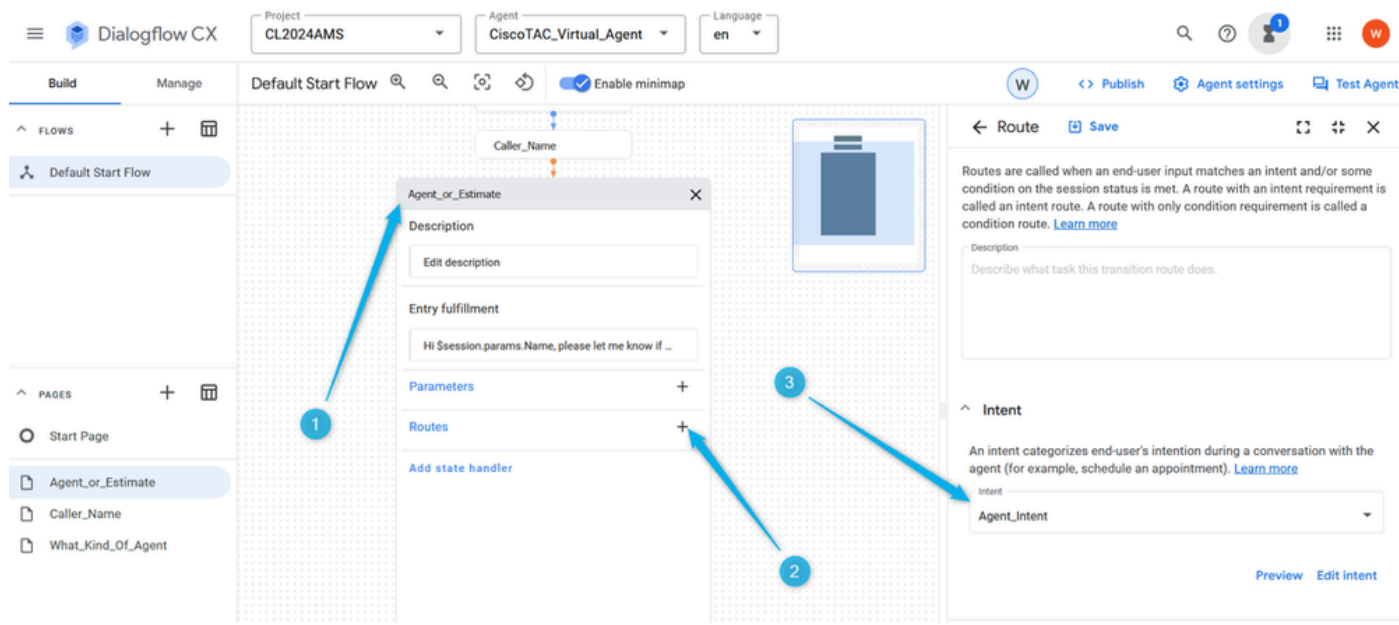

Step 5. On the **Routes** settings scroll down and select action to move the call to the page **What\_Kind\_Of\_Agent** .

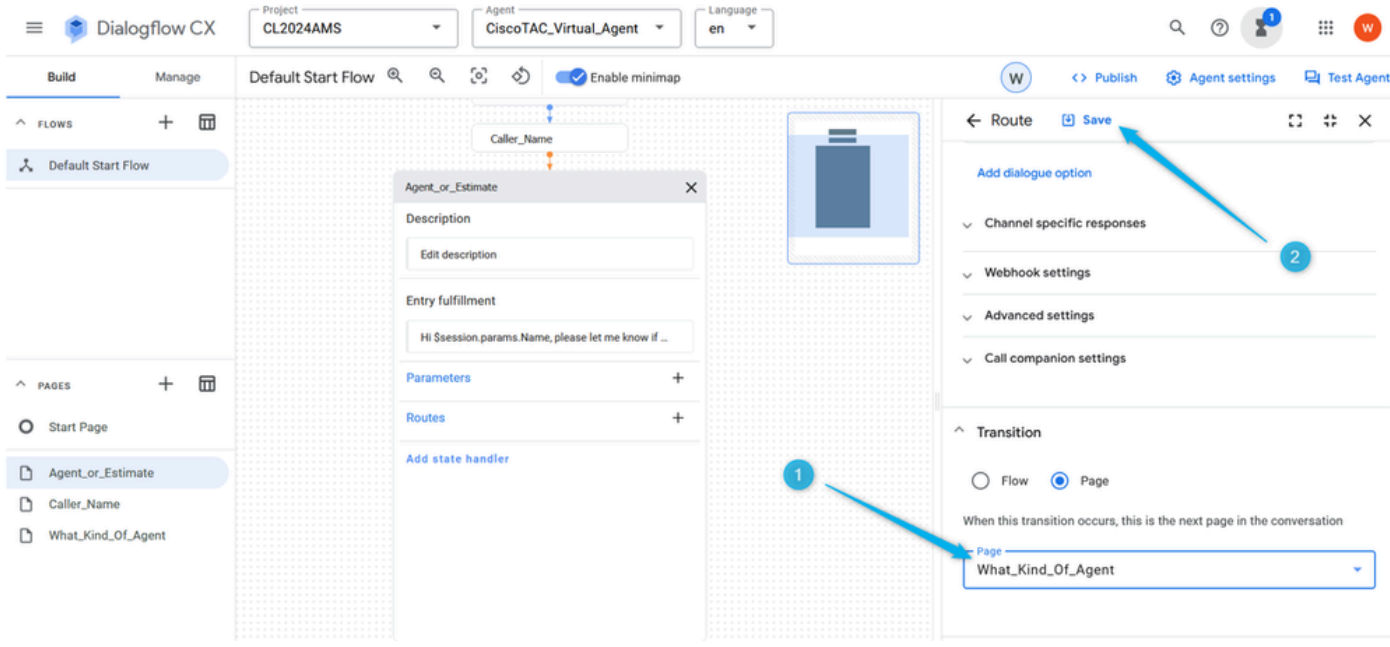

Step 6. For a better communication experience you need to add no-input-default **Event handlers** otherwise the system detects no input even before you have a chance to provide input. While on the **Agent\_or\_Estimate** page, click on **Add state handler**, select **Event handlers**, and click on **Apply**.

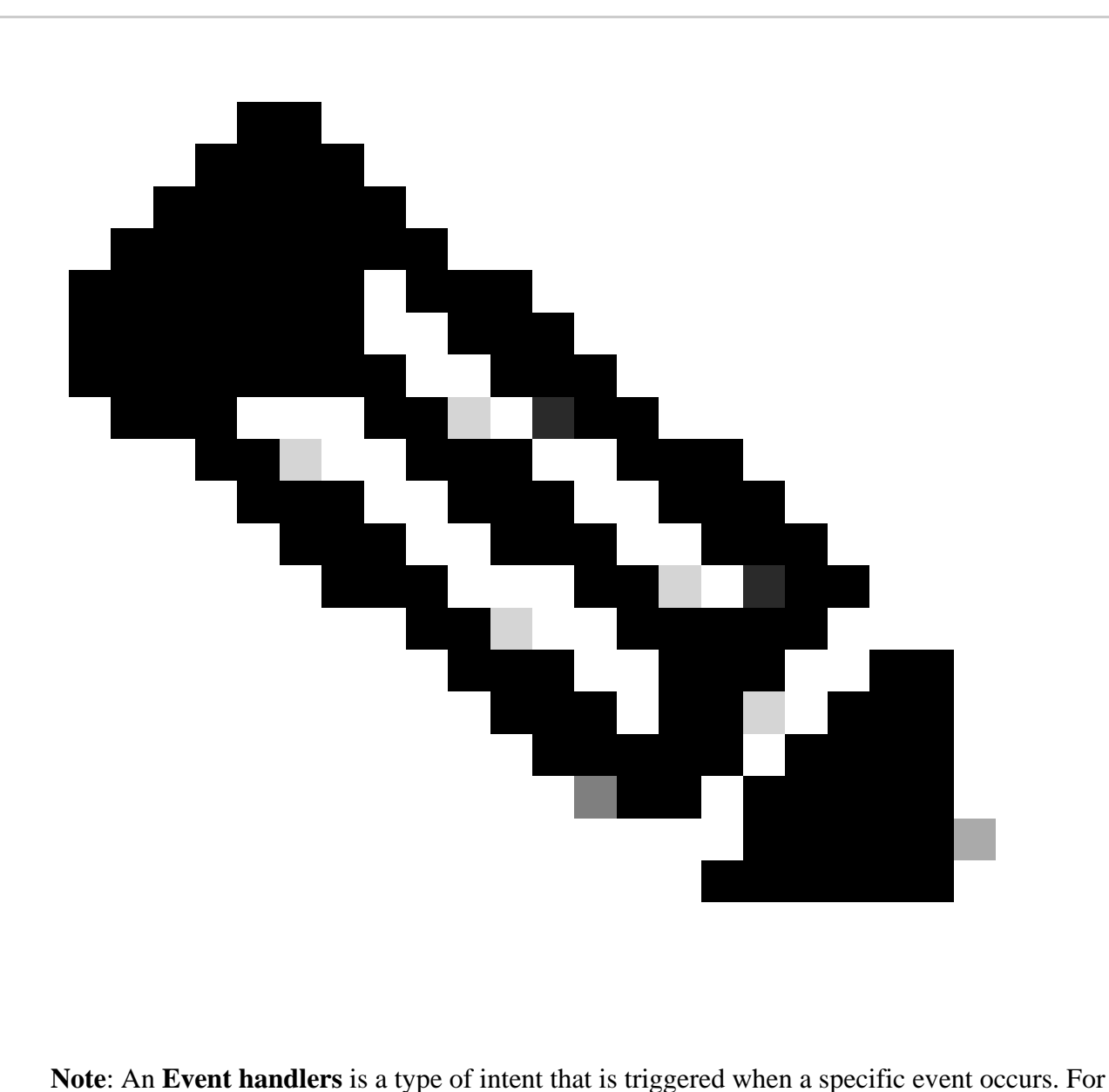

example, if the **Virtual Agent** does not receive any input or it does not recognize the input, the event handler is used to trigger no-input intent which helps to continue the conversation.

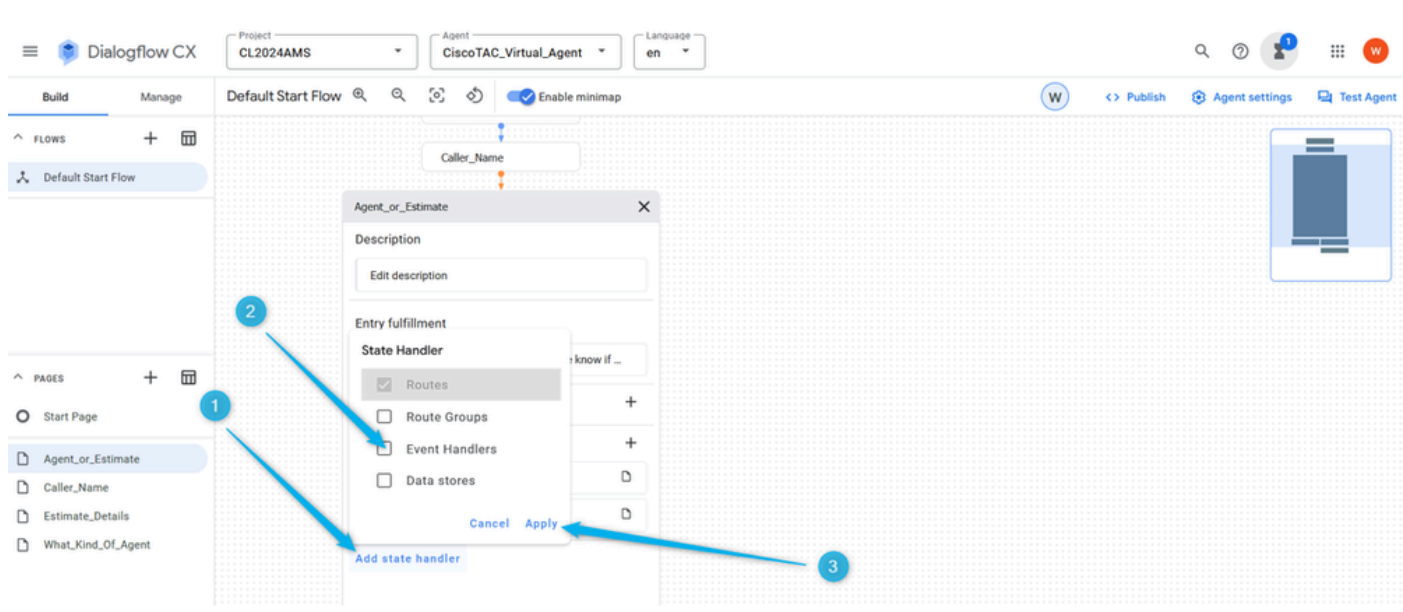

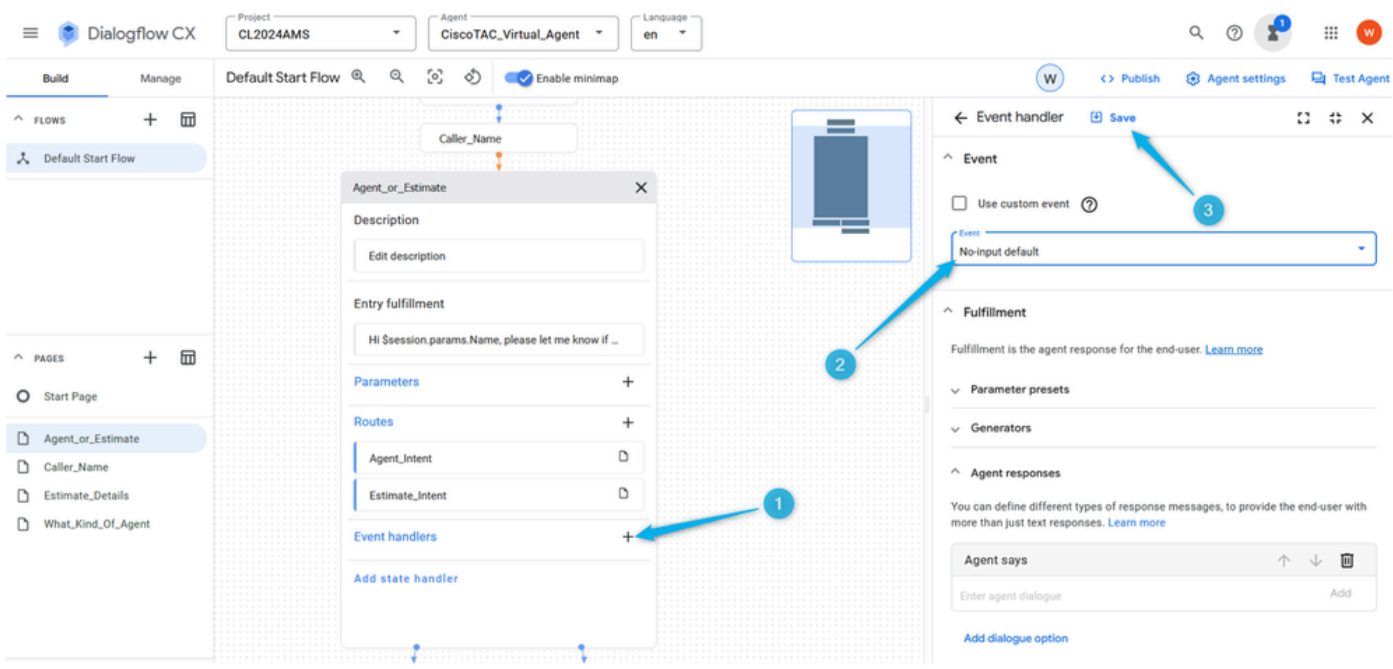

Step 7. Click on **Add New Event handlers**, select from the **No-input default** list and save the change.

#### <span id="page-34-0"></span>**Task 5. Configure Route for Estimate branch and Connect Agent\_or\_Estimate to new page Estimate\_Details**

Step 1. Create **Estimate\_Intent**. While on **Agent\_or\_Estimate** page click the plus icon (**+**) to add new **Route** and create new **Intent**.

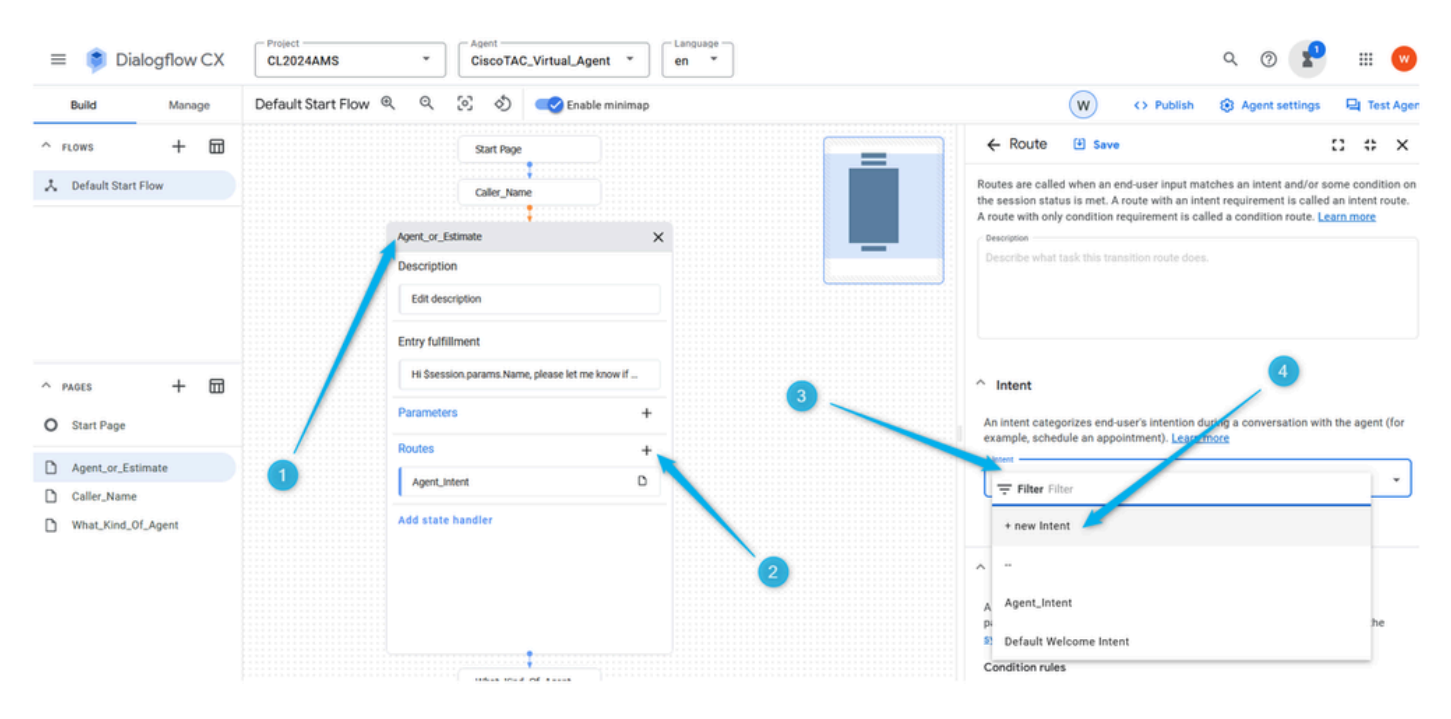

Step 2. Name the intent as **Estimate\_Intent** and provide some training phrases. As for the training phrases you can add statements like estimate, price calculation, I need to know how much it cost. Save the intent.

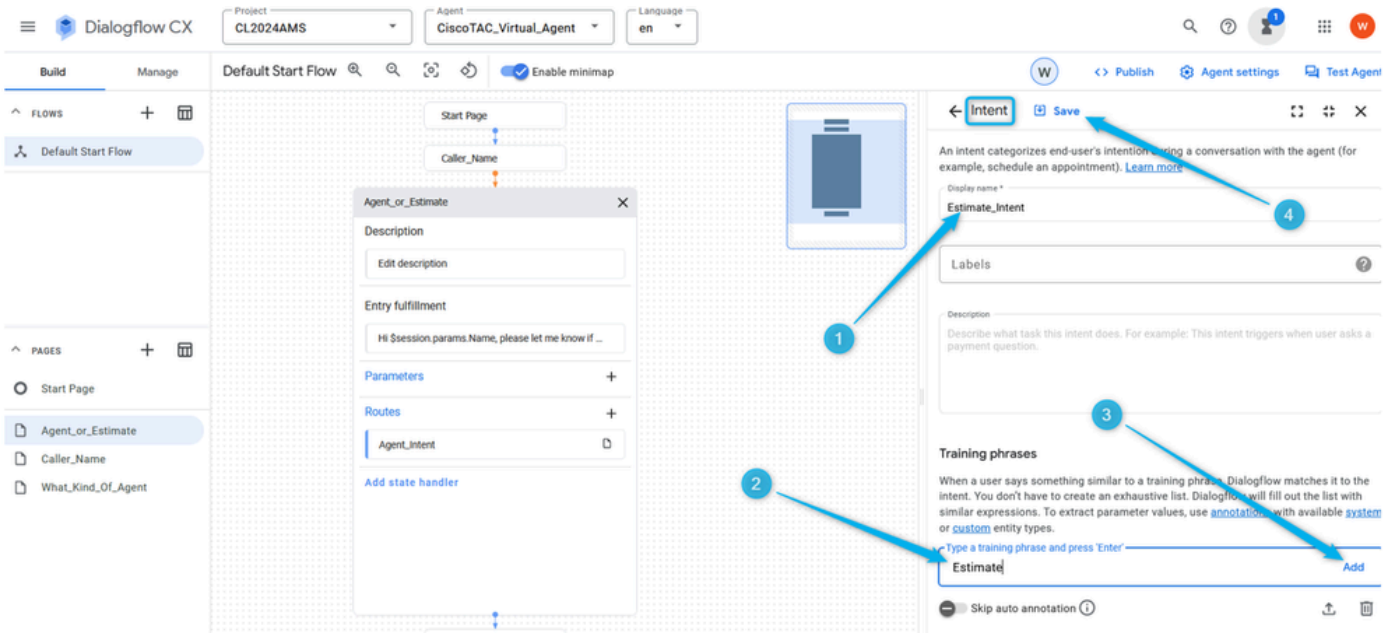

Step 3. Create new page with the name **Estimate\_Details**. Connect **Agent\_or\_Estimate** and **Estimate\_Details** pages when **Estimate\_Intent** is triggered.

| Dialogflow CX<br>$\equiv$             | $\scriptstyle\star$<br><b>CL2024AMS</b> | CiscoTAC_Virtual_Agent *<br>$en$ $*$            |                   | $\alpha$<br>$\circ$ $\bullet$<br><b>W</b><br>₩ |
|---------------------------------------|-----------------------------------------|-------------------------------------------------|-------------------|------------------------------------------------|
| Build<br>Manage                       | Default Start Flow @<br>Q               | C Enable minimap                                | (w)<br><> Publish | <b>8</b> Agent settings<br><b>Q</b> Test Agent |
| $\square$<br>$^{+}$<br>$\wedge$ FLOWS |                                         | Start Page                                      |                   | =                                              |
| 人 Default Start Flow                  |                                         | Caller_Name                                     |                   |                                                |
|                                       |                                         |                                                 |                   |                                                |
|                                       | Agent_or_Estimate                       | ×                                               |                   |                                                |
|                                       | Description                             |                                                 |                   |                                                |
|                                       |                                         | Edit description                                |                   |                                                |
|                                       | <b>Entry fulfillment</b>                |                                                 |                   |                                                |
| ⊞<br>$\wedge$ PAGES                   |                                         | Hi \$session.params.Name, please let me know if |                   |                                                |
| - Page Name<br>×<br>$\checkmark$      | Parameters                              | $\ddot{}$                                       |                   |                                                |
| <b>Estimate_Details</b>               | Routes                                  | $\ddot{}$                                       |                   |                                                |
| O Start Page                          | Agent_Intent                            | $\mathsf D$                                     |                   |                                                |
| Agent_or_Estimate                     | $\overline{3}$                          | Add state handler                               |                   |                                                |
|                                       |                                         |                                                 |                   |                                                |
| Caller_Name                           |                                         |                                                 |                   |                                                |

Step 4. Click the **Agent\_or\_Estimate** page. Add new **Route**, and select the **Intent Estimate\_Intent** .

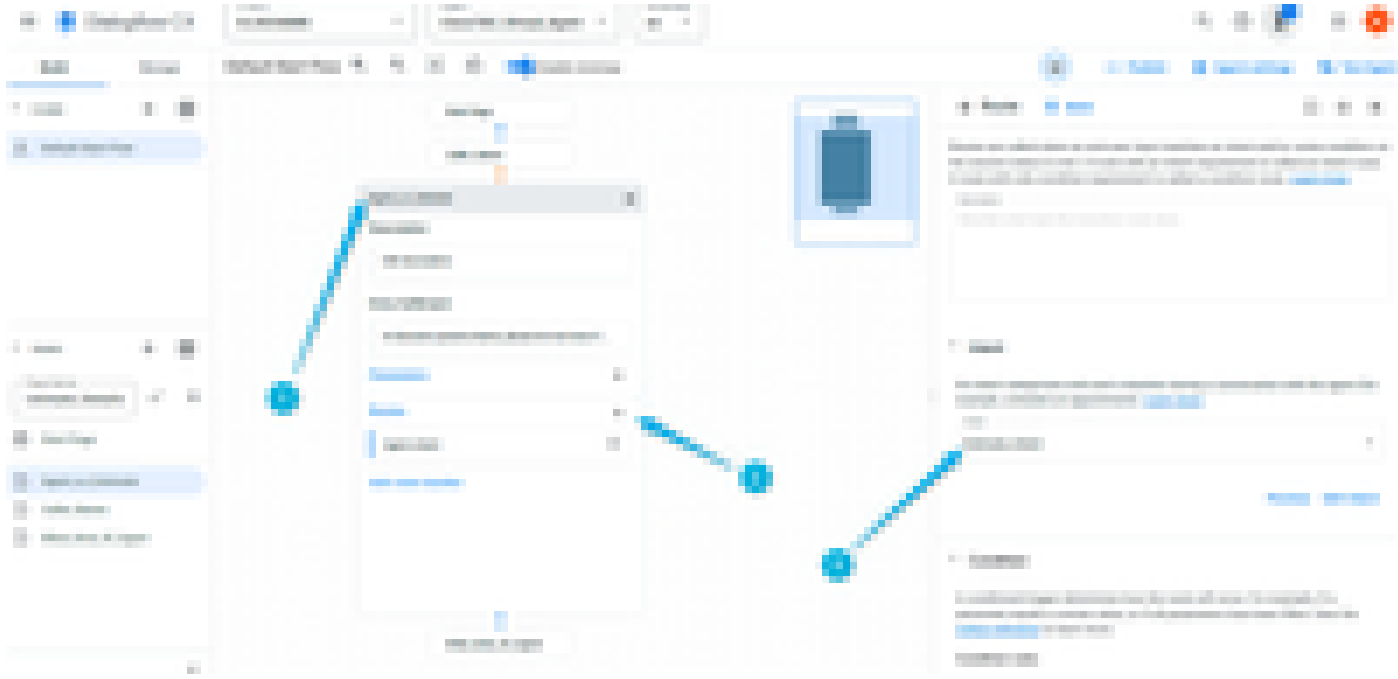

Step 5. Scroll a bit down and add the agent response that the caller hears once the **Estimate\_Intent** is triggered. You can type something like, let me collect some information for the estimate.

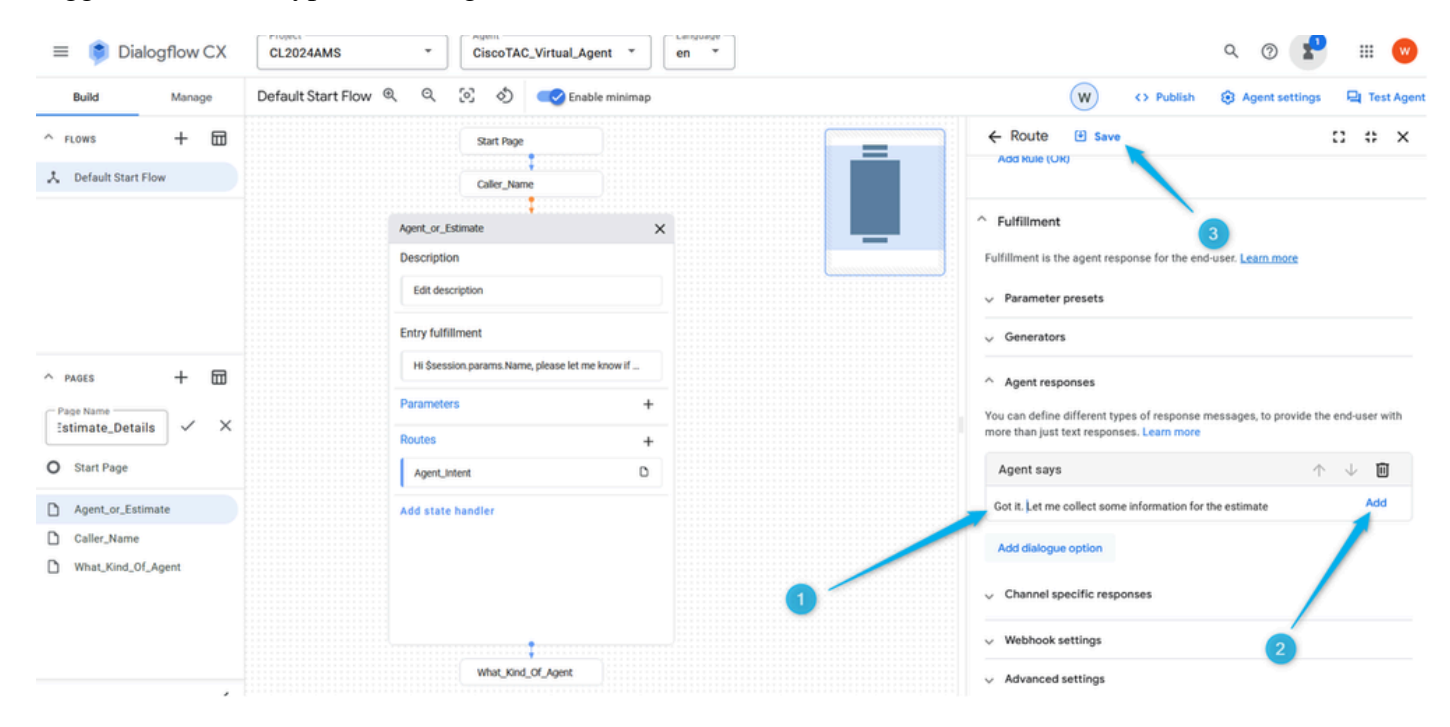

Step 6. Scroll all the way down and select the transaction to the page **Estimate\_Details** once the intent is triggered. Save the page configuration.

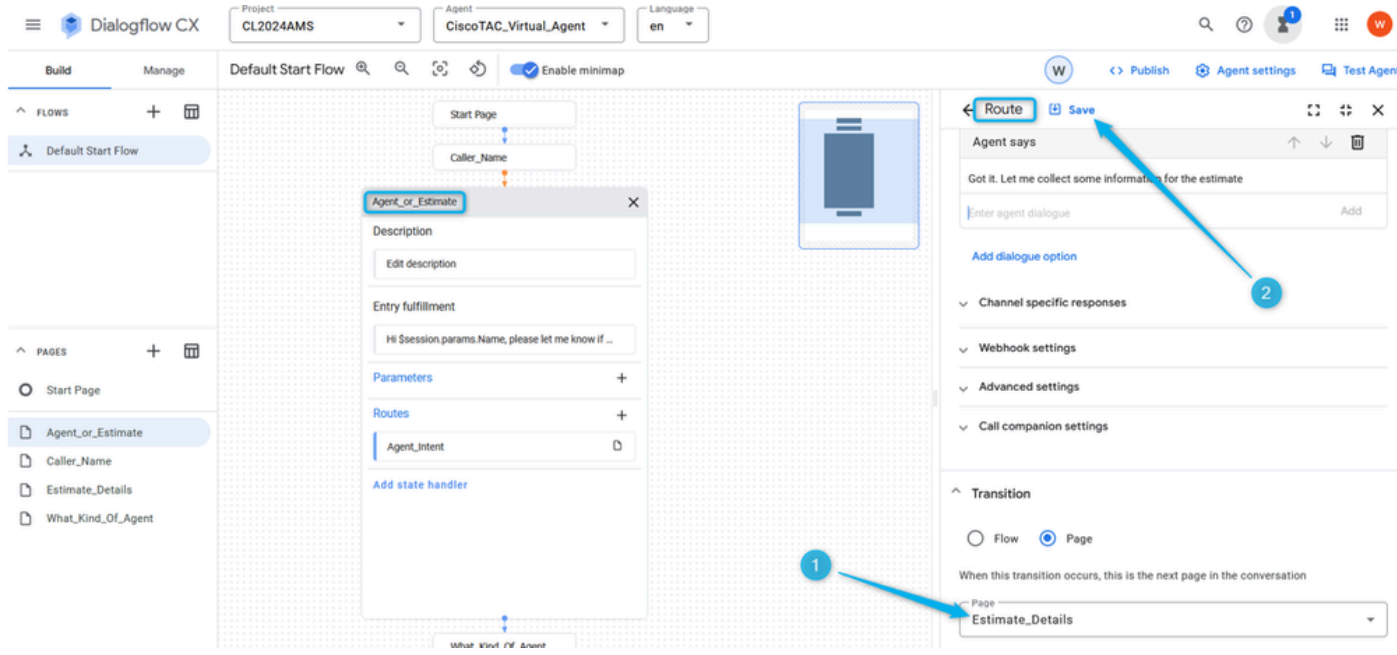

#### <span id="page-37-0"></span>**Task 6. Configure Estimate\_Details page with Parameters and Route**

Step 1. Similar to how you created the **Parameter** for the caller name, create the **Parameter** for the number of agents which the caller needs the estimate for. Click on the **Estimate\_Details** page, add the **Parameter**, name it **Number** of agents, and select from the list the standard **Entity** type sys.number . Do not forget to save the change.

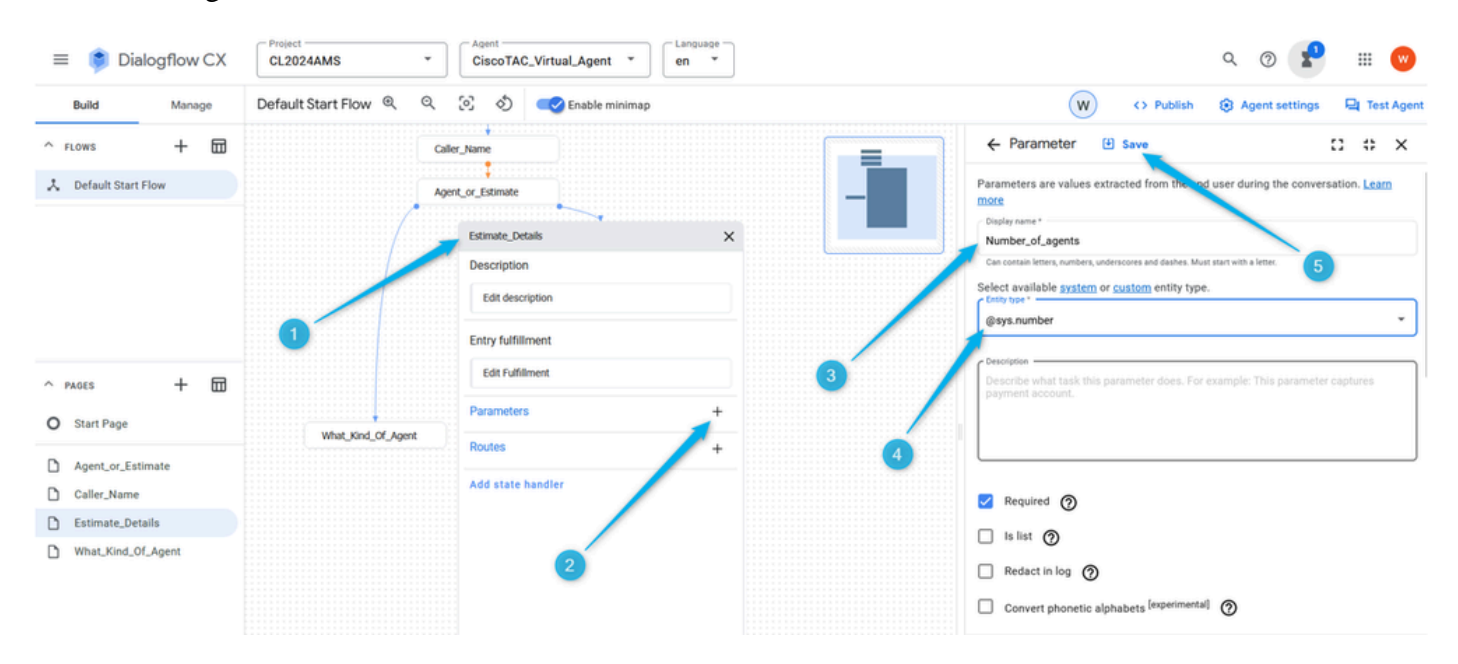

Step 2. Configure the **Entry Fulfillment** for the caller to understand what information the **Virtual Agent** is looking for. You can type something like, please let me know how many agents you are planning to have in your Contact Center.

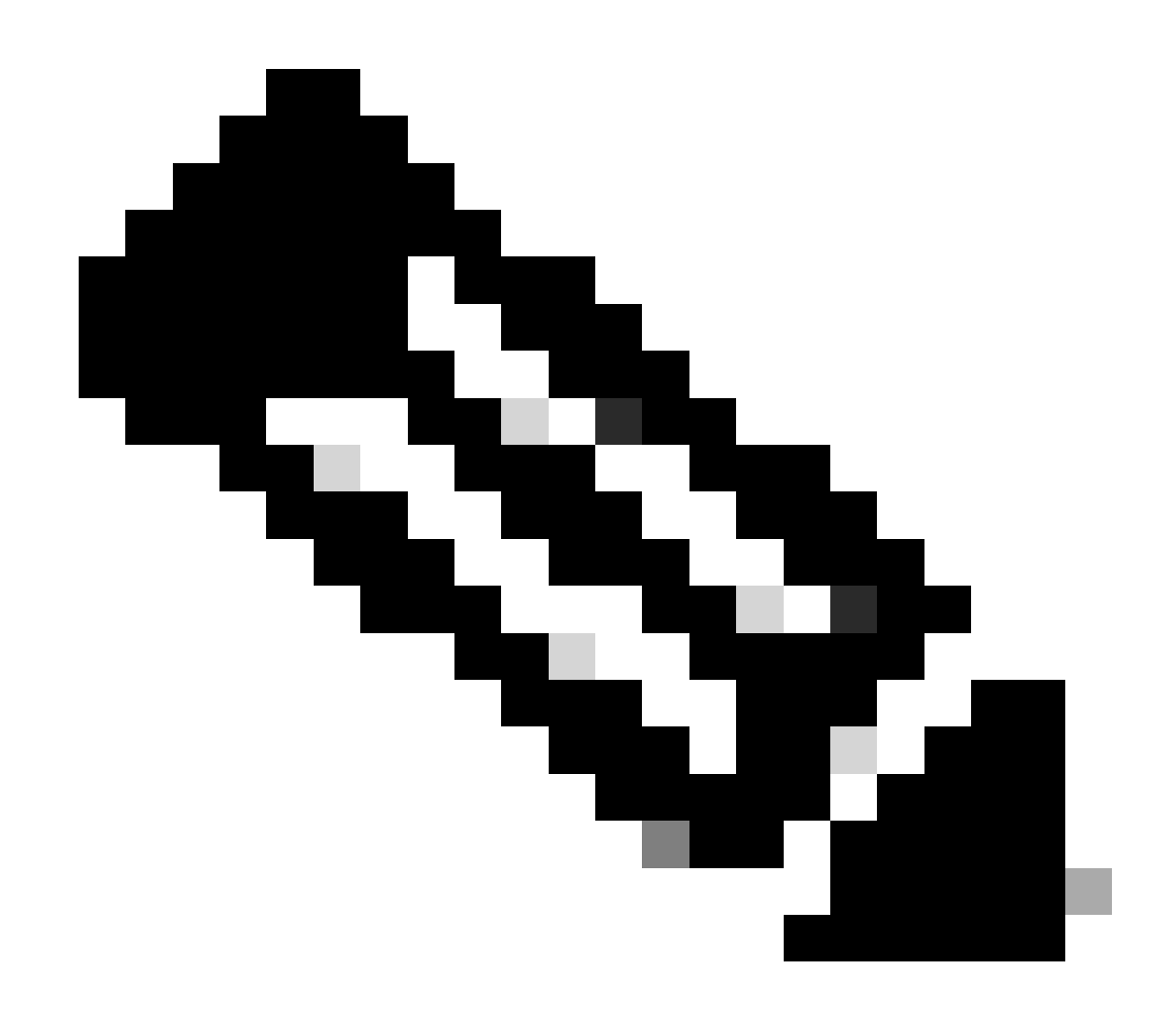

**Note**: If you cannot copy and paste the suggested fulfillment just start typing in the **Agent Responses** field, then you can paste the text, then delete unnecessary text.

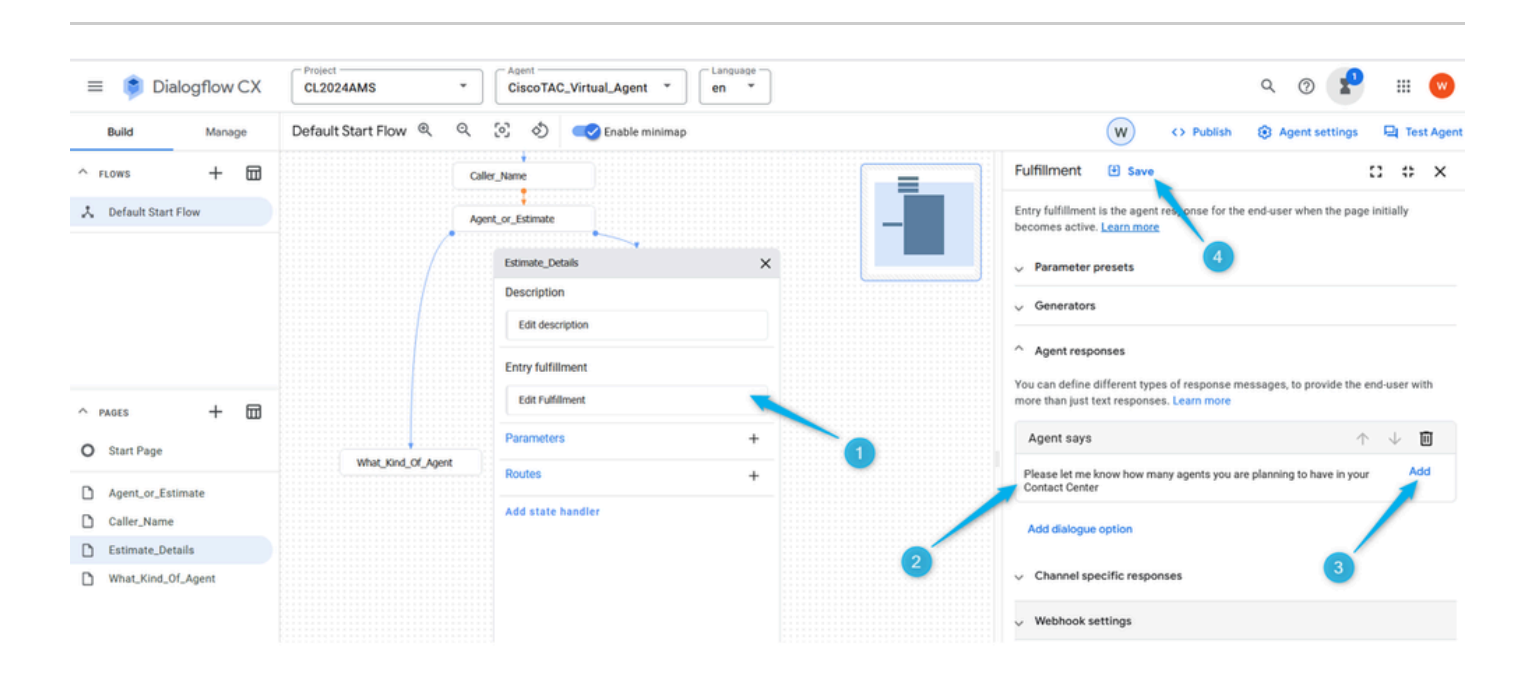

Step 3. Select the condition which triggers the action on the **Estimate\_Details** page. While on the **Estimate\_details** page, click on add new **Route**, on the right window scroll down a bit and configure the condition **\$page.params.status ="FINAL"** .

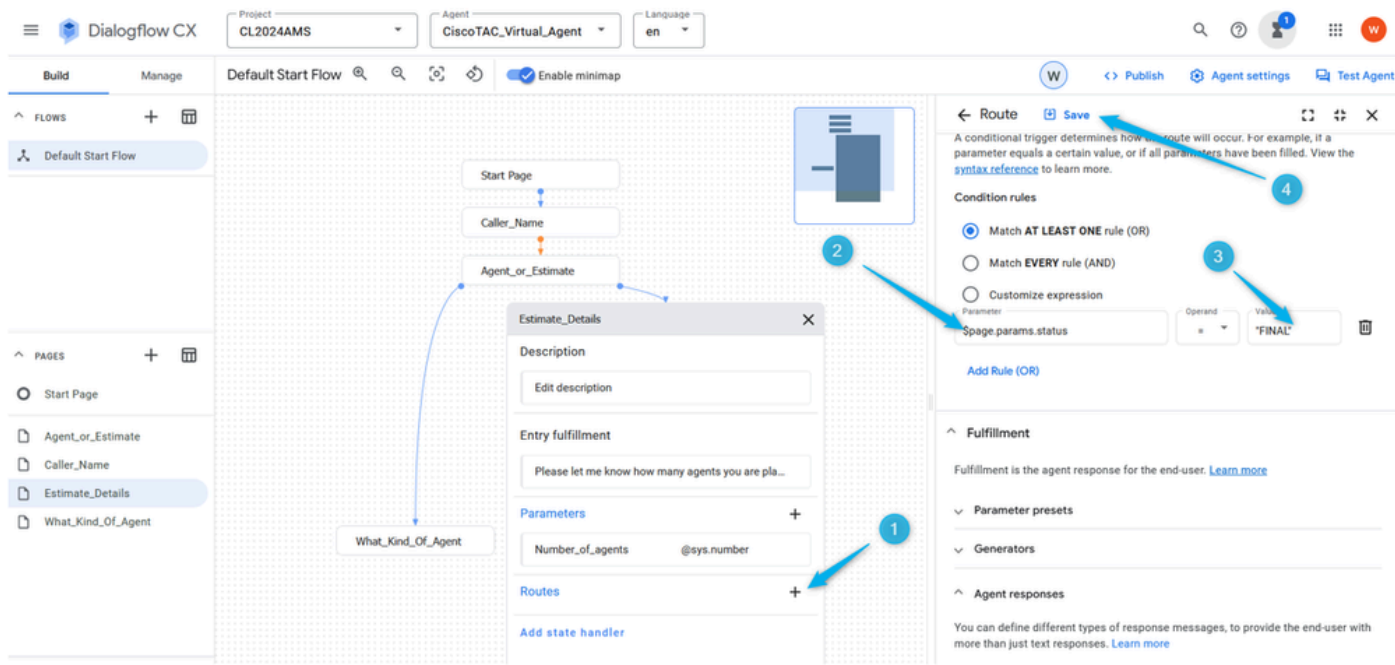

Step 4. Scroll more down and add the **Virtual Agent** response. Type: I am putting together the estimate request details for **\$session.params.Number\_of\_agents** agents.

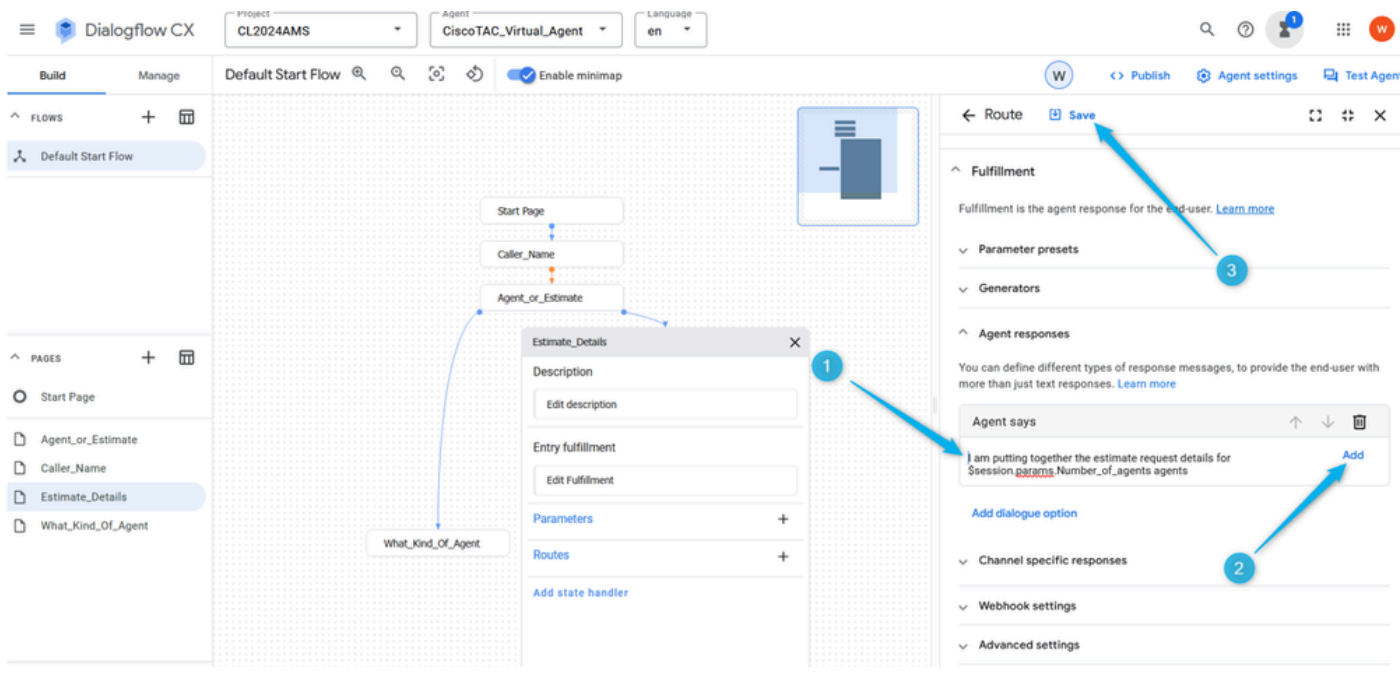

Step 5. Add dialogue option and select **Custom payload** from the list.

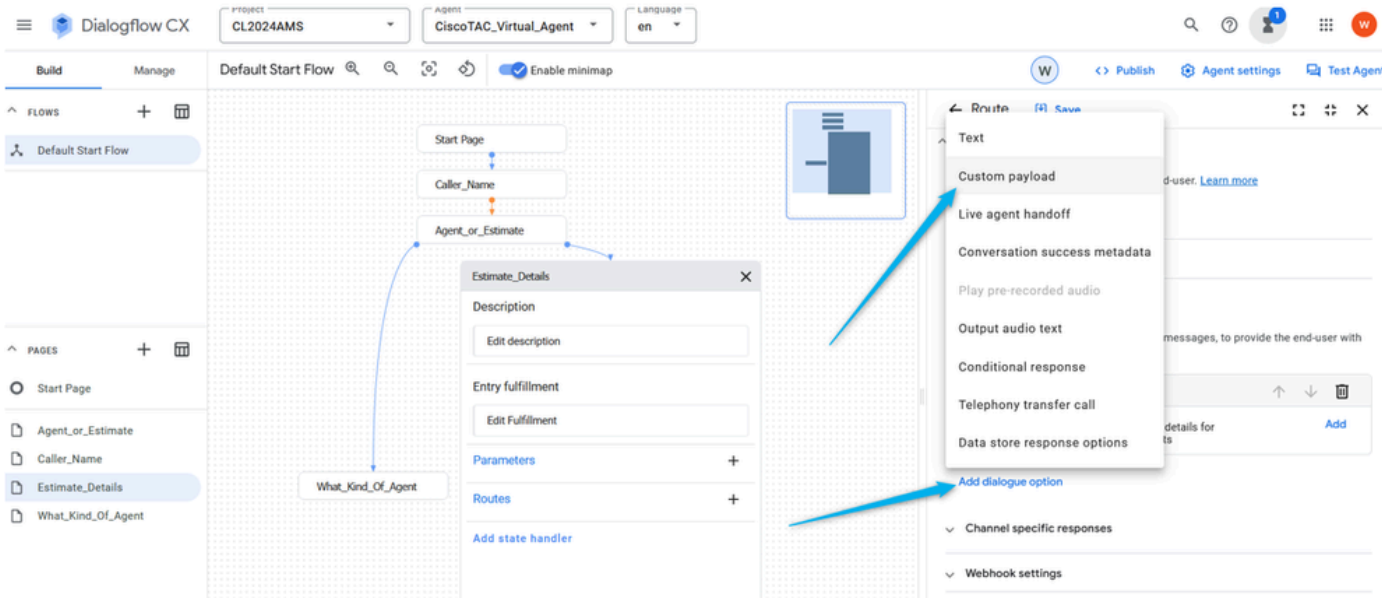

Post this next syntax to the **Custom payload** section and save the configurations.

```
{
    "Execute_Request": {
         "Data": {
             "Params": {
                  "Estimate_Agents_Count": "$session.params.Number_of_agents"
             }
         }
    }
}
```
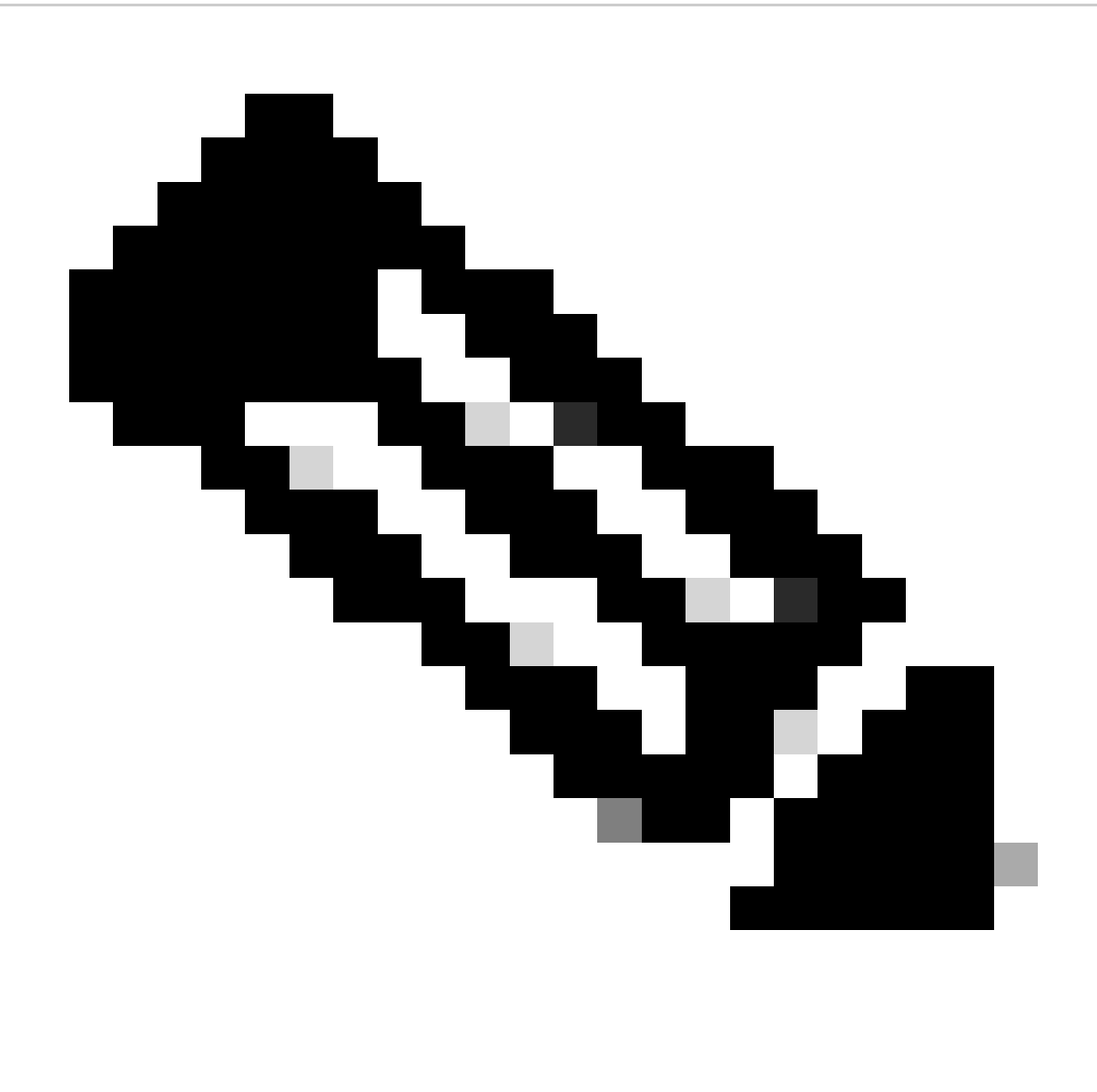

**Note**: In JSON data format, a variable is a key-value pair that represents a property of an object. The key is a string that identifies the property, and the value is the data associated with the property.

The **Custom payload** contains the key **Estimate\_Agents\_Count** and the value is the **Parameter \$session.params.Number\_of\_agents**. This **Parameter** is changed depending on the caller response.

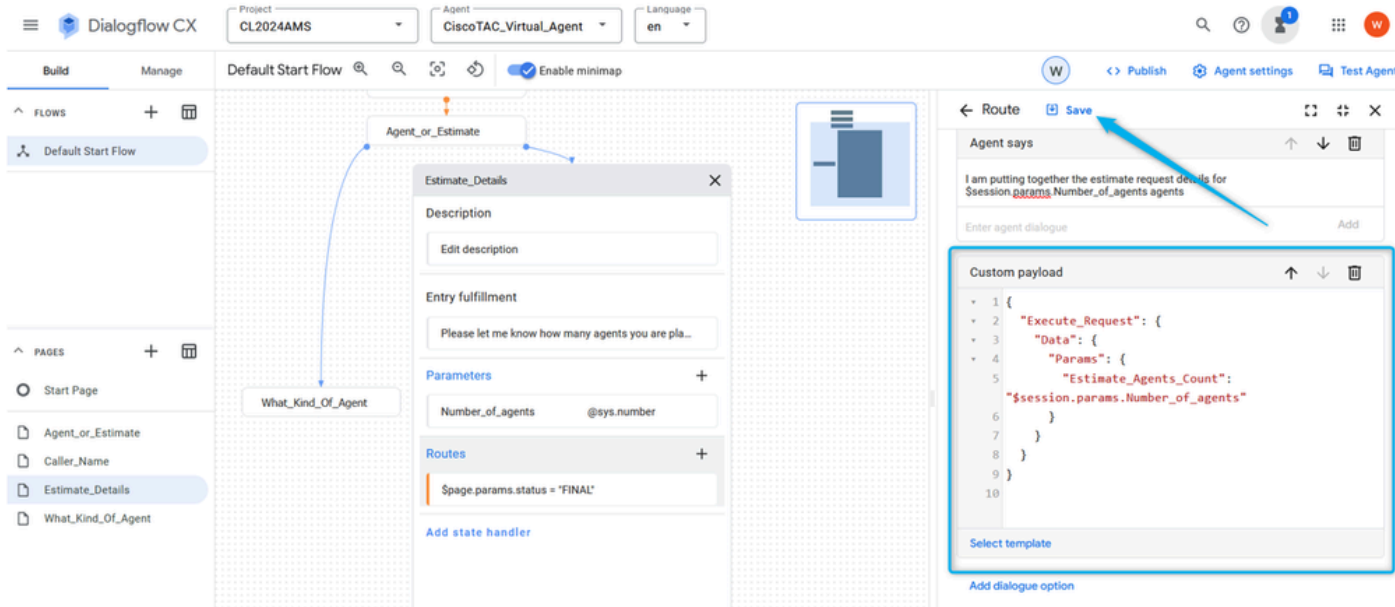

Step 6. Scroll more down on the **Route** section and set up **Transition** to **End Flow**.

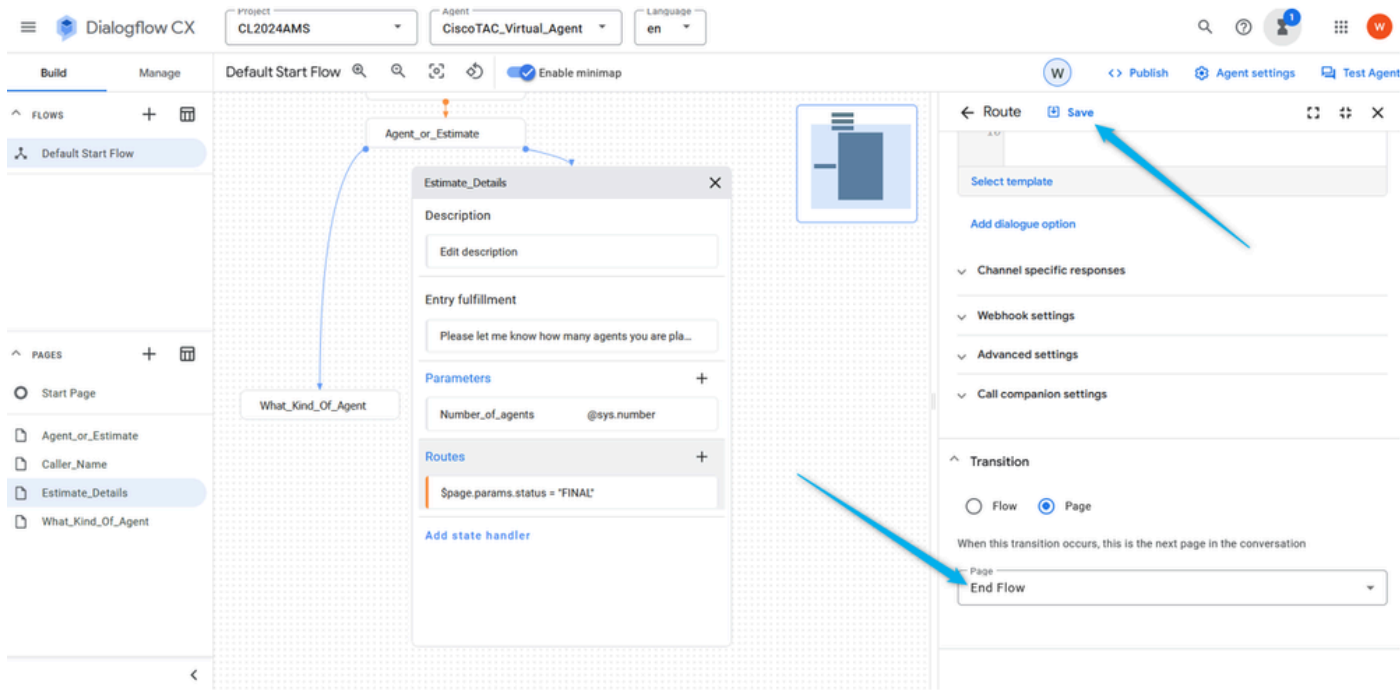

It terminates the session on the Dialogflow side and transfers the call to WxCC where it continues from the **Virtual Agent Handled** path.

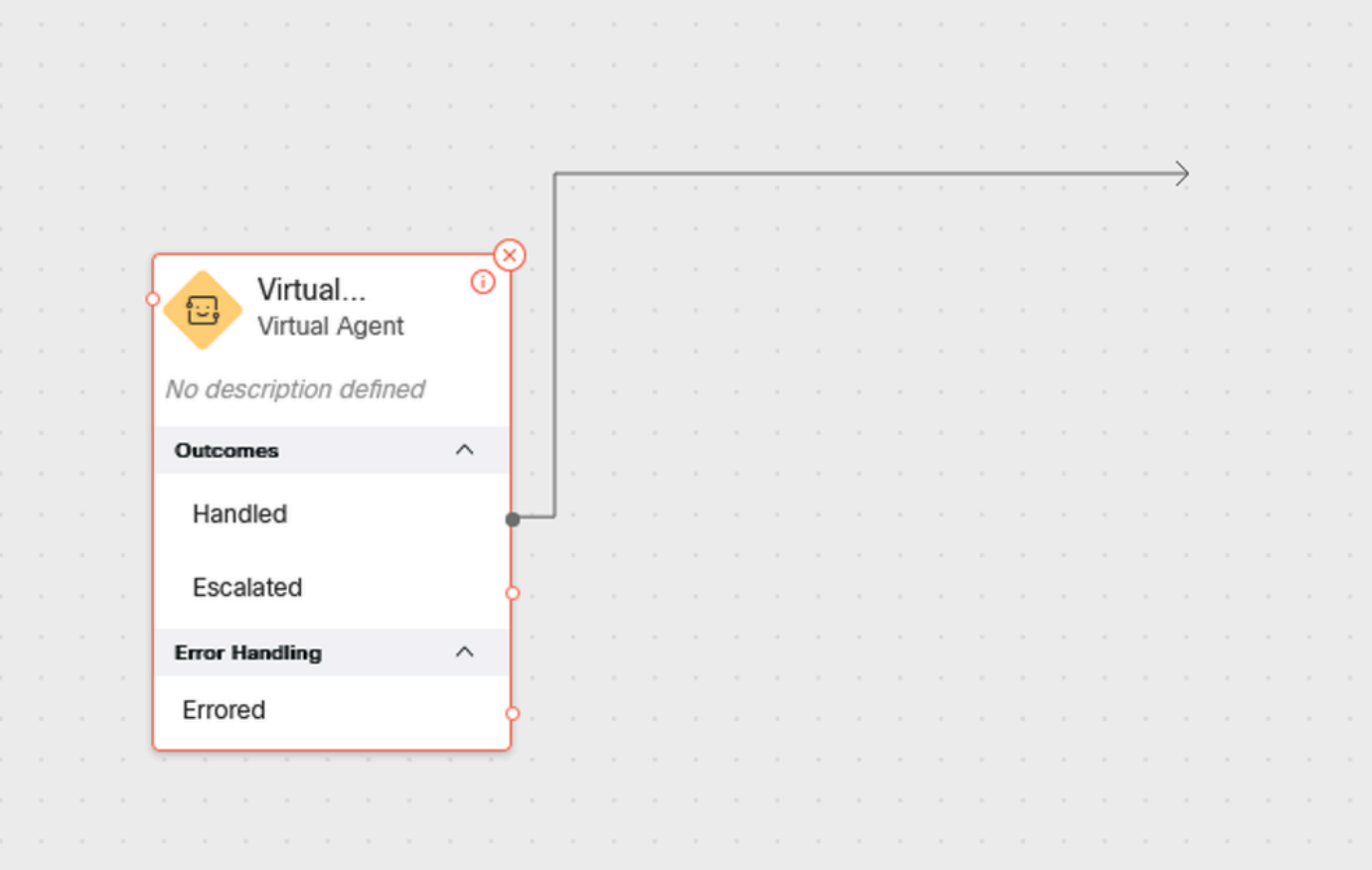

Step 7. Test your **Virtual Agent** flow at this point.

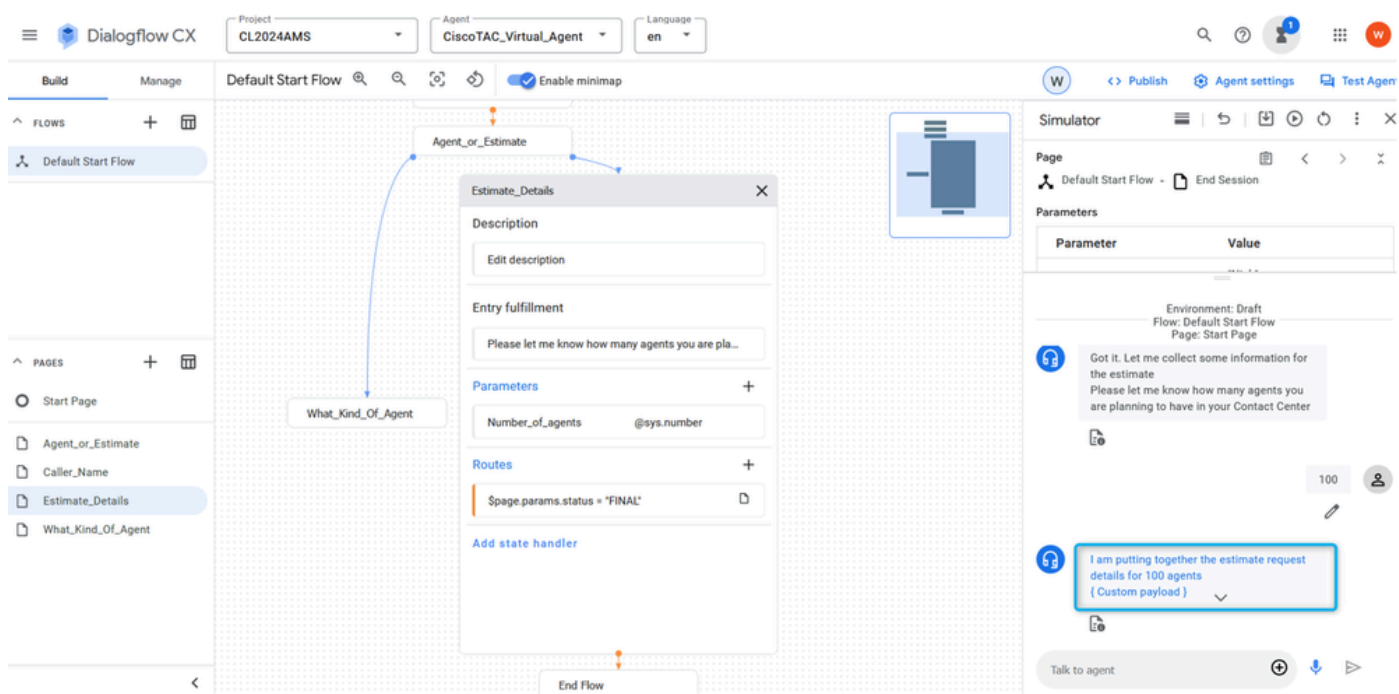

### <span id="page-43-0"></span>**Task 7. Configure Estimate\_Details page with Routes.**

Step 1. Create two additional intents, **TAC\_Intent** and **Sales\_Intent**. Click on **Manage**, select Intents from the **Resources** list, and then click on **Create**.

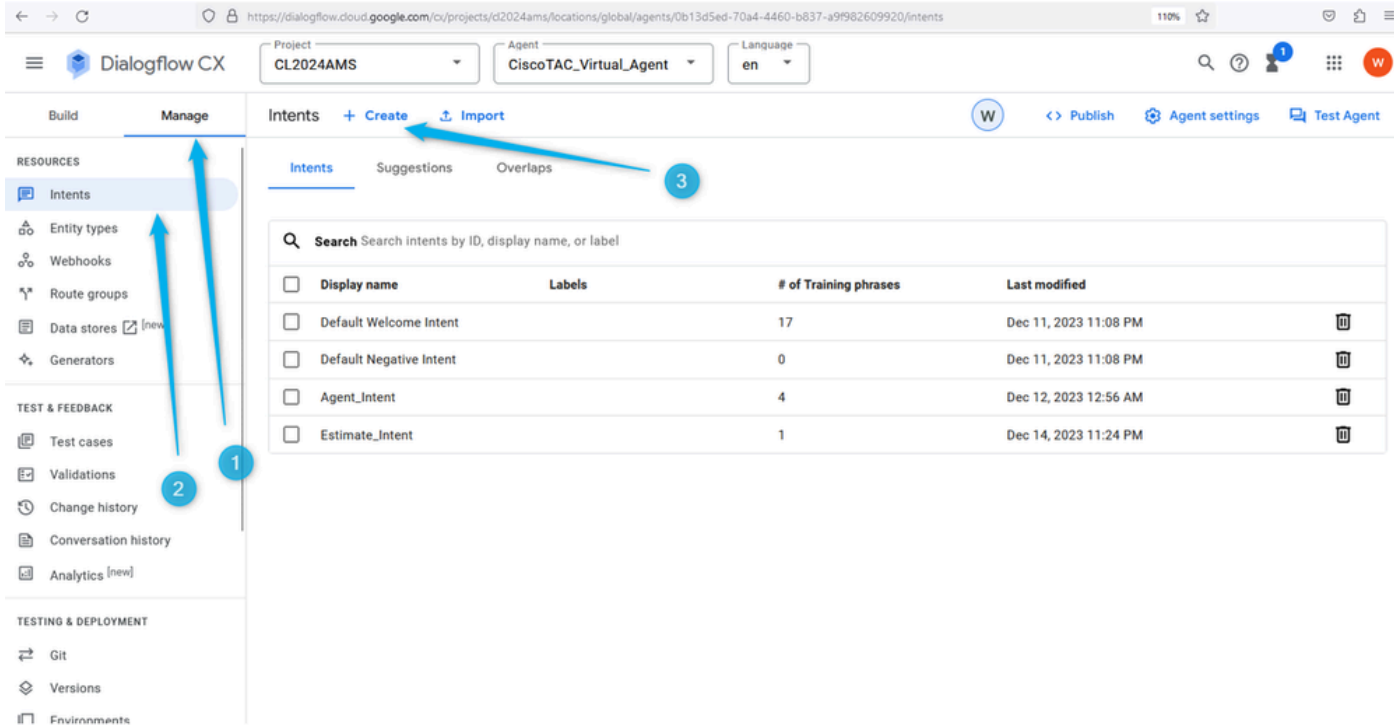

Name the intent and provide some training phrases. For example, for **TAC\_Intent** you can add the phrases like: TAC Engineer, Technical Support.

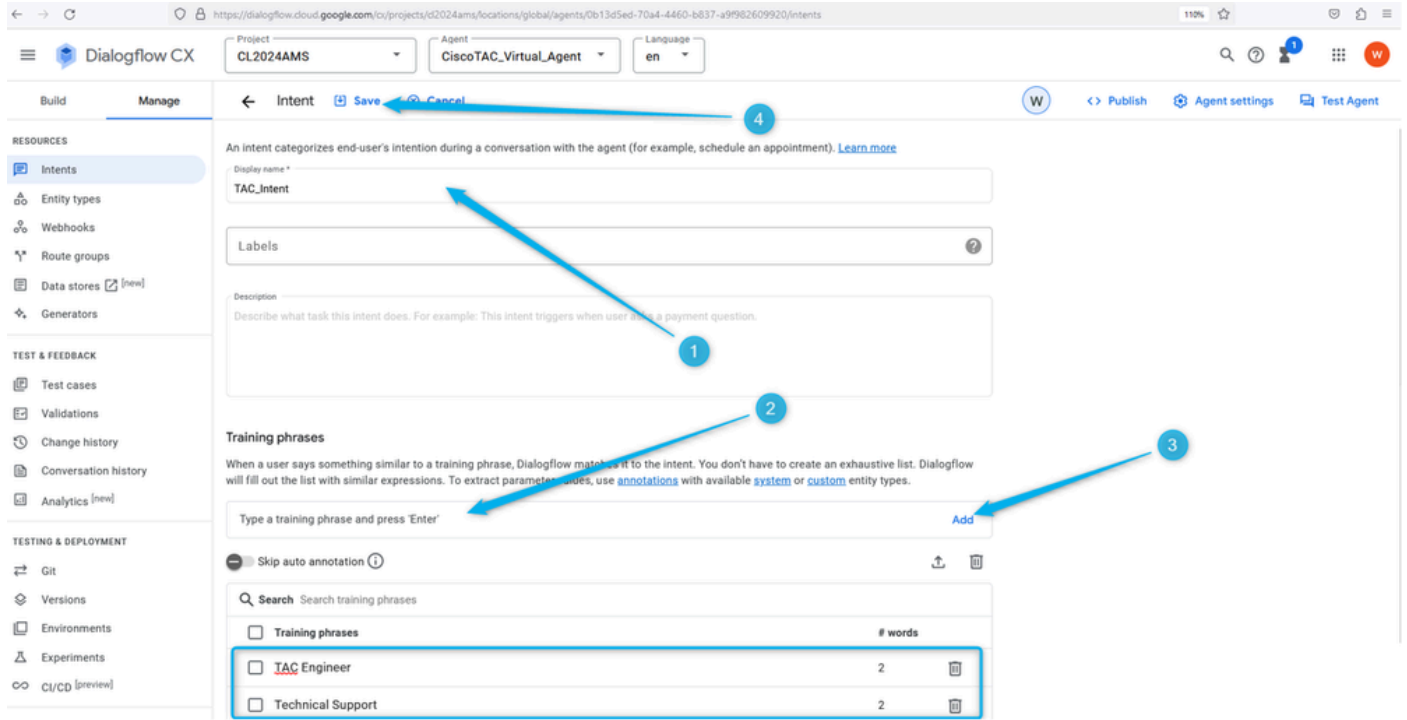

For **Sales\_Intent** you can specify something like Price, Sales, and so on.

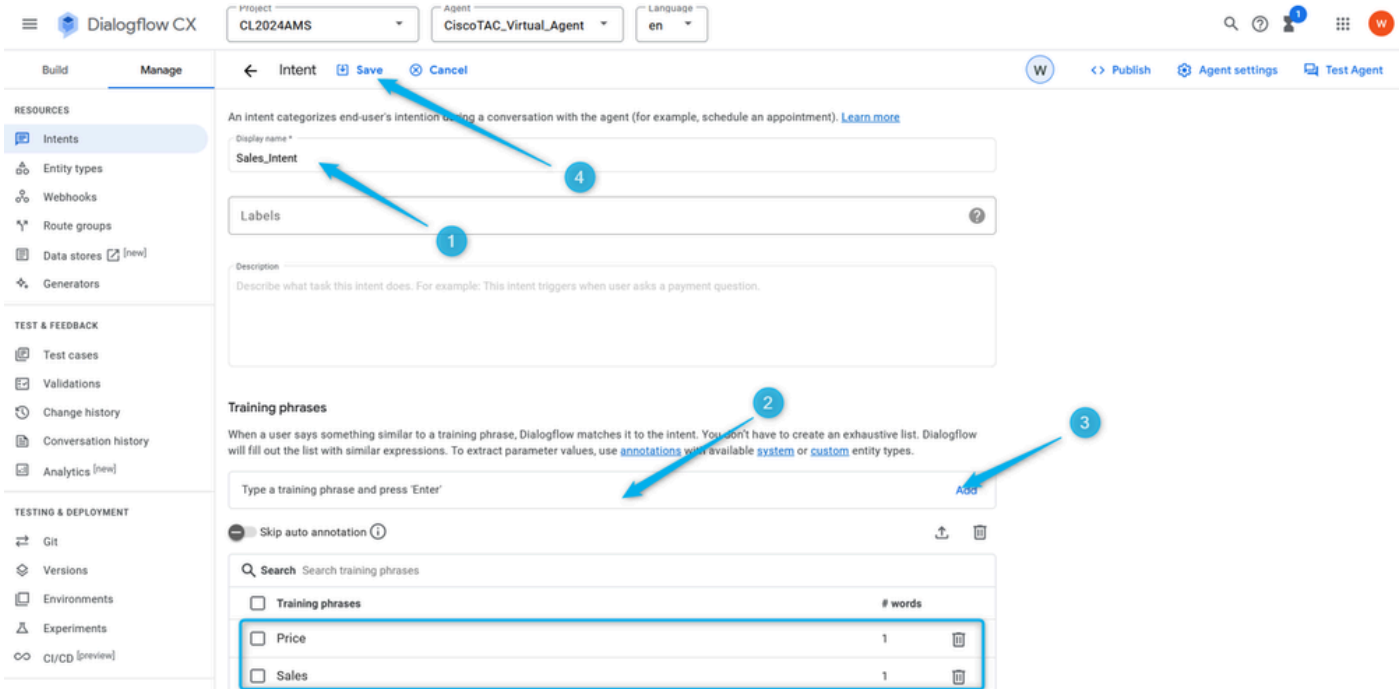

Step 2. Add **Route** for the TAC queue. Go back to the queue and click on the **What\_Kind\_Of\_Agent** page. Then click on **Add New Route** and select the intent you created in the previous step for the TAC queue. Save the route settings.

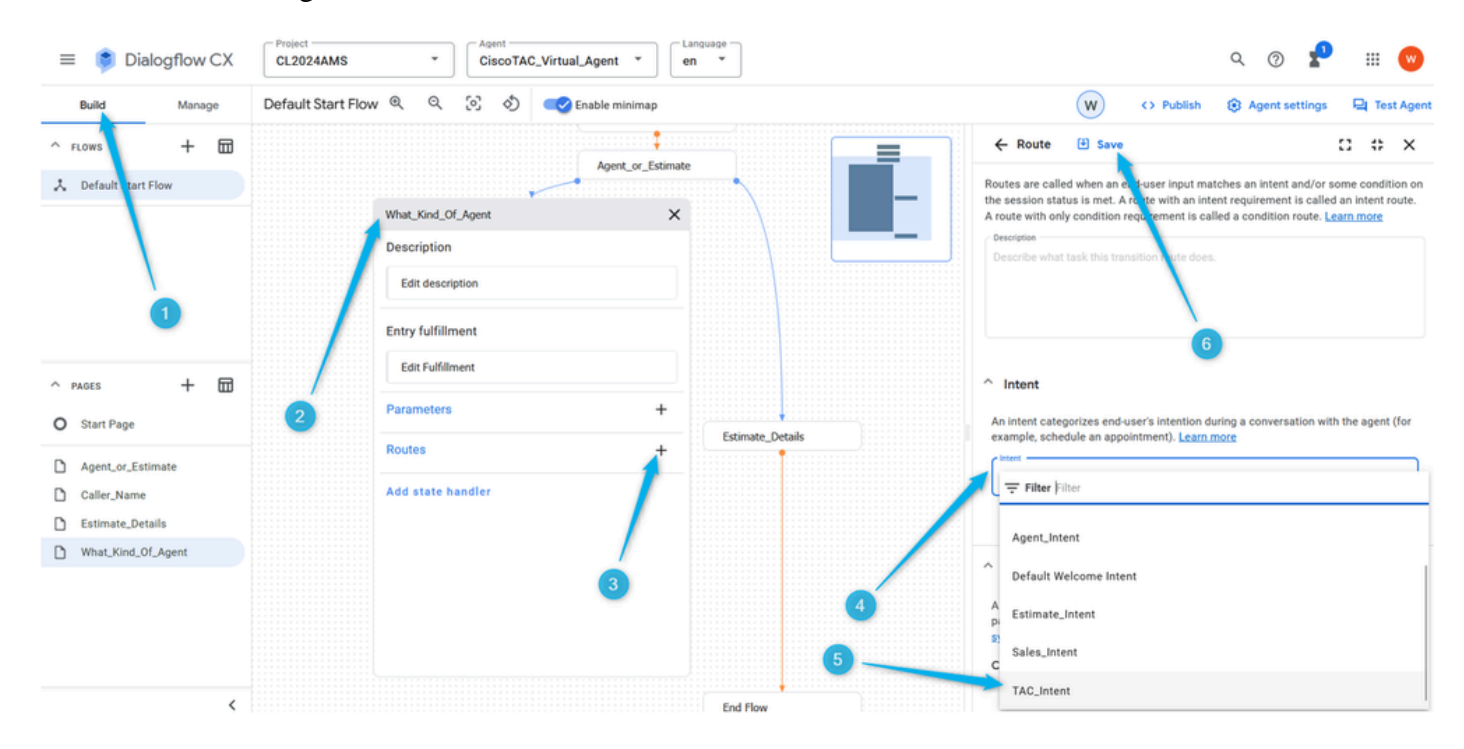

Step 3. Scroll down and add the agent response that the caller hears once the intent is triggered.

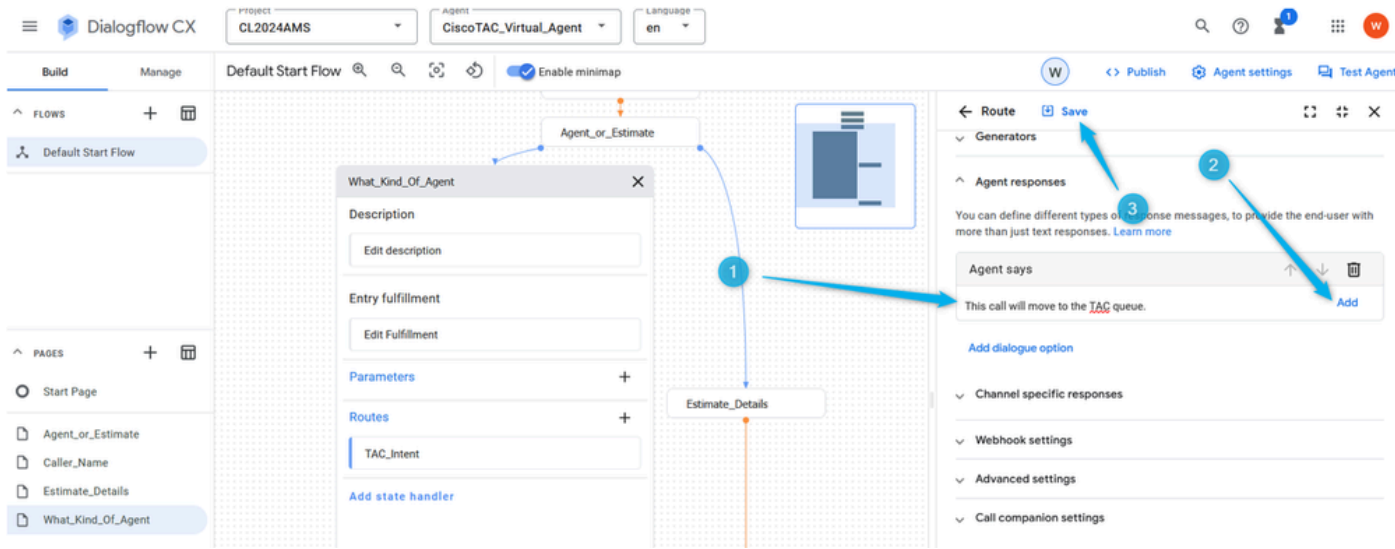

Step 4. Add the dialog option to move the call to the live agent by selecting **Live agent handoff** .

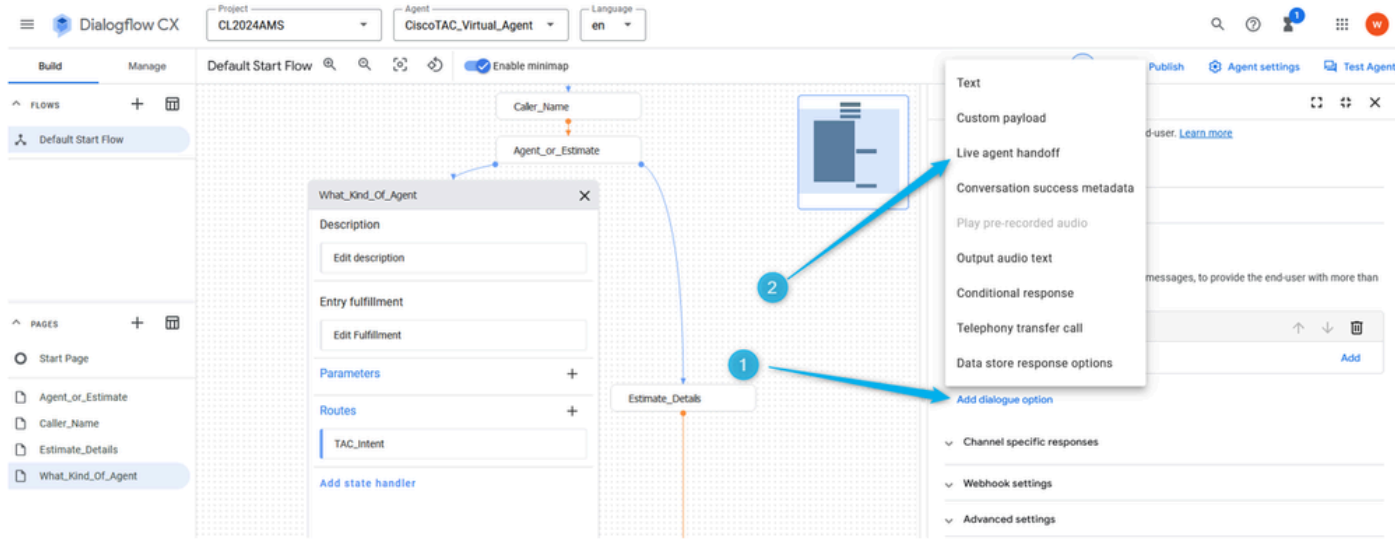

By selecting this option, the call moves out of the **Escalate** output of the **Virtual Agent V2** block in the flow builder.

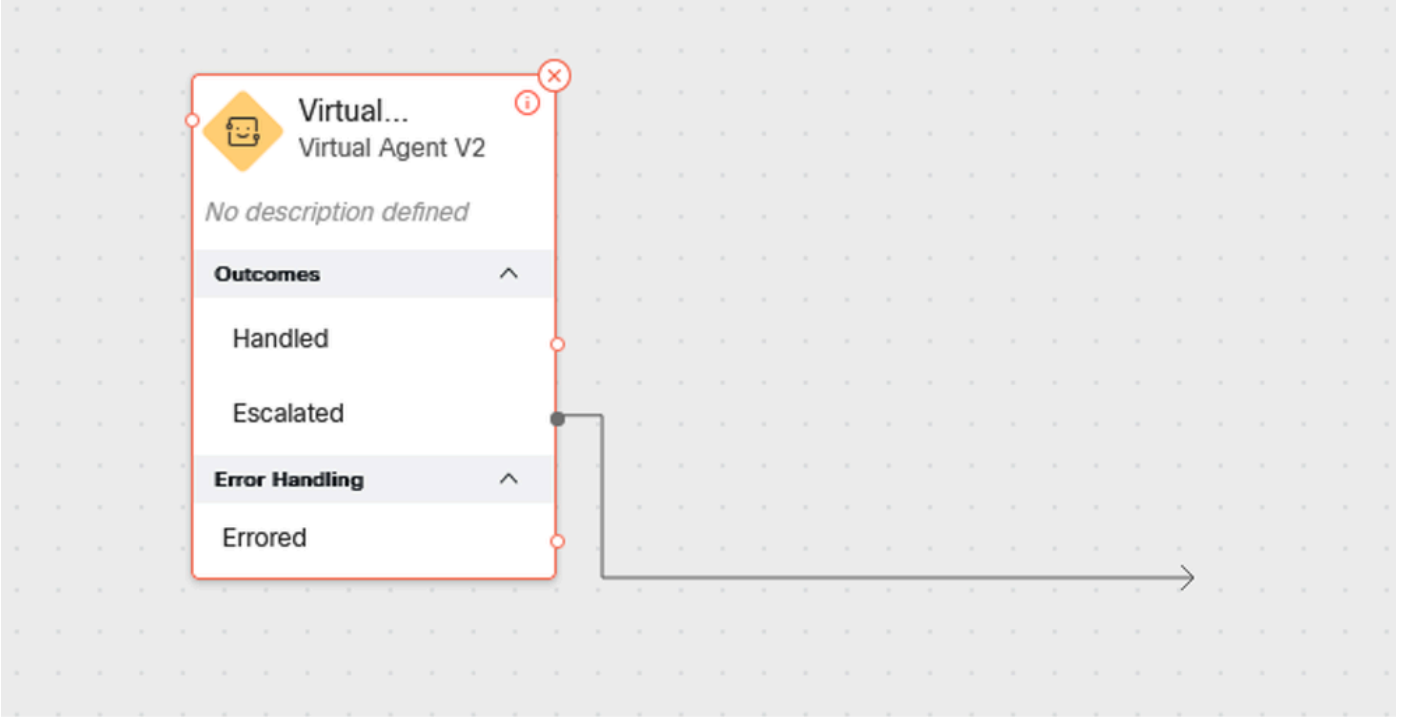

Step 5. In the **Live agent handoff** payload field, you can add the data in the JSON format which you can later parse in the WxCC flow. In this case, you need to add **Type\_Of\_Agent (TAC)**. **TAC** which helps you to make the routing decision to the correct queue in the flow.

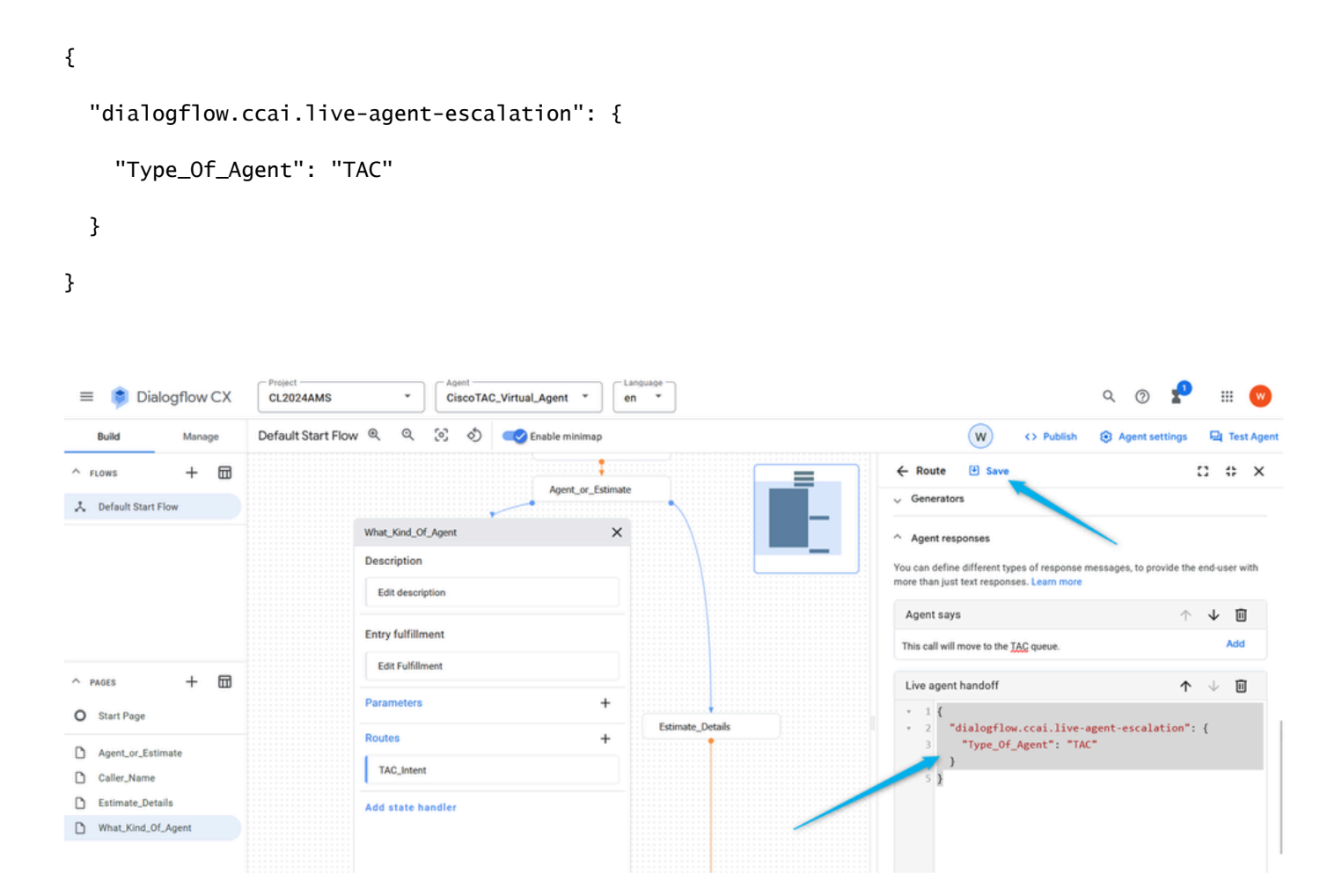

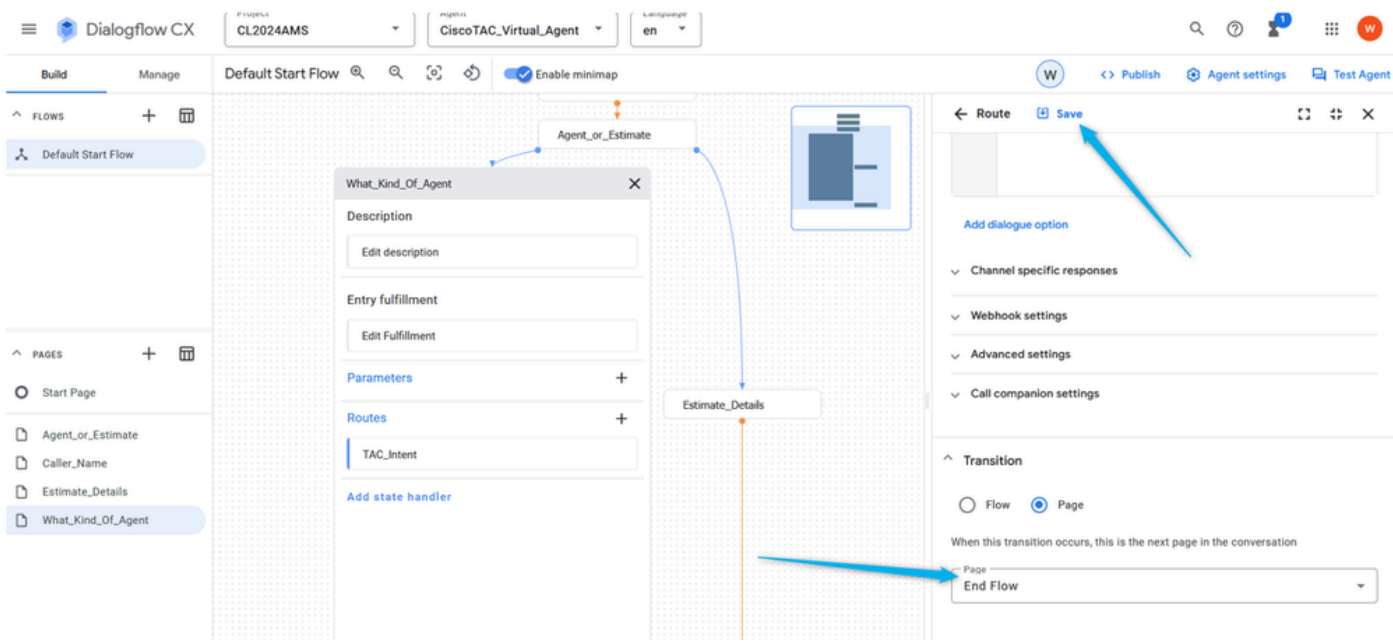

Step 6. End the flow on the Dialogflow side once the call is moved to the WxCC flow.

Step 7. Do the same steps to configure the **Route** for the **Sales** queue. Click on **Add New Route**. Select **Sales\_Intent** and save the **Route** settings.

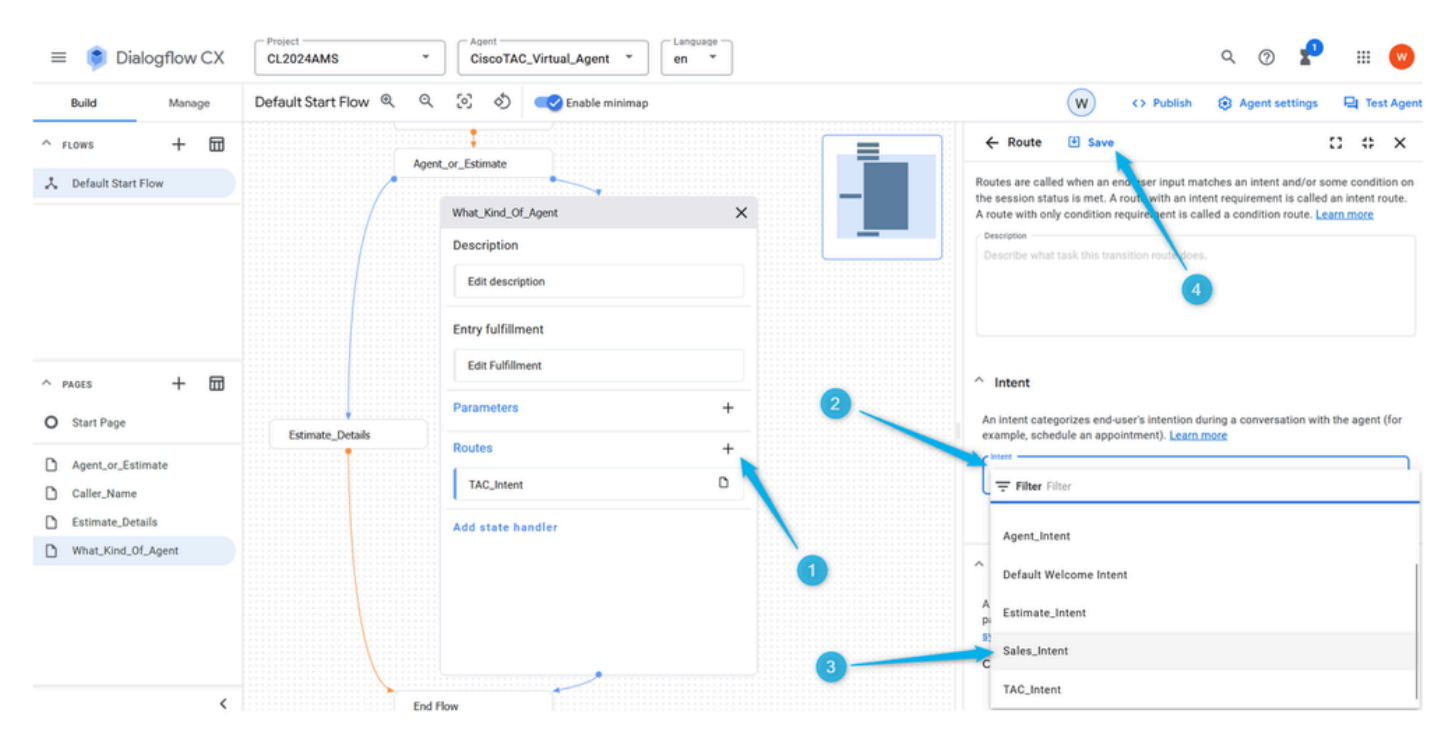

Step 8. Add the **Agent** response and **Live agent handoff** dialog option.

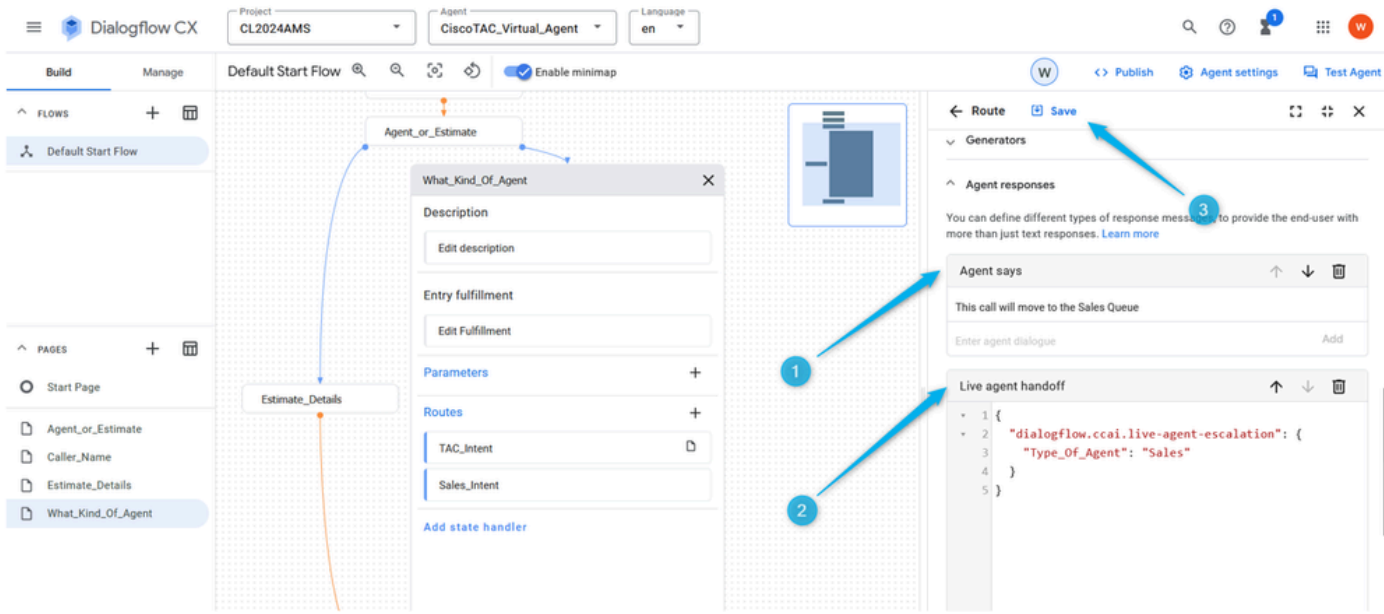

Step 9. End the flow for this page once the intent is triggered and the call is moved to the WxCC flow.

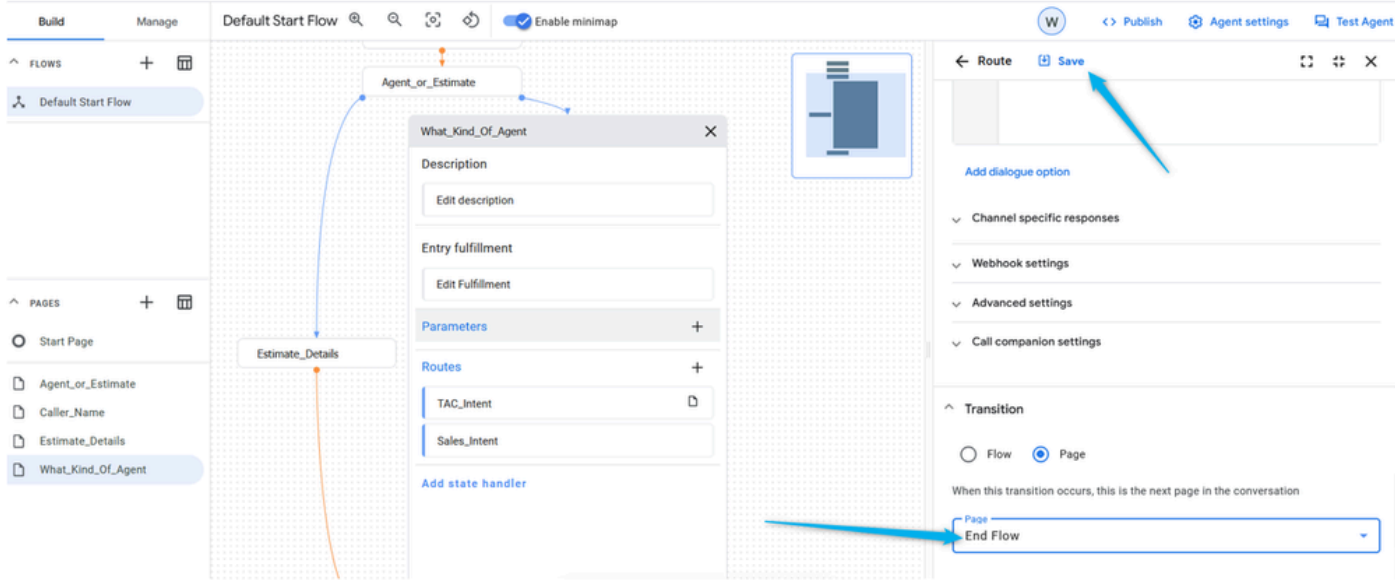

Step 10. Add the **Entry Fulfillment** to the **What\_Kind\_Of\_Agent** page so the caller knows what kind of answer the **Virtual Agent** expects. Click on the **Entry Fulfillment** field and type, please let me if you would like to speak with a Technical Support Engineer or you would like to talk about sales.

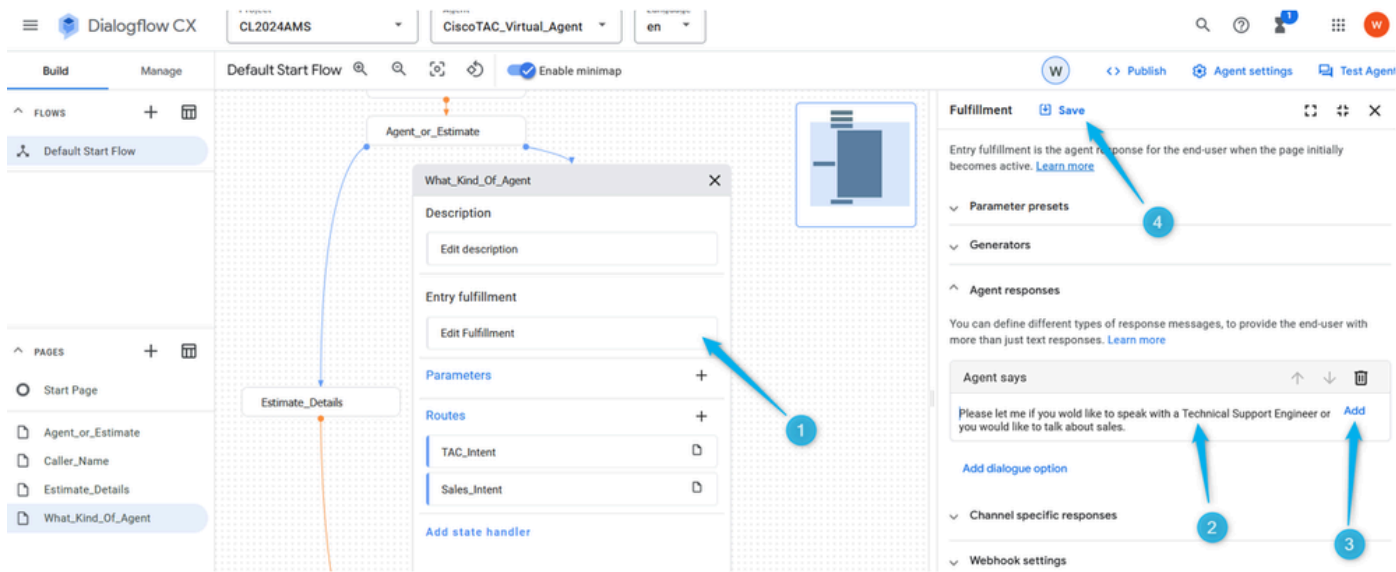

<span id="page-50-0"></span>Step 11. Test your Virtual Agent.

### **Configure Flow with Virtual Agent in Webex Contact Center Management Portal**

### <span id="page-50-1"></span>**Objectives**

In this section, you can see how to build flow in Webex Contact Center Flow Builder with the **Virtual Agent** block which moves the call to queue with live agents or to estimate branch where data about the number of agents for the estimate can be extracted and used for **Analyzer** report.

#### <span id="page-50-2"></span>**Task 1. Create new flow.**

Step 1. In the Webex Contact Center Admin portal open up the **Routing Strategy Module** and **Create New Flow** entry window.

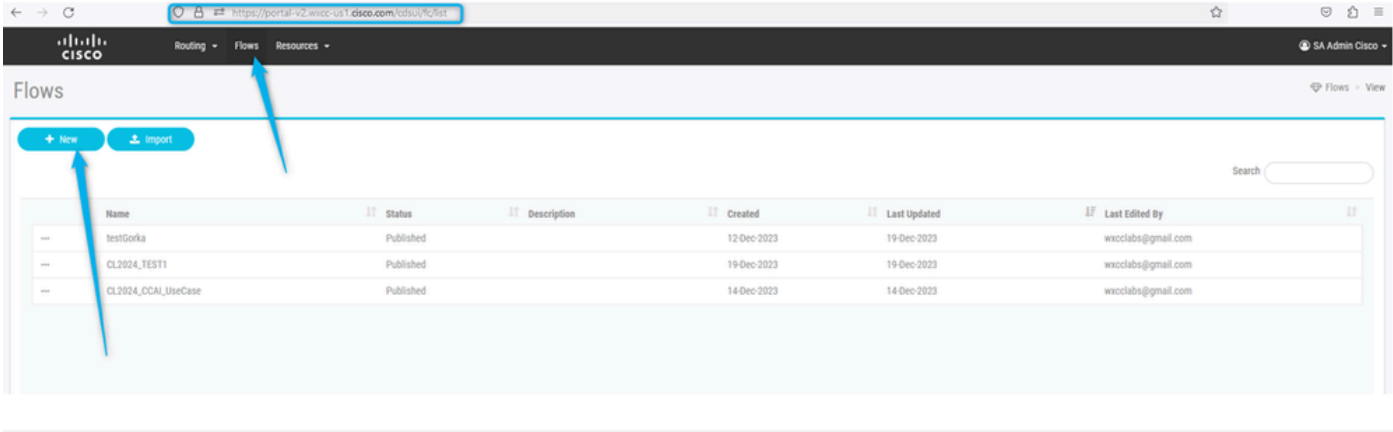

Step 2. Call the flow {Your Name}\_Virtual\_Agent\_Flow .

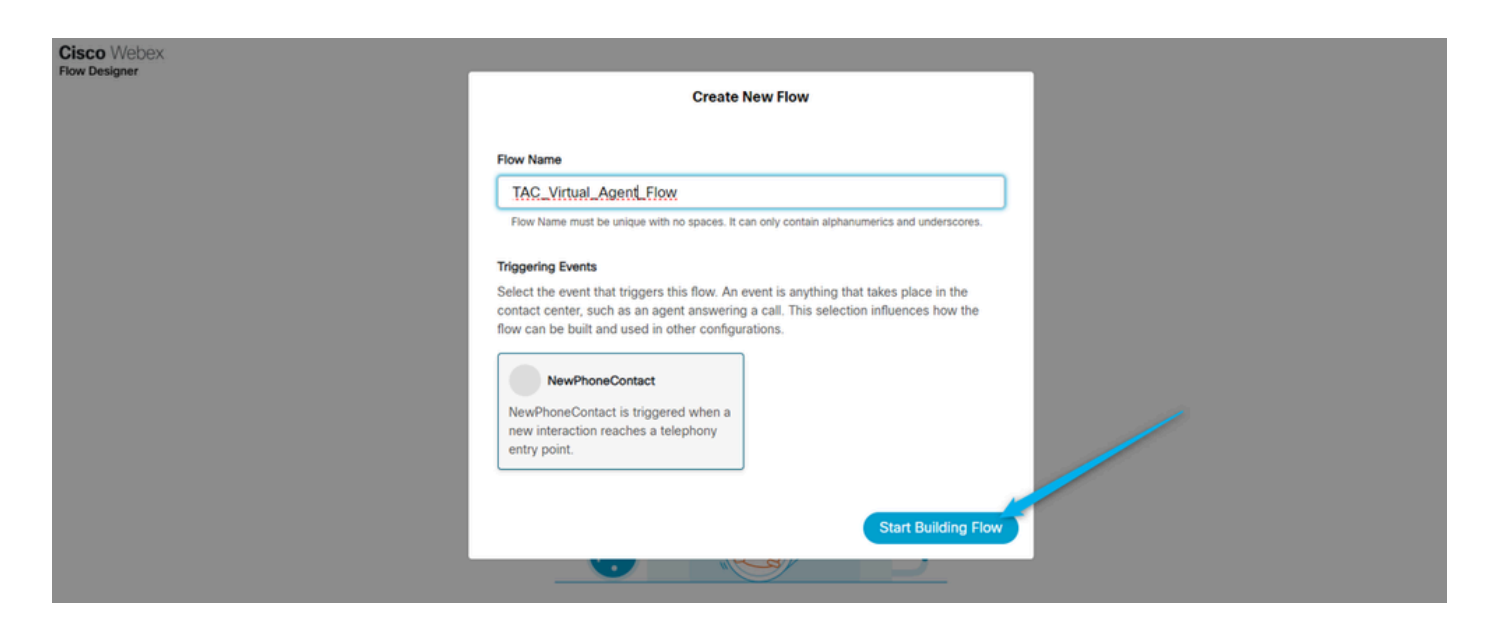

#### <span id="page-51-0"></span>**Task 2. Configured Handled path to extract estimate data for the Analyzer report.**

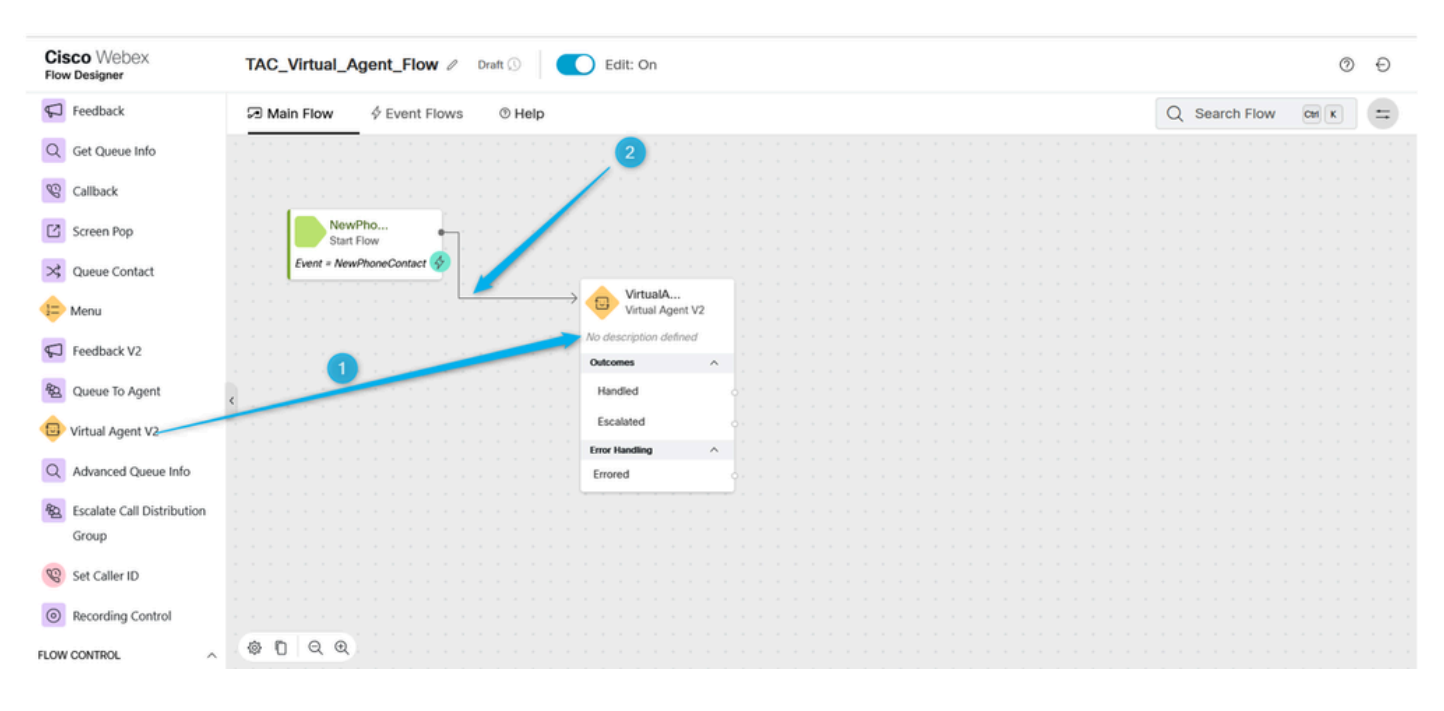

Step 1. Move the **Virtual Agent V2** to the flow and connect it with the **NewPhoneContact** block.

Step 2. Click on **Virtual Agent V2** block and under the block settings select **Contact Center AI Config** which you created earlier or use the preconfigured **Virtual Agent** Dan\_User1\_Virtual\_Agent. Also, click **Advanced Settings** and increase the **Termination Delay** time from 3 to 5 seconds.

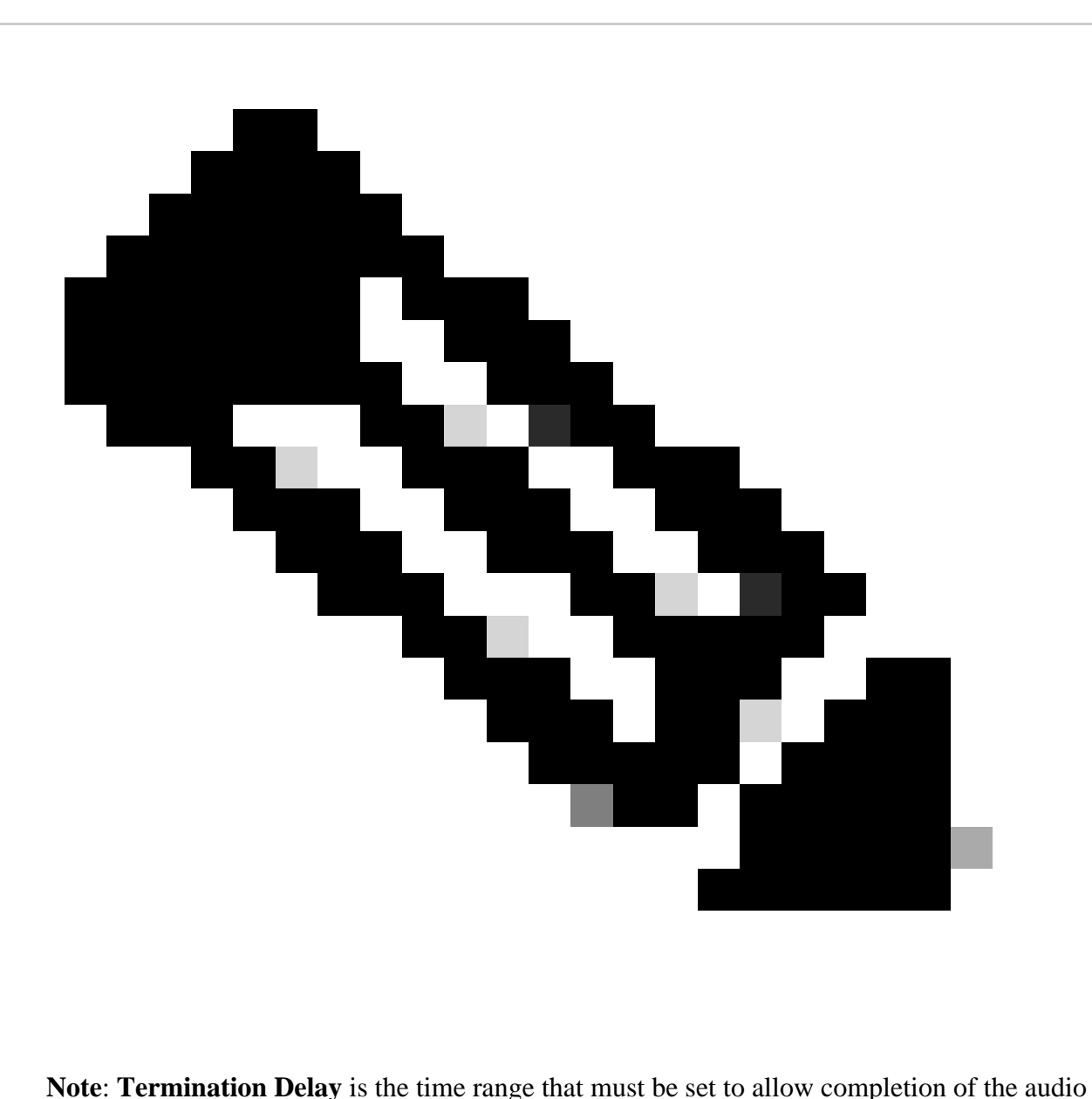

prompt from the **Virtual Agent** in Dialogflow before the contacts move to the Webex Contact Center. For example, if in Dialogflow VA config there is a long response before the call goes to Live agent handoff, it cuts the response not finished and the call moves to the queue.

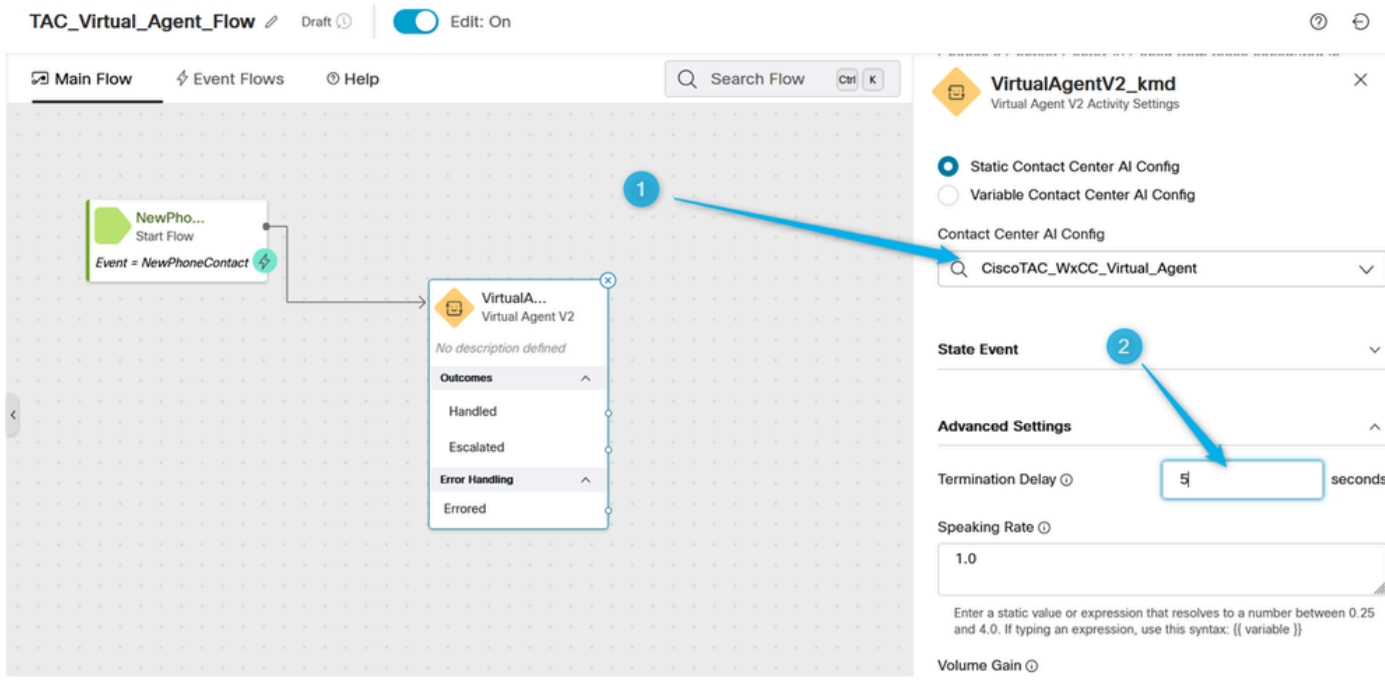

Step 3. (Informational only) Understand how the call-related data is moving from Dialogflow to Webex Contact Center.

When the conversation is transferred from Dialogflow to WxCC, it creates some output variable with data in JSON format which has been generated in the Dialogflow portal while the caller was interacting with the **Virtual Agent**. One of the output variables is **VirtualAgentV2.MetaData**. You can see it by clicking anywhere on the grey area in the **Flow Builder** and scroll down on the right window. This output variable contains the data you specified in the **Custom payload**.

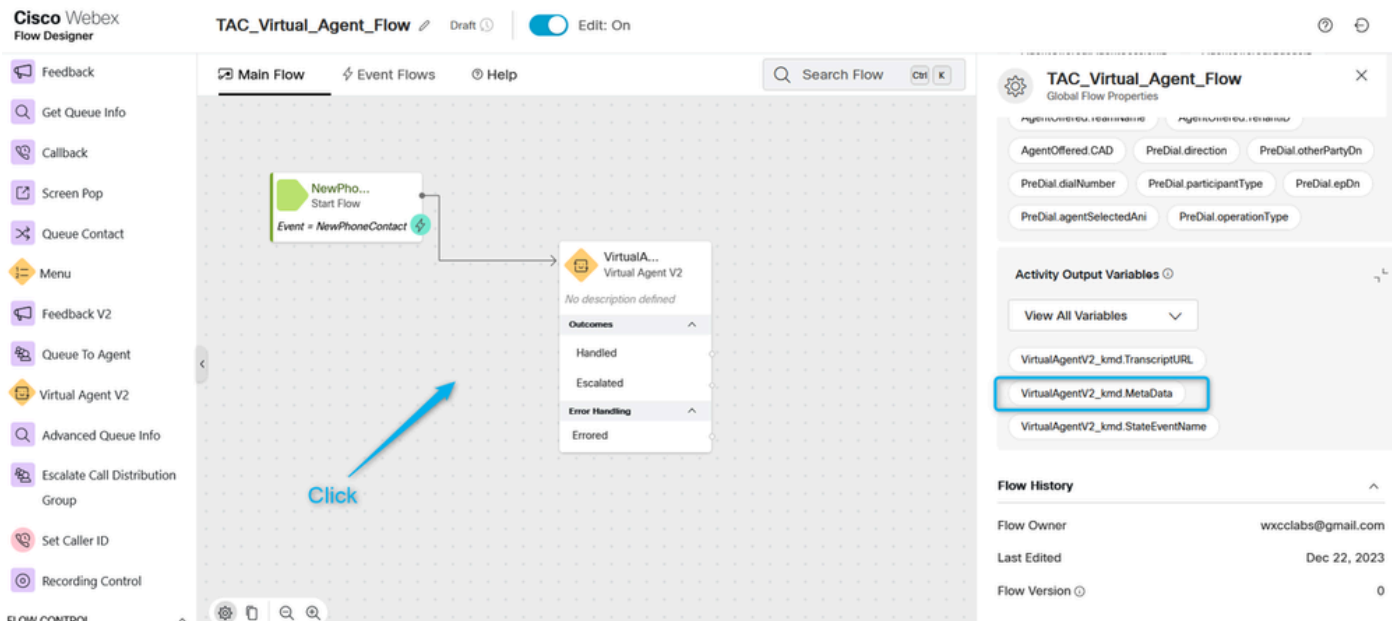

The goal here is to extract the information about how many agents the caller requested for the estimate. In the previous section, you have created the parameter with the name **Number\_of\_Agents**.

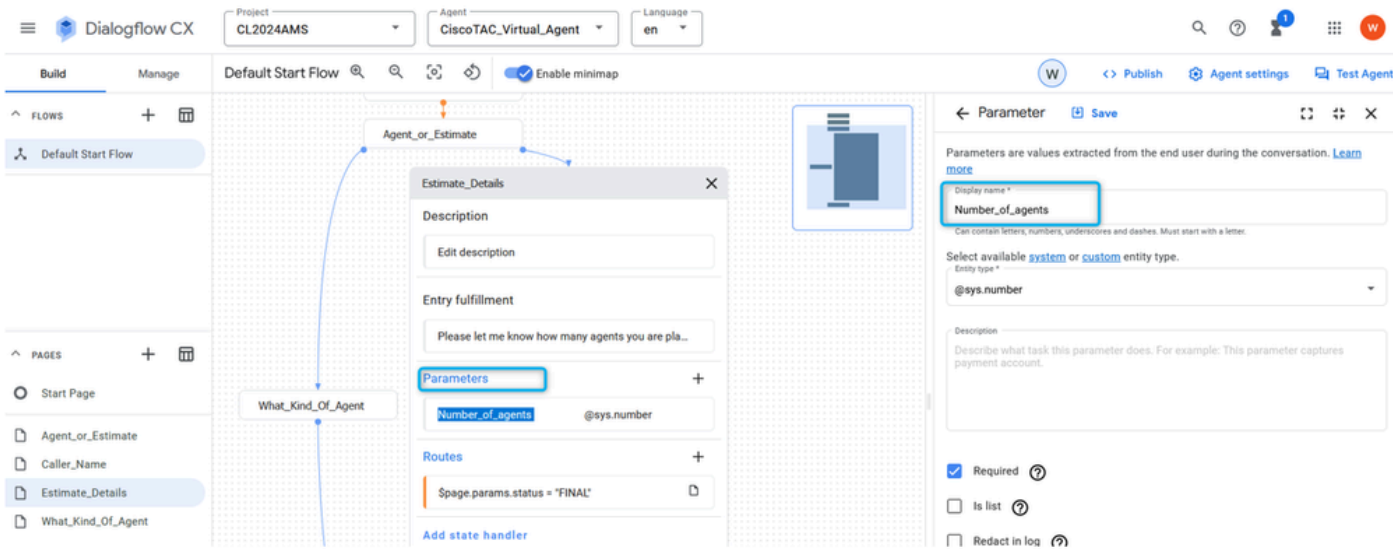

And you configure the **Route** with **Custom payload** where once the parameter is filled, the value of the parameter is assigned to the key **Estimate\_Agents\_Count** and then the call is moved to WxCC side.

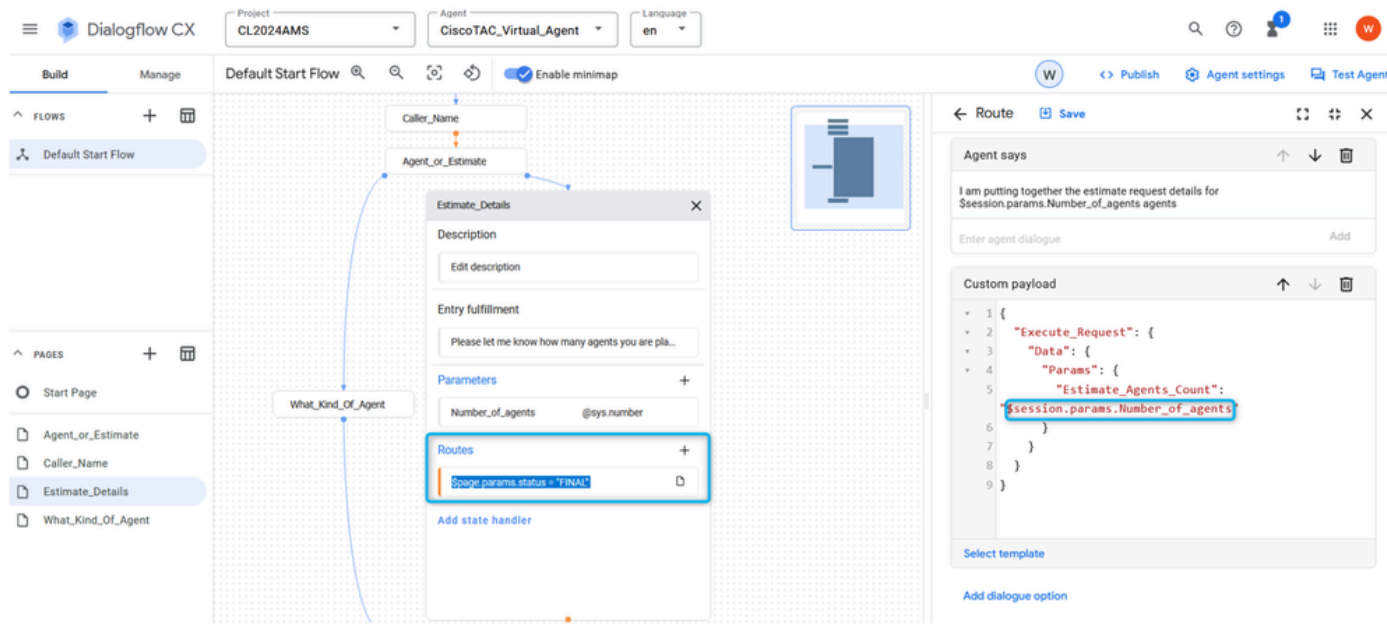

Step 4. Configure **Virtual Agent Handled** path to extract the estimate data and associate it with **Global Variable**. By parsing JSON data from the **VirtualAgentV2** MetaData variable you can extract the value of the **Number\_of\_Agents** parameter value and assign it to the new variable on the WxCC environment. You also want the variable to be reportable, so you need to use a **Global Variable**. While in WxCC flow builder, cick anywhere on the grey area, and on the right window click on **Add Global Variable**.

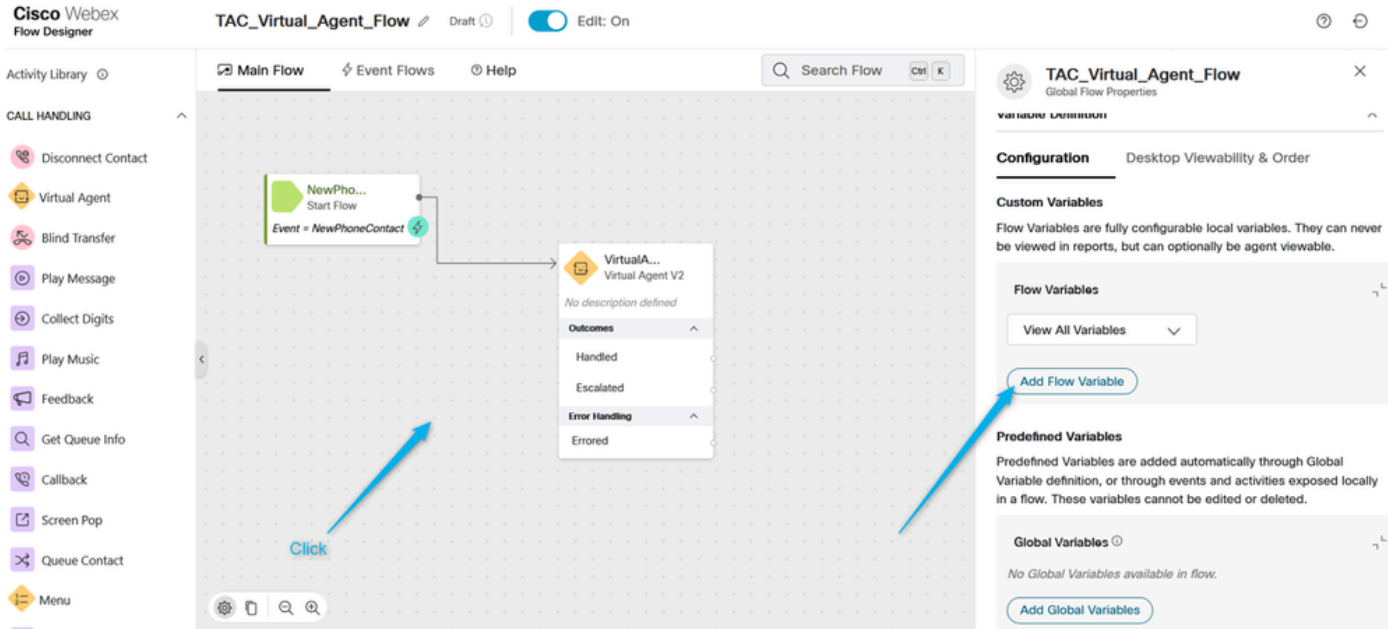

The **Global Variable Estimate\_Number\_of\_Agents** needs to be created earlier in the WxCC Admin Portal. Then you just need to select it and click Add. This makes this **Global Variable** available for you to use in your flow.

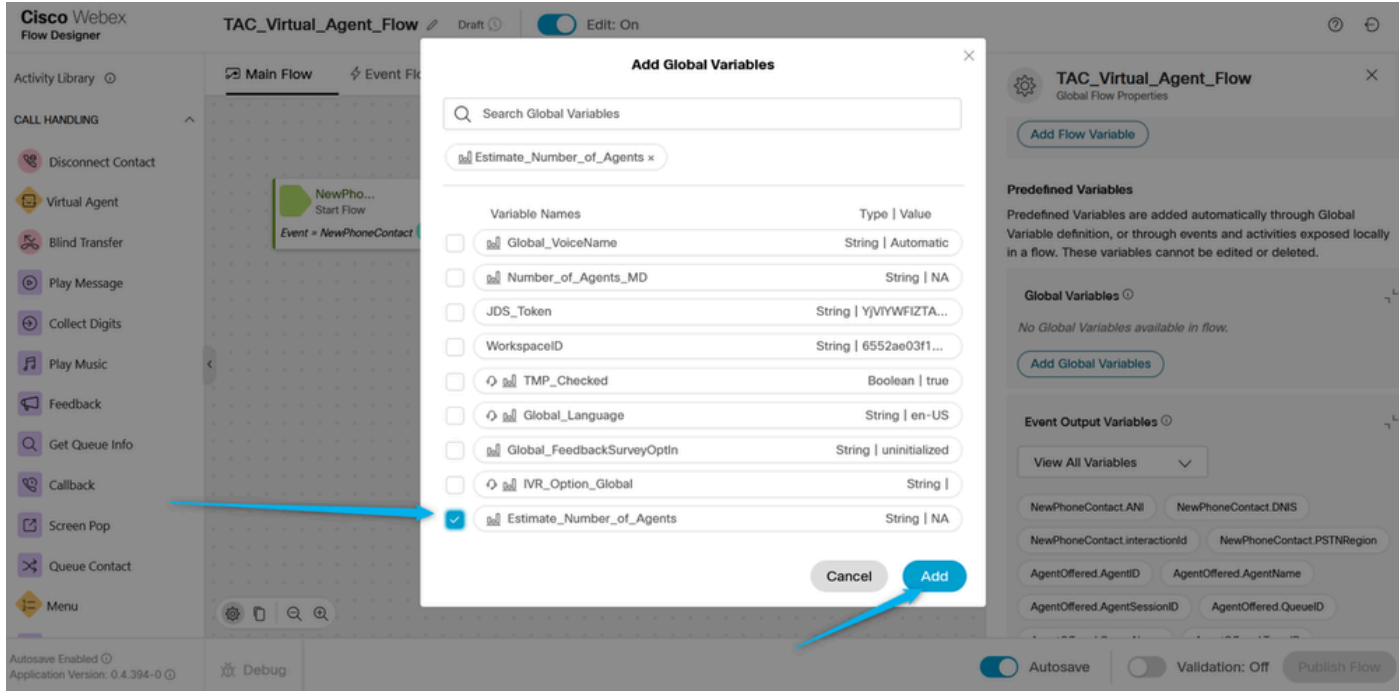

Step 5. Add the **Parse** node. In the **Parse** node select **VirtualAgentV2.MetaData** as the **Input Variable**, select from the list the **Global Variable** you added to the flow in the previous step as the **Output Variable**, and use this next string to parse the JSON data \$.Params.Estimate\_Agents\_Count.

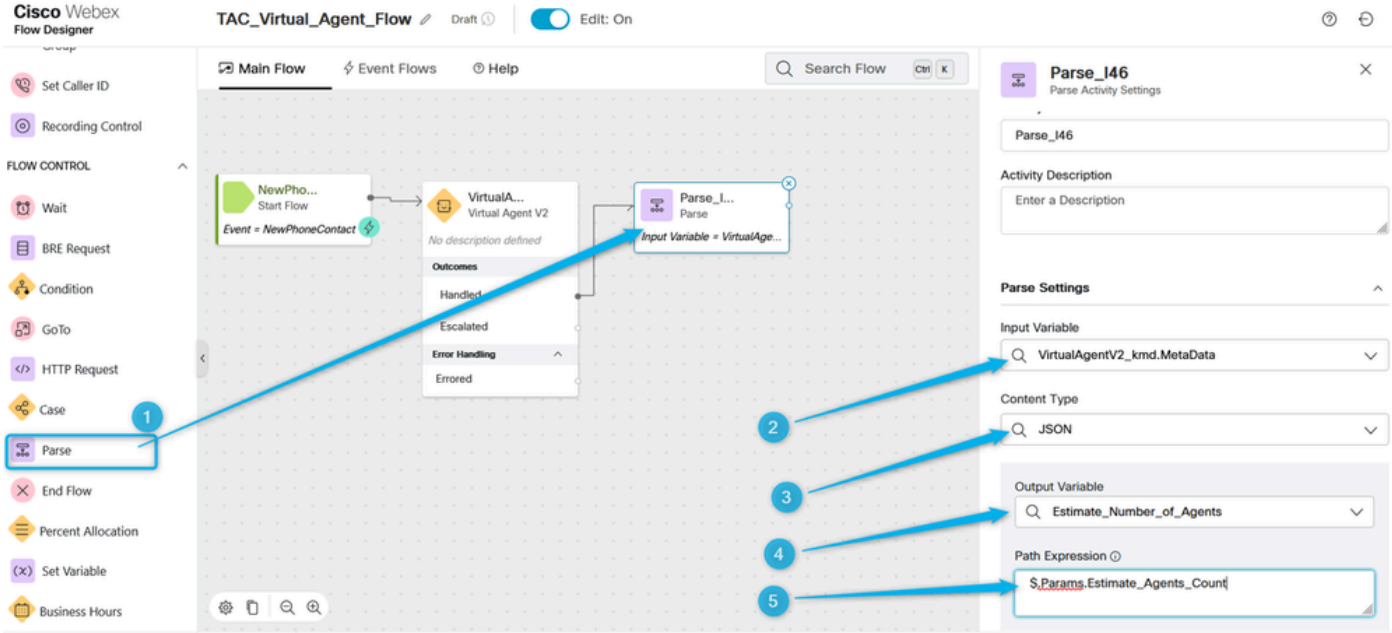

Step. 6. Use the **Play Message** node to validate the result and notify the caller. Add the **Play Message** node, **Enable Text-to-Speech** feature, select the TTS connector and choose **Output Voice** from the list.

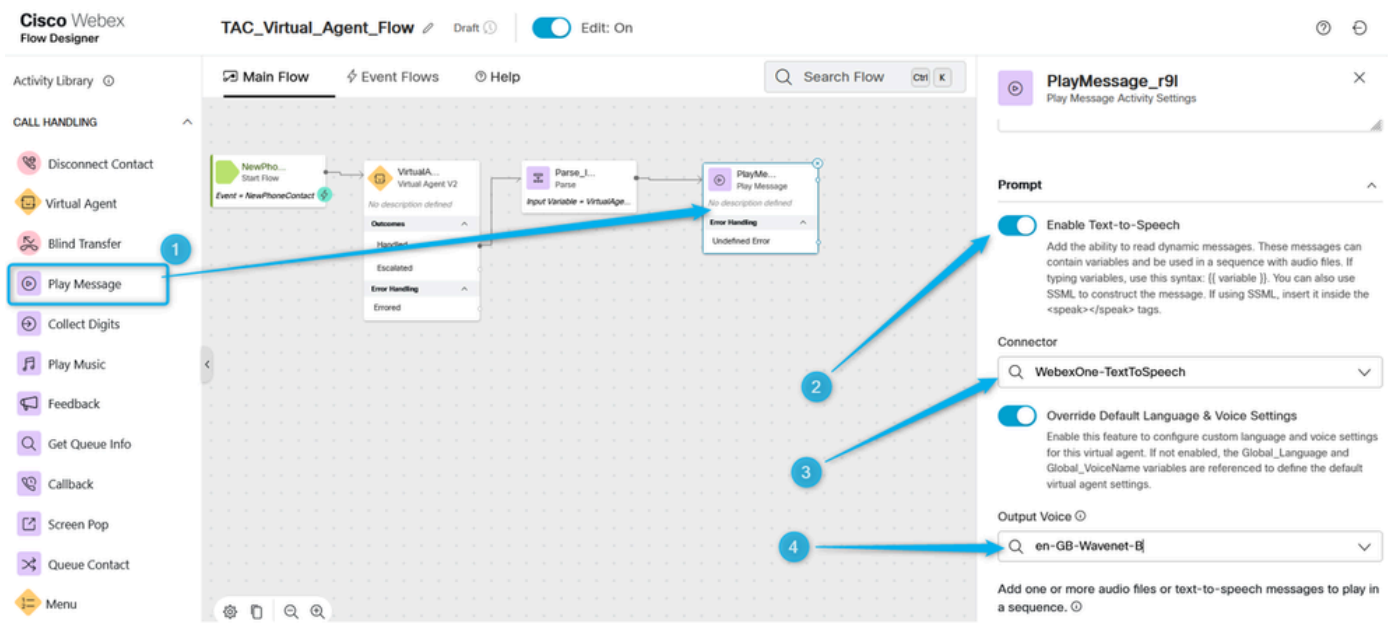

Step 7. Add **Disconnect Contact** node. Then click in the **Play Message** again, and add this Text-to-Speech Message, in the TTS field type, thank you. The estimate request for **{{Estimate\_Number\_of\_Agents}}** agents was created, and your team can reach out to you soon with the results.

Delete the **Audio File** option and publish the flow.

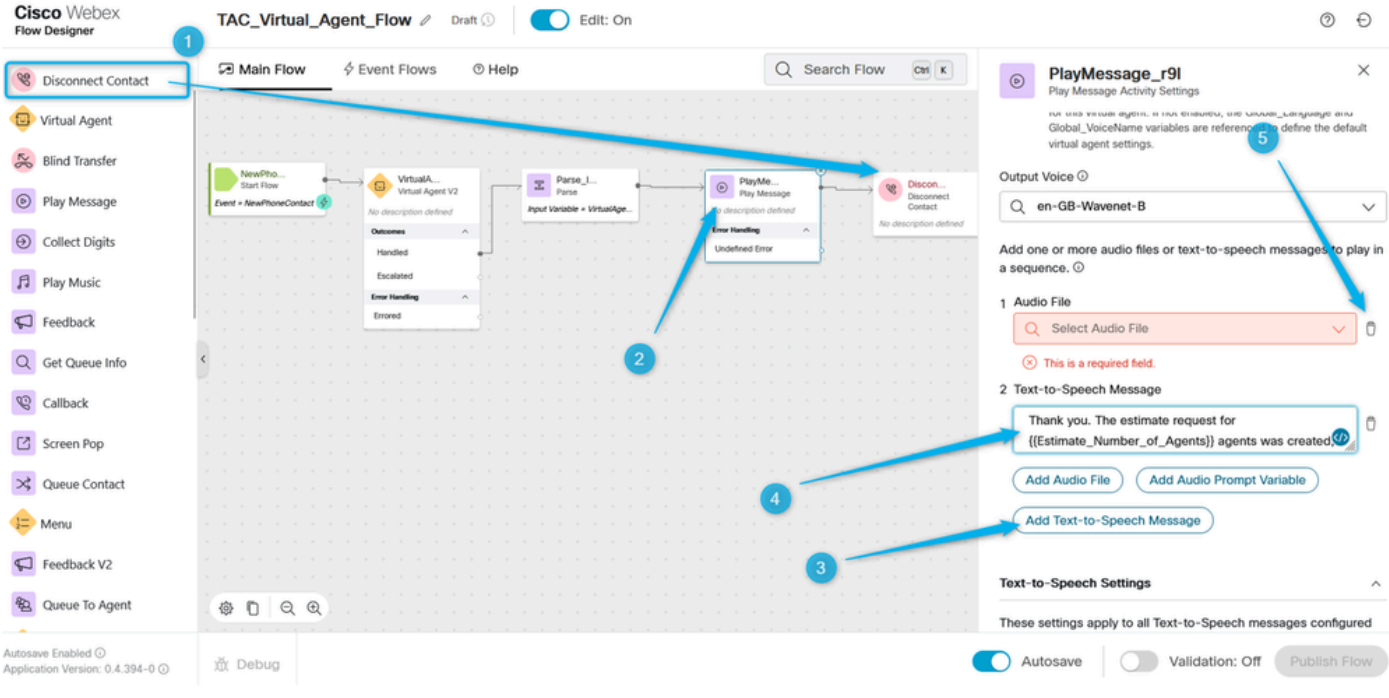

### <span id="page-57-0"></span>**Task 3. Configured Escalated to move the call to the appropriate Queue with live agents.**

Step 1. Create Flow variable and name it **Queue\_Routing**.

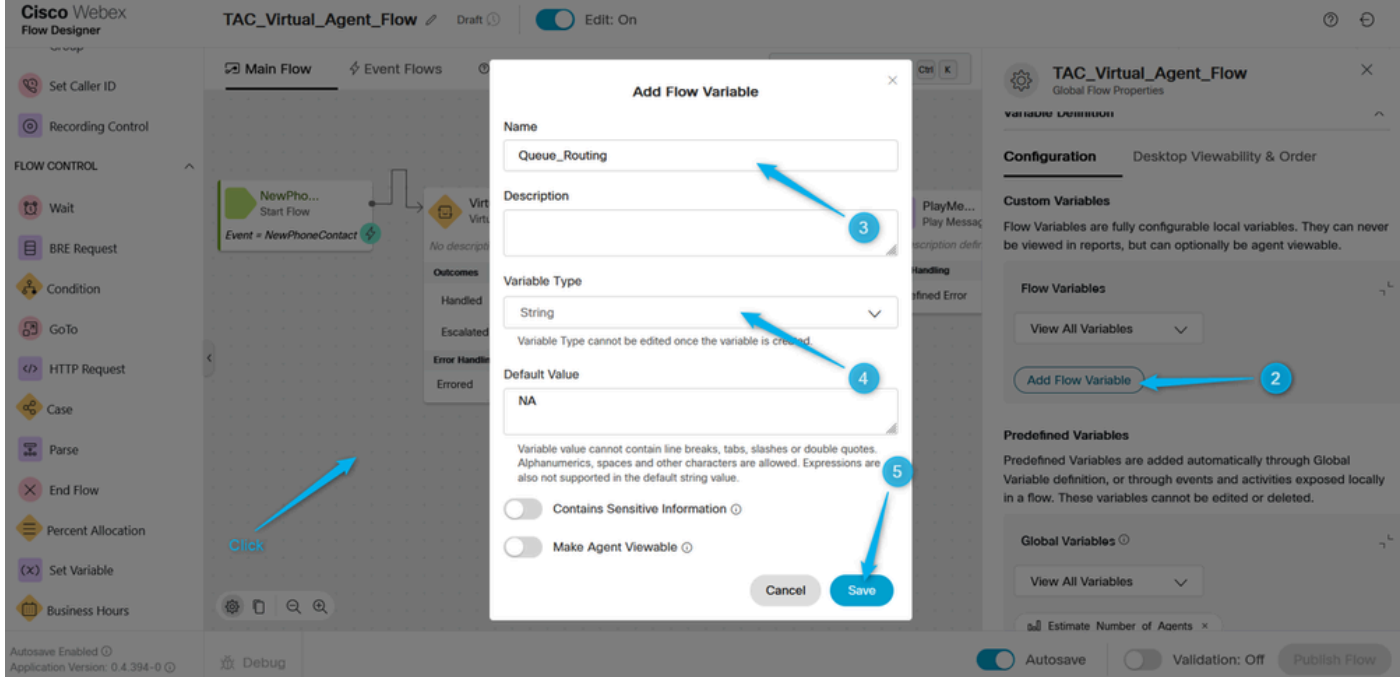

Step 2. Add the **Parse** node and configure it to assign the value of the **Type\_Of\_Agent** variable from Dialogflow to the **Queue\_Routing** flow variable.

| <b>Cisco</b> Webex<br><b>Flow Designer</b>                        | TAC_Virtual_Agent_Flow 2<br>Draft <sup>(1)</sup><br>Edit: On<br>⊚<br>where you consider                                                                                                    |              |  |
|-------------------------------------------------------------------|----------------------------------------------------------------------------------------------------|--------------|--|
| wwwp<br>$\mathcal{C}$<br>Set Caller ID                            | Q Search Flow<br>$\oint$ Event Flows<br>59 Main Flow<br>$①$ Help<br>Ctrl K<br>Parse_aaa<br>$\Xi$<br>Parse Activity Settings                                                                                    | $\times$     |  |
| $\odot$<br>Recording Control                                      | ACtivity Description<br>Enter a Description                                                                                                    |              |  |
| FLOW CONTROL<br>$\sim$                                            | VirtualA<br>Parse_I<br>PlayMe<br>F.<br>Discor<br>$^{\circ}$<br>89<br>Virtual Agent V2<br>Parse<br>Play Message<br>Discon                                                                                       |              |  |
| <b>U</b><br>Wait                                                  | Contac<br>Input Variable = VirtualAge<br>No description defined<br>No description defined<br><b>Parse Settings</b><br>No description<br><b>Error Handling</b><br>$\boldsymbol{\wedge}$<br>Outcomes<br>$\wedge$ | ∧            |  |
| 目<br><b>BRE</b> Request                                           | <b>Undefined Error</b><br>Input Variable<br>Handled                                                                                                    |              |  |
| $\mathcal{E}_{\bullet}$ Condition                                 | Q VirtualAgentV2_kmd.MetaData<br>Escalated                                                                                                    | $\check{~}$  |  |
| $\mathbb{E}$<br>GoTo                                              | <b>Error Handling</b><br>$\Lambda$<br>Parse_<br>Content Type<br>$\sqrt{2}$<br>Parse<br>Errored                                                                                                    |              |  |
| HTTP Request<br>Case                                              | $Q$ JSON<br>Input Variable = VirtualAge                                                                                                    | $\checkmark$ |  |
| $\frac{1}{\sqrt{2}}$ Parse                                        | <b>Output Variable</b><br>з<br>Q Queue_Routing                                                                                                    | $\checkmark$ |  |
| $\times$ End Flow                                                 | Path Expression (                                                                                                    |              |  |
| Percent Allocation                                                | \$.['dialogflow.ccai.live-agent-<br>escalation'].Type_Of_Agent                                                                                                    |              |  |
| (x) Set Variable                                                  |                                                                                                    |              |  |
| <b>Business Hours</b>                                             | Add New<br>QQ<br>◎ □                                                                                                    |              |  |
| Autosave Enabled <sup>O</sup><br>Application Version: 0.4.394-0 @ | Validation: Off<br>Autosave<br>意 Debug                                                                                                    | Publish Flow |  |

Step 3 Add the **Case** node and configure it with the variable **Queue\_Routing**. In the link, Description configure values **TAC** and **Sales** as these are two values you move from the **Dialogflow** portal.

| <b>Cisco</b> Webex<br><b>Flow Designer</b>                                         | TAC_Virtual_Agent_Flow 2<br>$\circledcirc$<br>€<br>Draft $\mathbb{O}$<br>Edit: On                                                                                                    |                                 |  |
|------------------------------------------------------------------------------------|----------------------------------------------------------------------------------------------------|---------------------------------|--|
| sursinger<br>$\mathcal{C}$<br>Set Caller ID<br>$\circledcirc$<br>Recording Control | $\overline{\text{Ctn}}$ K<br>$4$ Event Flows<br>□ Main Flow<br>$①$ Help<br>Q Search Flow<br>Case_0a5<br><b>Case Activity Settings</b><br>Case                                                                                                    | $\times$<br>$\hat{\phantom{a}}$ |  |
| FLOW CONTROL<br>$\wedge$<br><b>付</b> Wait                                          | Select a variable or build an expression and add all possible cases<br>VirtualA<br>Parse_I<br>PlayMe<br>둛<br>Discor<br>⊚<br>Virtual Agent V2<br>that it can be matched against. Case statements are evaluated<br>Parse<br>Play Message<br>Discon<br>from top to bottom in sequence.<br>Contac<br>Input Variable = VirtualAge.<br>No description defined<br>No description defined<br>No description |                                 |  |
| 目<br><b>BRE</b> Request<br>$\delta$ Condition                                      | <b>O</b> Variable<br><b>Error Handling</b><br>$\wedge$<br>Outcomes<br>$\wedge$<br><b>Undefined Error</b><br>Q Queue_Routing<br>Handled<br>Escalated<br><b>Build Expression</b>                                                                                                    | $\checkmark$                    |  |
| 咼<br>GoTo<br>HTTP Request<br>a <sup>0</sup> Case                                   | <b>Error Handling</b><br>$\land$<br>Parse_<br>Case_0<br>LINK DESCRIPTION<br>Parse<br>Errored<br>Case<br>Input Variable = VirtualAge<br>((Queue_Routing))<br><b>TAC</b><br>Case<br>$\hat{\phantom{a}}$                                                                                                    | O                               |  |
| $\mathbb{Z}$<br>Parse<br>$\times$ End Flow                                         | <b>TAC</b><br>Sales<br>Sales<br>з<br><b>O</b> Add New                                                                                                    | Ö                               |  |
| Percent Allocation<br>(x)<br>Set Variable                                          | <b>Add New</b><br>Default<br><b>Error Handling</b><br>$\scriptstyle\wedge$<br><b>Activity Output Variables</b><br><b>Undefined Errors</b>                                                                                                    | $\wedge$                        |  |
| <b>Business Hours</b><br>Autosave Enabled C<br>Application Version: 0.4.394-0 C    | No Activity Output Variables available in this activity.<br>◎<br>$Q$ $Q$<br>O<br>Validation: Off<br>Publish Flow<br>Autosave<br>m Debug                                                                                                    |                                 |  |

Step 4. Add **Play Message** nodes to verify the call goes to the TAC queue. Configure the **Play Message** node with TTS and type the text similar to this, Thank ou for waiting. The TAC engineer can be with you shortly.

| <b>Cisco</b> Webex<br><b>Flow Designer</b>                              | TAC_Virtual_Agent_Flow 2<br>Draft <sup>(1)</sup><br>Edit: On                               | ⊘<br>Ð                                                                                                    |
|-------------------------------------------------------------------------|--------------------------------------------------------------------------------------------|----------------------------------------------------------------------------------------------------|
| Activity Library ©                                                      | $6$ Event Flows<br>□ Main Flow<br>$①$ Help                                                 | Ctrl K<br>Q Search Flow<br>$\times$<br>PlayMessage_iox<br>$\odot$<br>Play Message Activity Settings                                                                                                    |
| <b>CALL HANDLING</b>                                                    |                                                                                            | Enable Text-to-Speech<br>œ                                                                                                    |
| Disconnect Contact                                                      | Parse I<br>PlayMe<br>$\sqrt{2}$<br>⊚<br>r <sub>2</sub><br>Parse<br>Play Message            | Add the ability to read dynamic messages. These messages can<br>Discon<br>contain variables and be used in a sequence with audio files. If<br>Disconnect                                                                            |
| Virtual Agent                                                           | Input Variable = VirtualAge<br>No description defined<br><b>Error Handling</b><br>$\wedge$ | typing variables, use this syntax: {{ variable }}. You can also use<br>Contact<br>SSML to construct the message. If using SSML, insert it inside the<br>No description defined<br><speak></speak> tags.                             |
| <b>Blind Transfer</b>                                                   | $\wedge$<br><b>Undefined Error</b>                                                         | Connector                                                                                                    |
| C Play Message                                                          |                                                                                            | Q WebexOne-TextToSpeech<br>$\checkmark$                                                                                                    |
| $\odot$ Collect Digits                                                  | $\hat{\phantom{a}}$<br>Parso_<br>7<br>Case_0<br>⊚<br>Parse<br>Case                         | $\overline{2}$<br>PlayMe<br>Override Default Language & Voice Settings<br>Play Message                                                                                                    |
| Play Music                                                              | Input Variable = VirtualAge<br>((Queue_Routing))                                           | Enable this feature to configure custom language and voice settings<br>No description defined<br>for this virtual agent. If not enabled, the Global_Language and<br>Global_VoiceName variables are referenced to define the default |
| Feedback                                                                | Case<br>$\wedge$<br><b>TAC</b>                                                             | <b>Error Handling</b><br>$\mathcal{L}_{\mathcal{C}}$<br>virtual agent settings.<br><b>Undefined Error</b>                                                                                                    |
| Q Get Queue Info                                                        | Sales                                                                                      | Output Voice $\odot$<br>Q en-GB-Wavenet-B<br>$\checkmark$                                                                                                    |
| $\mathcal{C}$<br>Callback                                               | <b>O</b> Add New                                                                           |                                                                                                    |
| Screen Pop                                                              | Default<br><b>Error Handling</b><br>$\hat{\phantom{a}}$                                    | Add one or more audio files or text-to-speech messages to play in<br>a sequence. $\odot$                                                                                                    |
| $\mathbf{\times}$ Queue Contact                                         | <b>Undefined Errors</b>                                                                    | 1 Text-to-Speech Message                                                                                                    |
| Menu                                                                    | 發<br>$\circ$<br>QQ                                                                         | Thank you for waiting. The TAC engineer will be with<br>you shortly.                                                                                                    |
| Autosave Enabled <sup>O</sup><br>Application Version: 0.4.394-0 $\odot$ | m Debug                                                                                    | Validation: Off<br>Publish Flow<br>Autosave                                                                                                    |

Step 5. Do the same for the **Sales** queue. Let the caller know that the call can be connected to the **Sales** agent shortly.

| <b>Cisco</b> Webex<br><b>Flow Designer</b>                   | TAC_Virtual_Agent_Flow 2<br>Draft <sup>(1)</sup><br>Edit: On                                                                            |                                                               |                                                                                                    |  |  |
|--------------------------------------------------------------|----------------------------------------------------------------------------------------------------|---------------------------------------------------------------|----------------------------------------------------------------------------------------------------|--|--|
| Activity Library ©                                           | $4$ Event Flows<br><b>2</b> Main Flow<br><b>O</b> Help                                                                                  | $\text{Ctri}$ K<br>Q Search Flow<br>$\odot$                   | $\times$<br>PlayMessage_57I<br>Play Message Activity Settings                                                                                                 |  |  |
| <b>CALL HANDLING</b><br>ᄉ<br><b>Disconnect Contact</b>       | Parse_I<br>PlayMe<br>旵<br>$\circledcirc$<br><b>QP</b><br>Parse<br>Play Message                                                          | Discon<br>Disconnect                                          | SSML to construct the message. If using SSML, insert it inside the<br><speak></speak> tags.                                                                   |  |  |
| Virtual Agent                                                | Input Variable = VirtualAge<br>No description defined<br><b>Error Handling</b>                                                          | Contact<br>Connector<br>No description defined                | Q WebexOne-TextToSpeech<br>$\checkmark$                                                                                                    |  |  |
| Blind Transfer                                               | <b>Undefined Error</b>                                                                                                    |                                                               | Override Default Language & Voice Settings<br>Enable this feature to configure custom language and voice settings                                             |  |  |
| S Play Message<br>$\odot$ Collect Digits                     | Parso<br>$\mathbb{R}$<br>Case_0<br>PlayMe<br>⊚<br>Parse<br>Case<br>Play Message<br>Input Variable = VirtualAge                          |                                                               | for this virtual agent. If not enabled, the Global_Language and<br>Global_VoiceName variables are referenced to define the default<br>virtual agent settings. |  |  |
| F Play Music                                                 | ((Queue Routing))<br>No description defined<br><b>Error Handling</b><br>$\wedge$<br><b>Gase</b><br><b>Undefined Error</b><br><b>TAC</b> | Output Voice $\odot$<br>$\wedge$                              | Q en-GB-Wavenet-B<br>$\checkmark$                                                                                                    |  |  |
| $\bigcirc$ Feedback<br>Q Get Queue Info                      | Sales<br><b>O</b> Add New                                                                                                    | a sequence. $\odot$                                           | Add one or more audio files or text-to-speech messages to play in                                                                                             |  |  |
| <sup>Q</sup> Callback                                        | PlayMe<br>⊚<br>Play Message<br>Default<br>No description defined<br><b>Error Handling</b><br>$\wedge$                                   |                                                               | 1 Text-to-Speech Message<br>"Thank you for waiting. The Sales agent will be with                                                                              |  |  |
| □ Screen Pop<br>$\bowtie$ Queue Contact                      | <b>Error Handling</b><br><b>Undefined Errors</b><br><b>Undefined Error</b>                                                              | $\hat{\phantom{a}}$<br>you shortly."<br><b>Add Audio File</b> | <b>Add Audio Prompt Variable</b>                                                                                                    |  |  |
| $\equiv$ Menu                                                | ◎ □<br>QQ                                                                                                    |                                                               | Add Text-to-Speech Message                                                                                                    |  |  |
| Autosave Enabled $\odot$<br>Application Version: 0.4.394-0 ( | m Debug                                                                                                    | Autosave                                                      | Validation: Off<br>Publish Flow                                                                                                    |  |  |

Step 6. Add **Queue Contact** block and configure it with the **TAC\_Queue**.

| <b>Cisco</b> Webex<br><b>Flow Designer</b>             | TAC_Virtual_Agent_Flow 0                                  | Draft (<br>Edit: On                                                                        |                                             | $^{\circ}$<br>Ð                                                                                                    |
|--------------------------------------------------------|-----------------------------------------------------------|--------------------------------------------------------------------------------------------|---------------------------------------------|----------------------------------------------------------------------------------------------------|
| Virtual Agent                                          | $\acute{\phi}$ Event Flows<br>□ Main Flow                 | $①$ Help                                                                                   | $\text{Ctri}$ $\mathbf{K}$<br>Q Search Flow | $\times$<br>QueueContact_4ek<br>$\bowtie$<br>Queue Contact Activity Settings                                                                                                    |
| <b>Blind Transfer</b>                                  | PlayMe<br>$^{\circ}$<br>Play Message                      | Discon<br>66<br>Disconnect                                                                 |                                             | $\mathcal{M}_\mathbf{X} = \mathcal{M}_\mathbf{X} = \mathcal{M}_\mathbf{X} = \mathcal{M}_\mathbf{X} = \mathcal{M}_\mathbf{X} = \mathcal{M}_\mathbf{X} = \mathcal{M}_\mathbf{X} = \mathcal{M}_\mathbf{X} = \mathcal{M}_\mathbf{X} = \mathcal{M}_\mathbf{X} = \mathcal{M}_\mathbf{X}$ |
| Play Message                                           | No description defined<br><b>Error Handling</b><br>$\sim$ | Contact<br>.<br>No description defined<br><b>Contract</b>                                  |                                             | <b>Activity Description</b><br>Enter a Description                                                                                                    |
| <b>Collect Digits</b><br>$\odot$                       | <b>Undefined Error</b>                                    |                                                                                            |                                             |                                                                                                    |
| Flay Music                                             |                                                           |                                                                                            |                                             | <b>Contact Handling</b><br>$\lambda$                                                                                                    |
| Feedback<br>Get Queue Info<br>$\alpha$                 | Case_0<br>Case<br>((Queue_Routing))                       | PlayMe<br>$\odot$<br>ぷ<br>Play Message<br>No description defined<br>No description defined | Queue<br>Queue Contact                      | Choose if all contacts should go to a single queue, or if queue<br>selection should change based on the value of a flow variable.                                                                                                    |
| $\mathfrak{D}$<br>Callback                             | Case<br>$\wedge$                                          | <b>Error Handling</b><br><b>Error Handling</b>                                             | $\hat{\phantom{a}}$                         | Static Queue                                                                                                    |
| Screen Pop                                             | TAC<br>Sales                                              | Undefin<br>Failure                                                                         |                                             | Variable Queues<br>Queue <sup>O</sup>                                                                                                    |
| $\bowtie$ Queue Contact                                | <b>O</b> Add New<br>Default                               | PlayMe<br>$^{\circ}$<br>Play Message                                                       |                                             | Q TAC_Queue<br>$\checkmark$                                                                                                    |
| Menu                                                   | <b>Error Handling</b><br>$\hat{\phantom{a}}$              | No description defined<br><b>Error Handling</b><br>$\wedge$                                |                                             | Select a single queue used for all interactions in this branch of the flow. If<br>the queue supports Skills Based Routing, additional configurations appear<br>below.                                                                                                    |
| Feedback V2                                            | <b>Undefined Errors</b>                                   | <b>Undefined Error</b>                                                                     |                                             | <b>Set Contact Priority</b>                                                                                                    |
| Queue To Agent                                         |                                                           |                                                                                            |                                             | Enable this feature if contacts in this path of the flow should be<br>prioritized over other contacts in the queue. If this is enabled for<br>some but not all contacts, there is a risk that those without an                                                                     |
| Virtual Agent V2                                       | 發<br>O<br>QQ                                              |                                                                                            |                                             | assigned priority will never move to the top of the queue.                                                                                                    |
| Autosave Enabled (<br>Application Version: 0.4.394-0 C | m Debug                                                   |                                                                                            |                                             | Validation: Off<br>Publish Flow<br>Autosave                                                                                                    |

Step 7. Add additional **Queue Contact** and configure it with the **Sales\_Queue**.

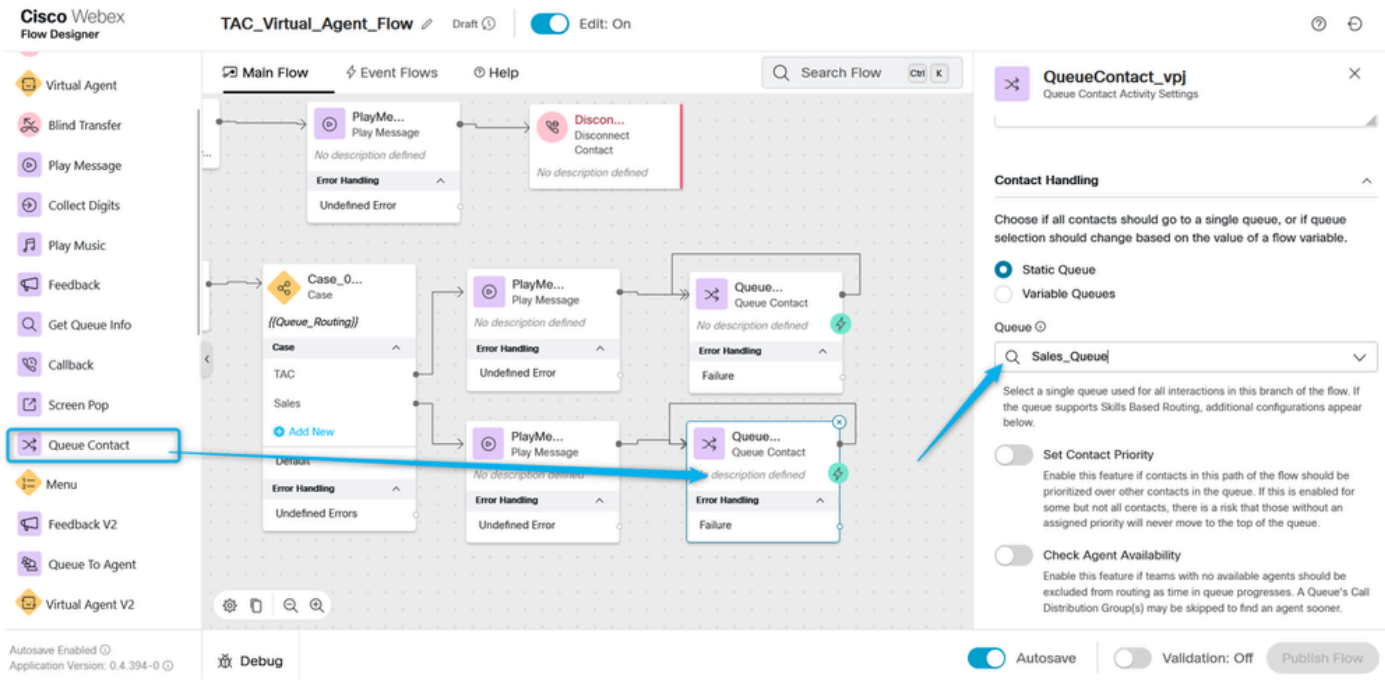

Step 8. Point **Default** output on the **Case** node to the **Play Message** related to the **Sales Queue**. Validate and click **Publish the Flow**.

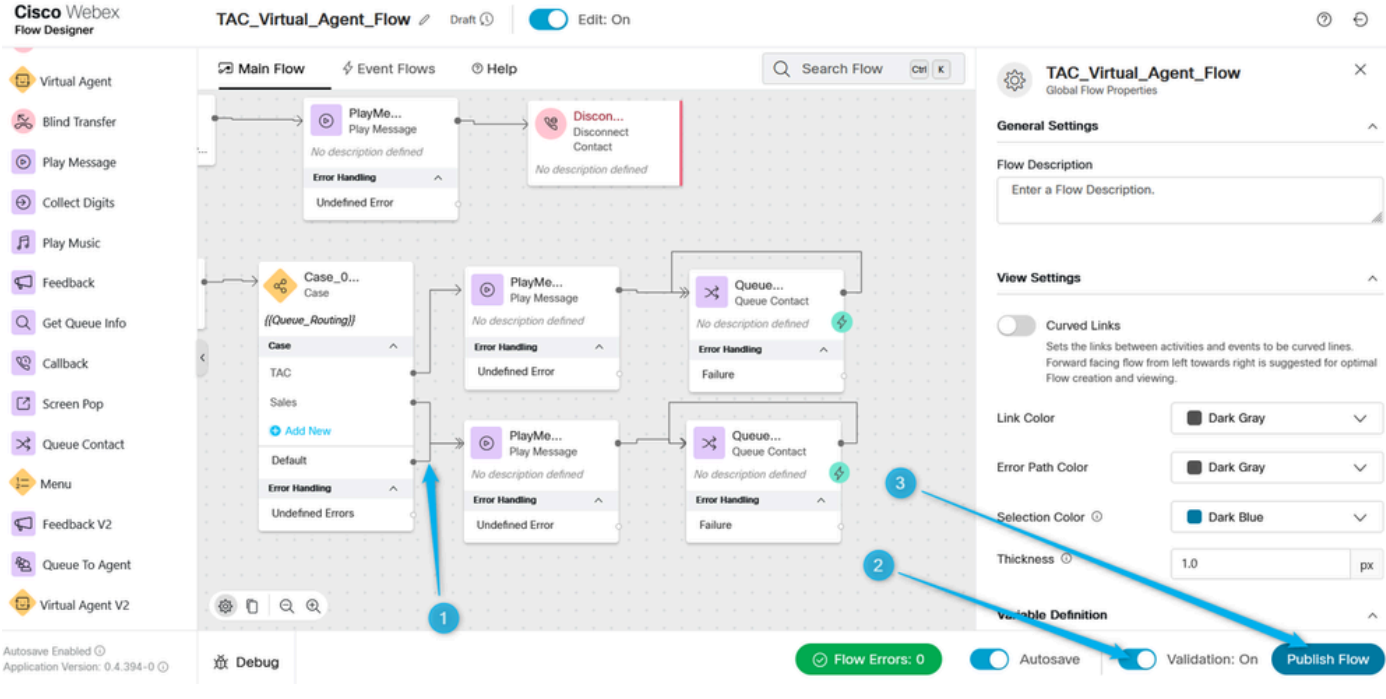

### <span id="page-61-0"></span>**Task 4. Add the flow to you Entry Point.**

Step 1. Go to **Entry Points** and select your **Entry Point**. Click on three dots to edit the **Entry Point**.

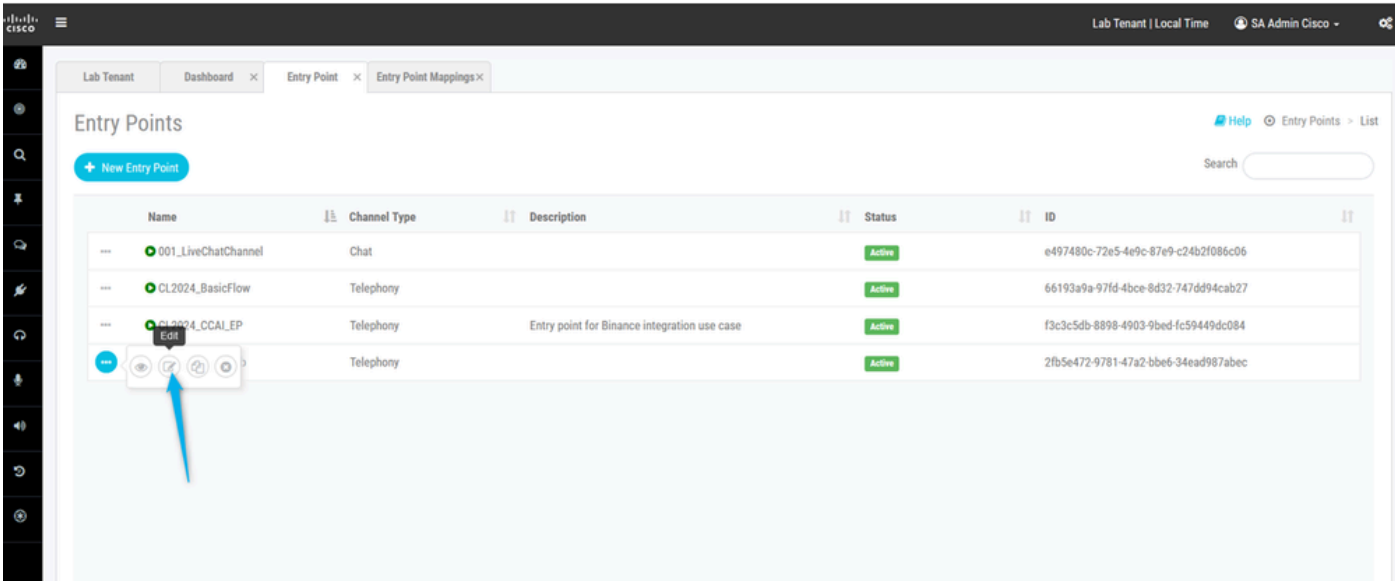

Step 2. Select the flow and other required fields and save the **Entry Point**.

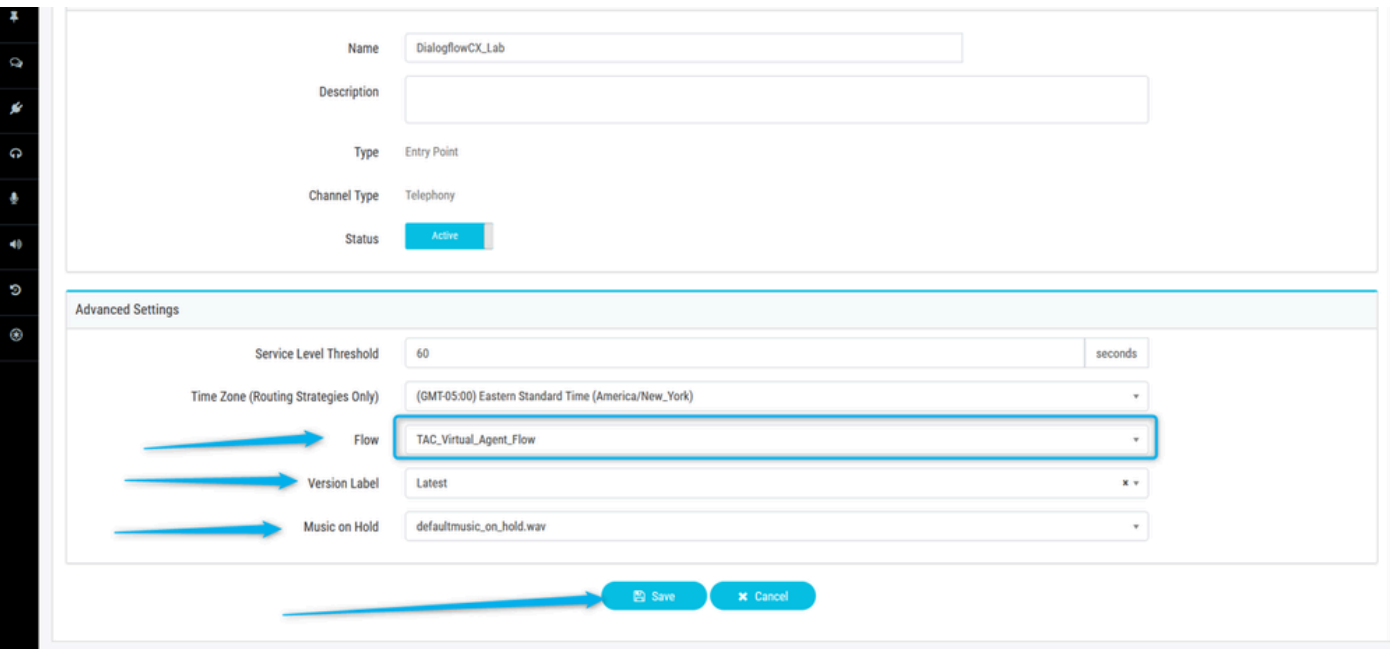

Step 3. Configure **Entry Point** mapping for your **Entry Point**.

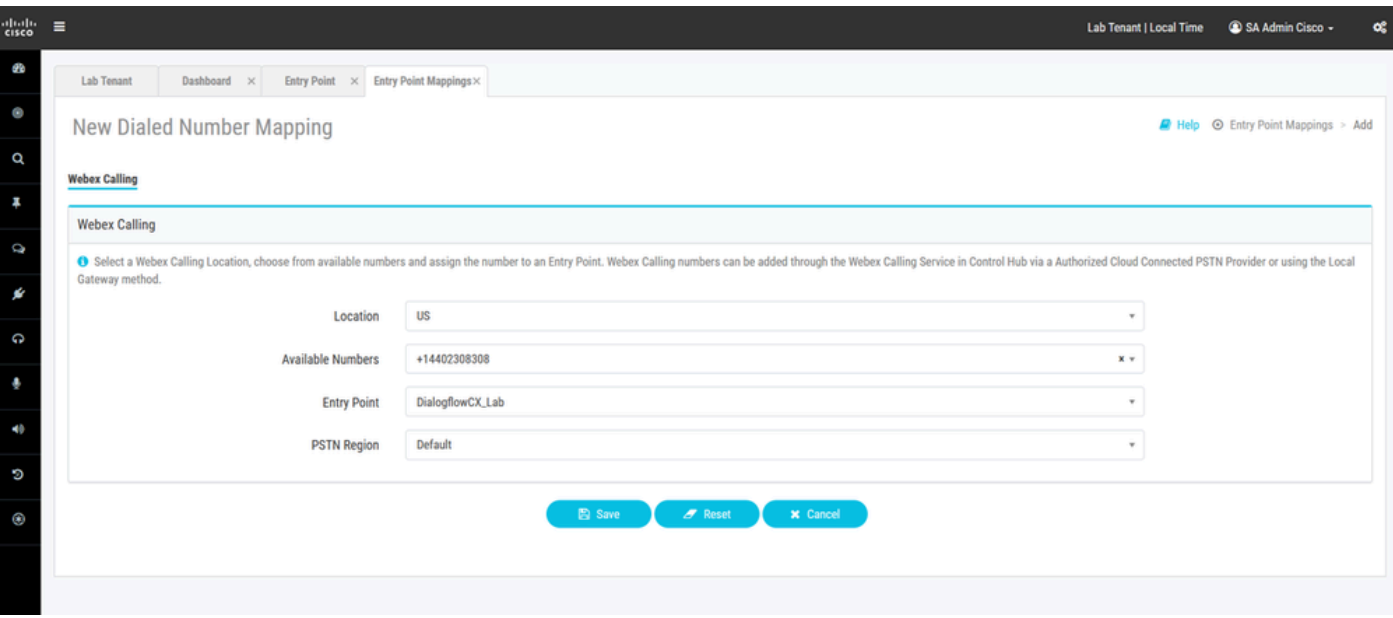

### <span id="page-62-0"></span>**Task 5. Test your configurations.**

After all these configurations are completed, call the DN related to your **Entry Point** and test the integration.

### <span id="page-62-1"></span>**Related Information**

• **[Cisco Technical Support & Downloads](https://www.cisco.com/c/en/us/support/index.html?referring_site=bodynav)**